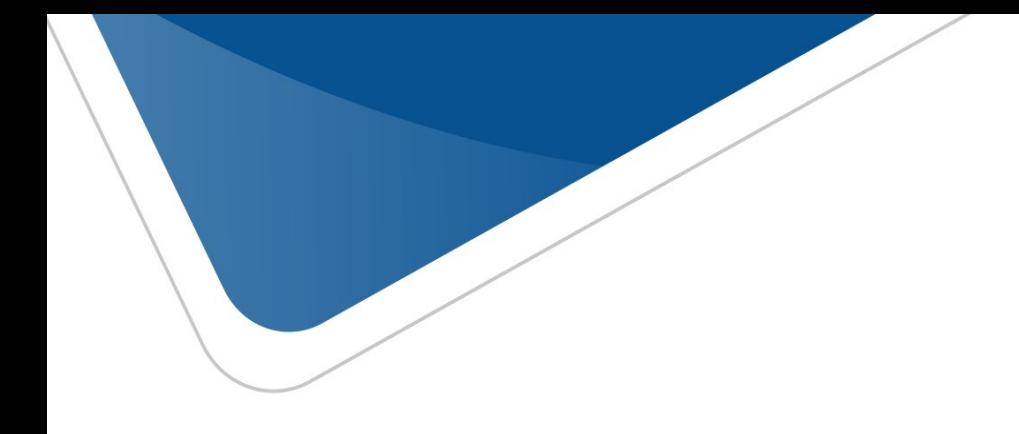

# viafirma fortress manual de administración

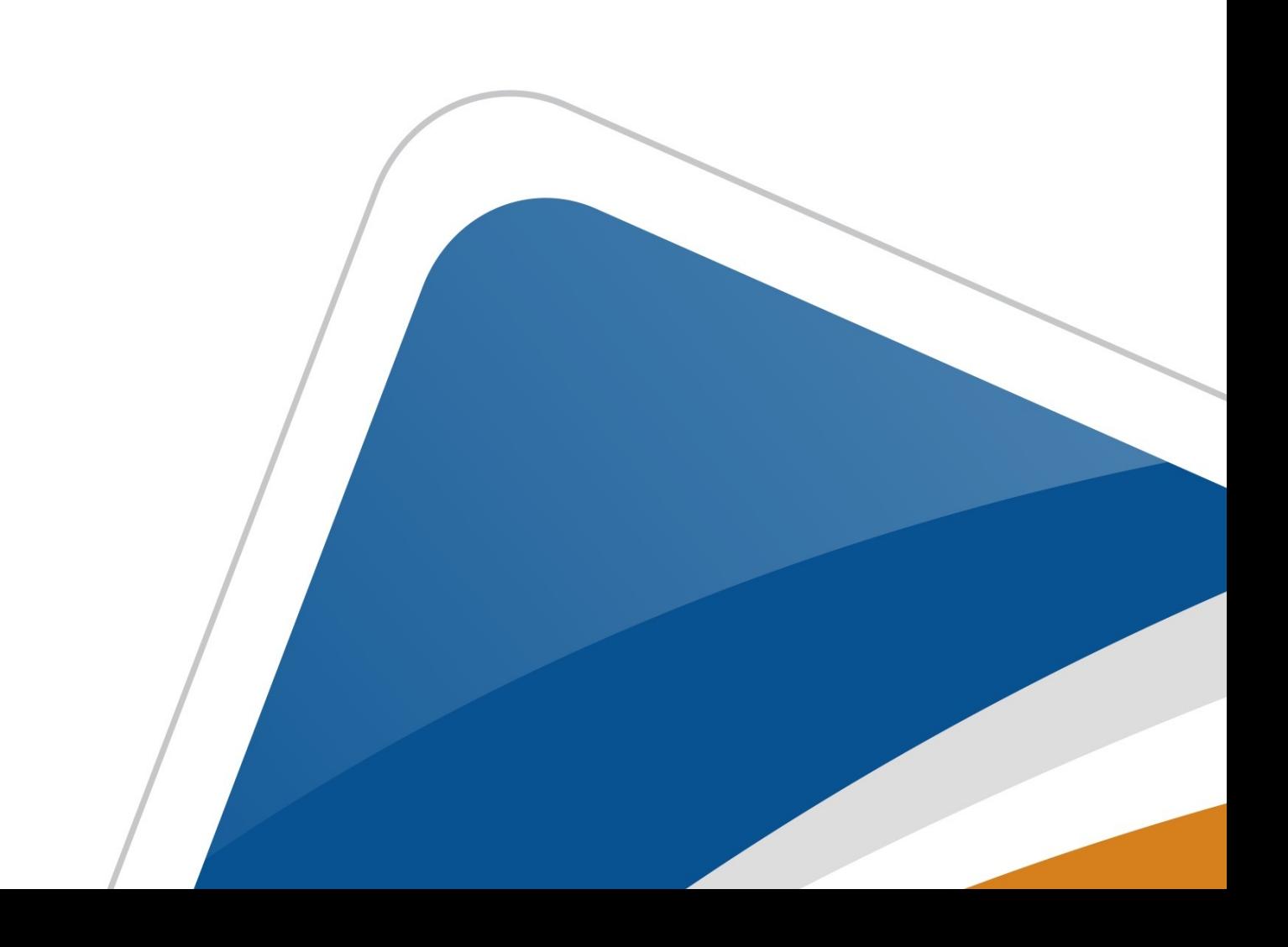

# **Tabla de contenido**

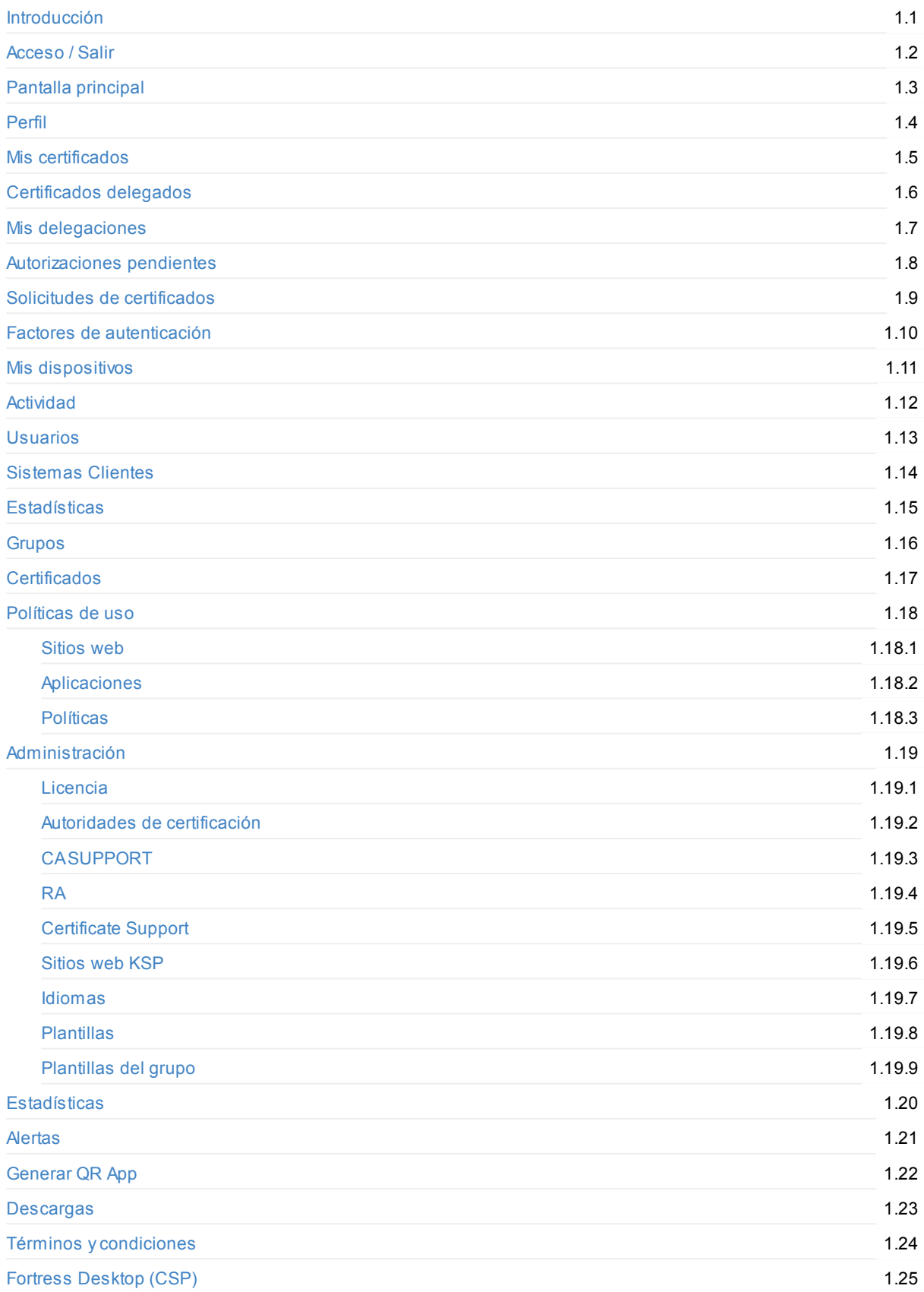

# <span id="page-3-0"></span>**Manual de administración de Viafirma Fortress**

**Viafirma Fortress** *es una solución encargada de proveer servicios de criptografía y servicios de confirmación de identidades.*

Permite la generación y custodia de certificados en dispositivos criptográficos seguros, firma electrónica en la nube y *operaciones de autenticación mediante mecanismos de comprobación de identidad.*

El presente manual describe el modo de uso de la aplicación **Viafirma Fortress** para usuarios administradores. En él se presentarán cada una de las secciones de la aplicación, explicándose detalladamente su funcionamiento.

Esta documentación se encuentra disponible en formato PDF en el siguiente enlace: https://doc.viafirma.com/viafirmafortress/admin/latest/es/documentation.pdf

*Última [actualización:](https://doc.viafirma.com/viafirma-fortress/admin/latest/es/documentation.pdf)* enero-2023

# <span id="page-4-0"></span>**Acceso al sistema**

# **Acceso a la aplicación**

Para acceder a la aplicación, el usuario debe identificarse en el sistema mediante usuario/clave, permitiendo al usuario seleccionar el grupo a emplear, en caso de pertenecer a varios grupos. Para ello, tan solo tiene que acceder a la URL de instalación de Viafirma Fortress y, si no está ya autenticado en el sistema, se le presentará una primera pantalla de acceso con un campo de texto para introducir su usuario.

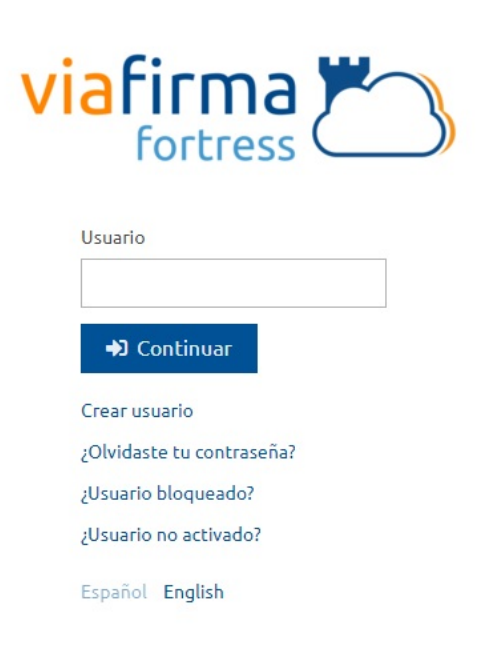

En caso de pertenecer a varios grupos, deberá seleccionar el grupo con el que desea acceder.

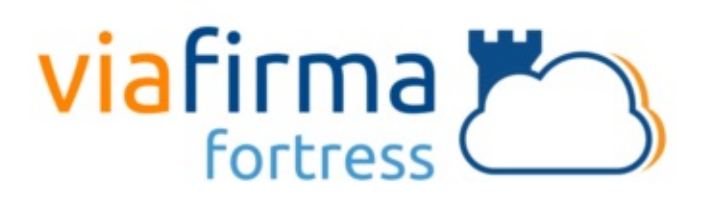

Por favor, seleccione el grupo que desea utilizar

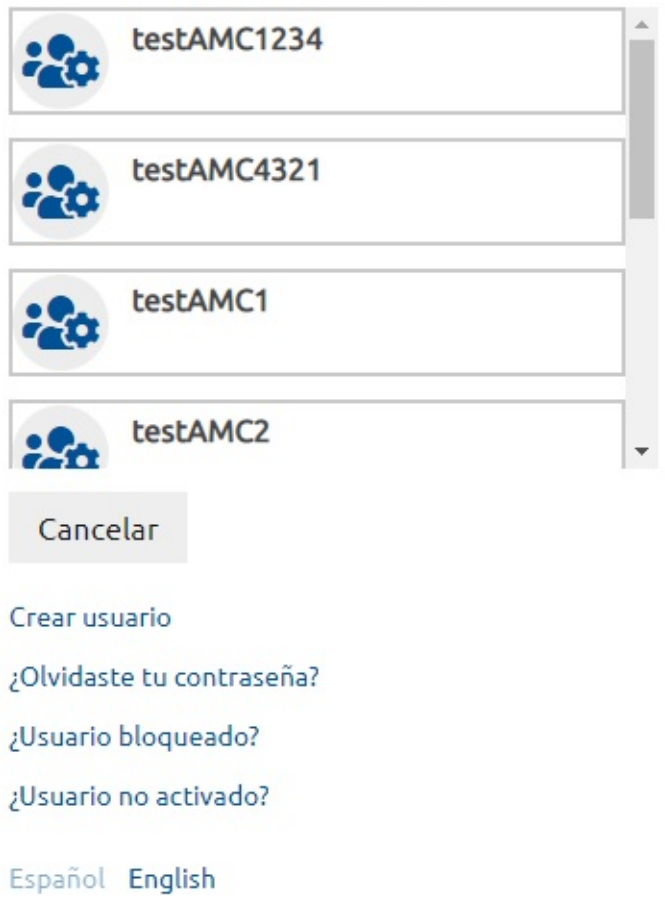

Finalmente, si el usuario no pertenece a ningún grupo (usuario global de la plataforma), pertenece a un único grupo, o ha seleccionado el grupo con el que desea acceder, le solicitará la contraseña con la que accederá al backend.

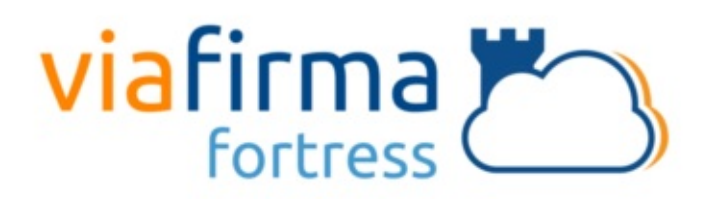

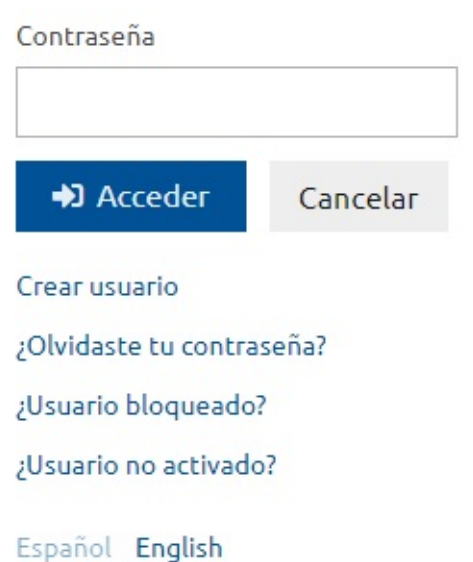

Además de logarse en el aplicativo el usuario podrá realizar las siguientes acciones:

- **Crear usuario** Si Viafirma Fortress está configurado para permitir la creación de usuario, un usuario que acceda al aplicativo podrá darse de alta.
- **Recuperación de contraseña** Si el usuario no recuerda su contraseña podrá recuperar la misma pulsando el enlace **¿Olvidaste tu contraseña?**
- **Opción para desbloquear usuario** Viafirma Fortress permite configurar como política de seguridad, el número de intentos que un usuario puede emplear para realizar el login, una vez superado dicho número de intentos el usuario se bloqueará. Através del enlace **¿Usuario bloqueado?**, el usuario podrá desbloquearse en Viafirma Fortress.
- **Opción para activar un usuario** Viafirma Fortress necesita activar un usuario, ya sea porque acaba de ser creado en Fortress o porque se haya deshabilitado desde el perfil de Fortress. El correo de activación del usuario se envía automáticamente en la creación del usuario, pero si no ha activado el usuario en el perido de tiempo configurado en Fortress, dicho token de activación habrá caducado, por lo que será necesario emplear el enlace **¿Usuario no activo?** para recibir en su correo un nuevo código de activación.

# **Agregar política de cookies**

En esta versión se ha agregado la política de cookies del producto. La política debe estar accesible, por ejemplo, en un HTML que asociemos en la landing de cada producto, y en el propio producto solo tendríamos que incluir el link a esa página.

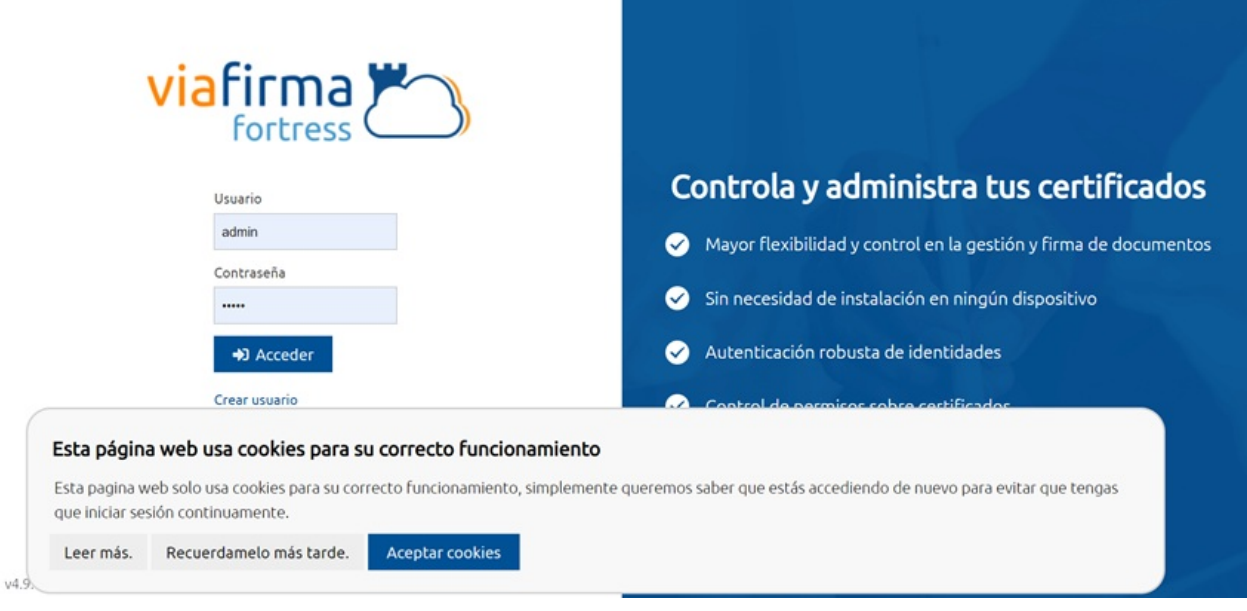

Al pulsar en Leer más se mostrará la pantalla de información

# <span id="page-8-0"></span>**Pantalla principal**

En la pantalla principal del sistema se muestran una serie de iconos para acceder a las diferentes secciones de la aplicación.

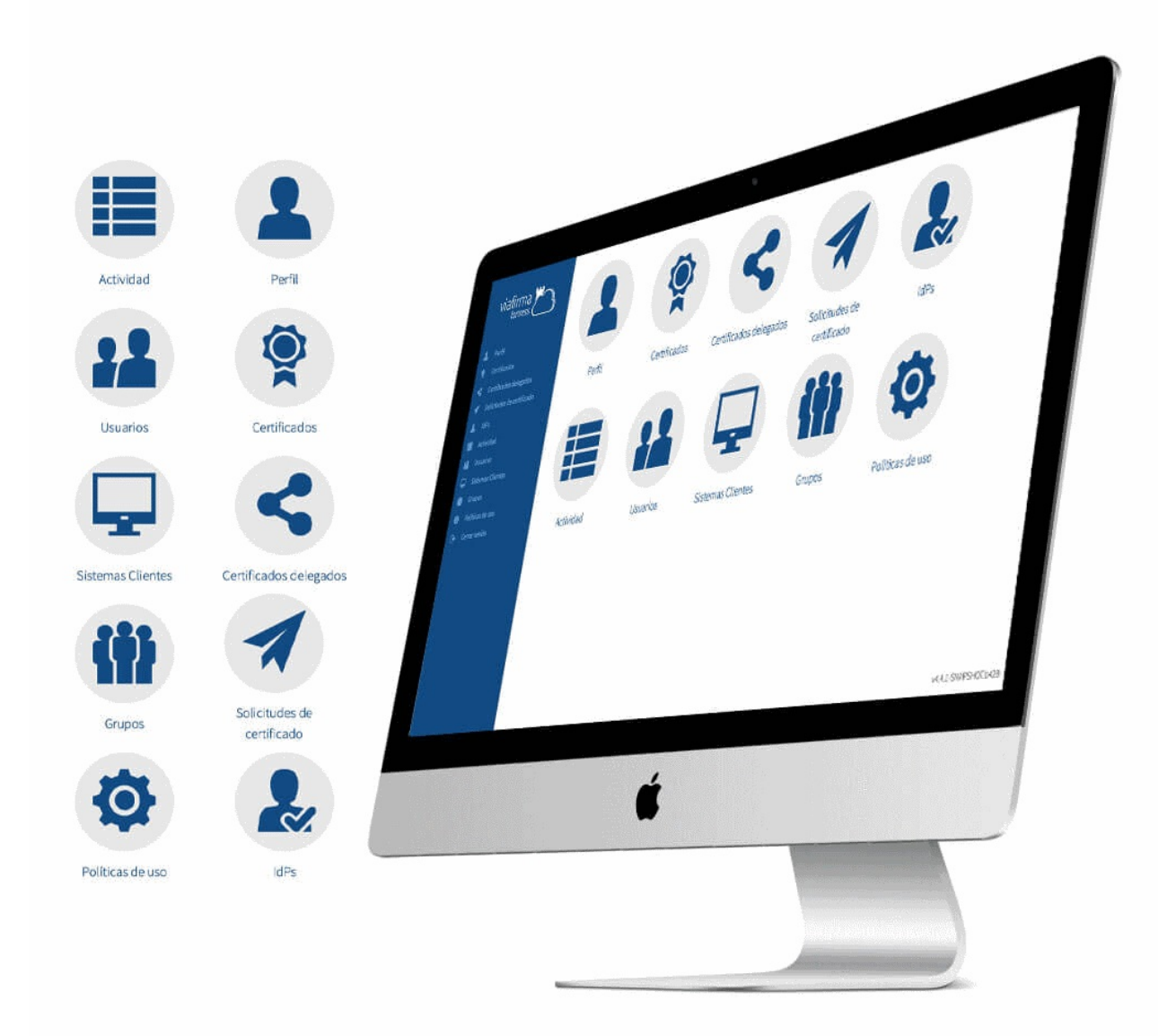

Dependiendo del rol del usuario (Administrador, enrolador, auditor o usuario), se activarán unas secciones u otras:

- **Administradores** y **auditor**: estarán activas todas las funcionalidades del sistema, el rol auditor, es un usuario con permisos de lectura.
- **Registrador**: Permitirá la gestión de usuarios en la plataforma
- **Usuarios**: solo estarán activas las secciones de: *Perfil*, *Certificados*, *Solicitudes de certificado*, *factores de autenticación*, *Actividad*, *Cerrar sesión*.

# **Funcionalidad del sistema**

## **Perfil**

Permite consultar y modificar los datos del usuario logado

# **Mis Certificados**

Permite consultar y operar sobre los certificados del usuario logado, así como importar certificados si dicha opción está disponible en la configuración de Viafirma Fortress.

## **Certificados Delegados**

Permite consultar y operar sobre los certificados delegados del usuario logado, dicha sección puede estar o no habilitada en la configuración de Viafirma Fortress.

## **Mis delegaciones**

Permite consultar y operar sobre las solicitudes de delegación y delegaciones de los certificados del usuario a terceros

#### **Autorizaciones pendientes**

Permite consultar y operar sobre las solicitudes de delegación de terceros

## **Solicitudes de certificado**

Permite consultar las solicitudes de certificados realizadas por el usuario logado, así como solicitar nuevo certificados.

## **Factores de autenticación**

Permite consultar los factores de autenticación en los que se encuentra enrolado el usuario logado, además permite enrolarse en aquellos en los el usuario no se encuentra enrolado o desenrolarse en los factores de autenticación en los que el usuario se encuentra enrolado.

#### **Mis dispositivos**

Permite gestionar los dispositivos que el usuario empleará para recibir peticiones PUSH, que permitirá emplear el Factor de autenticación PUSH.

## **Actividad**

Auditoría de la aplicación. Se mostrarán todas las operaciones realizadas dentro de la aplicación, así como las realizadas mediante los servicios expuestos a sistemas terceros.

### **Usuarios**

Permite gestionar los usuarios dados de alta en la plataforma, sus certificados (custodiados de forma segura) y el enrolamiento a los diferentes factores de autenticación. Estos usuarios podrán autenticarse y autorizar operaciones a través de las aplicaciones de terceros que estén integradas con Viafirma Fortress.

Si el usuario logado tiene el rol administrador, podrá gestionar los operadores.

#### **Sistemas clientes**

Permite gestionar los sistemas clientes, dicha sección únicamente será accesible para los usuarios con rol Administrador. Toda aplicación de terceros que necesite integrarse con Viafirma Fortress deberá estar dada de alta en esta sección, donde se le otorgarán unas credenciales y una serie de opciones de configuración que le permitirán usar los métodos del API de Viafirma Fortress.

## **Grupos**

Permite gestionar los grupos dados de alta en la plataforma.

# **Políticas de uso**

Permite configurar los sitios web, las aplicaciones y políticas, empleadas por Fortress Desktop

# **Administración**

Permite adeministrar varios de los recursos disponibles en la plataforma

# **Estadísticas**

Permite consultar las estadísticas de empleo de la plataforma

## **Alertas**

Permite Consultar las alertas que se han producido en la plataforma

# **Generar QR App**

Permite generar los códigos de acceso que empleará la App para interactuar con la plataforma

## **Descargas**

Permite acceder a la página de descargas, donde se alojan los recursos empleados por Viafirma Fortress

# **Términos y condiciones**

Permite acceder a la página que contiene la información asociada a los términos y condiciones asociados a la plataforma

# <span id="page-11-0"></span>**Perfil**

En la sección Perfil, puede comprobar que sus datos son correctos. En esta pantalla el usuario final puede:

- cambiar su contraseña en cualquier momento si lo desea.
- Activar/Desactivar su usuario en la plataforma
- Activar la autenticación empleando doble factor de autenticación
- Activar el cacheo de credenciales, esta opción solo estará disponible si la plataforma se ha configurado para permitir el cacheo de credenciales.
- Establecer el usuario Horario

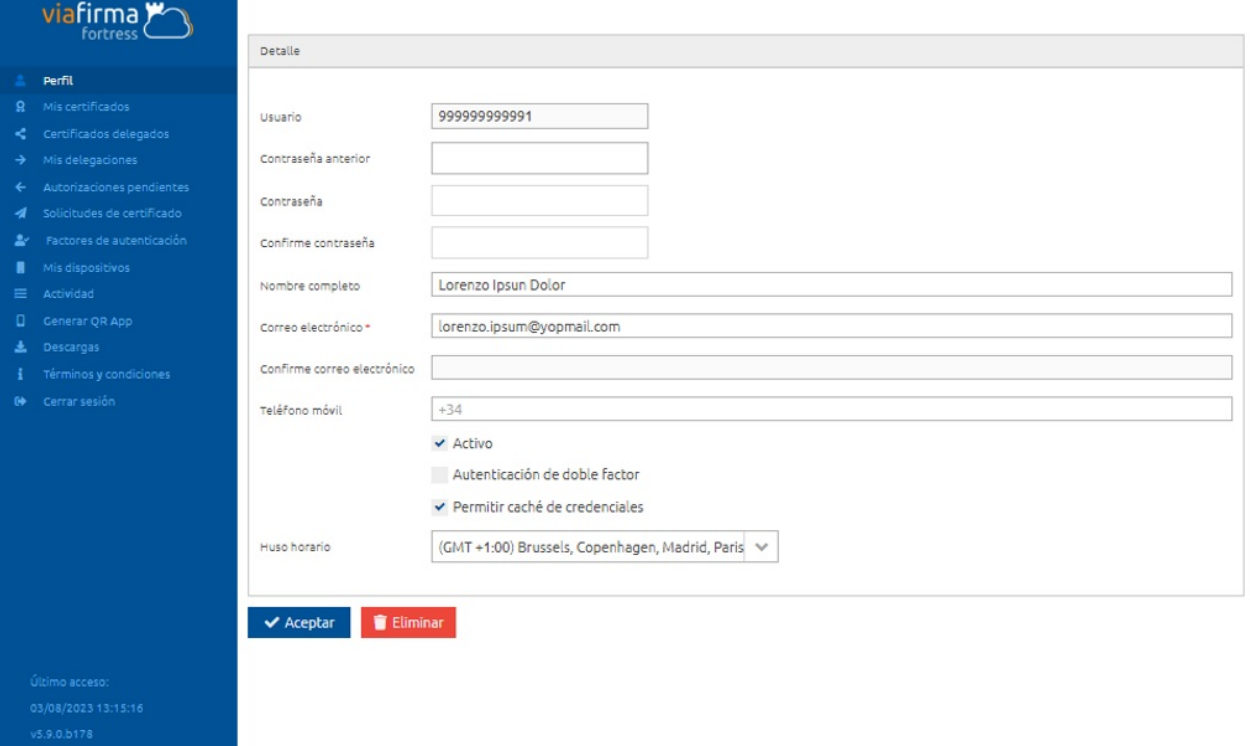

Si el usuario es Administrador Global o Administrador de grupos, al consultar su perfil se mostrarán las siguientes opciones:

- Grupos: Permite asignar o eliminar grupos asociados al usuario logado.
- Roles: Permite modificar el rol del usuario logado.

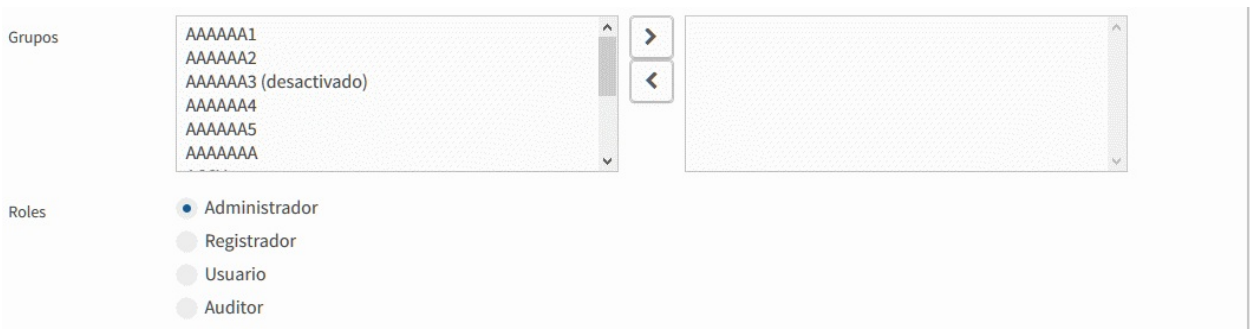

Desde la pantalla de perfil podrá realizar la siguiente acción:

- **Guardar**: Permite actualizar la información del usuario.
- **Eliminar**: Al pulsar el usuario se mostrará una pantalla de confirmación. Si el usuario confirma, deberá introducir su código de usuario o su correo para que se habilite el botón eliminar. Finalmente, cuando el usuario pulse sobre el botón eliminar habilitado, se eliminará la cuenta y se cerrará sesión.

#### Eliminación de usuario

#### ¿Está seguro de que quiere darse de baja?

Esto es extremadamente importante. Eliminaremos inmediatamente todos sus certificados, delegaciones, y no podrá volver a restaurar la información.

Introduzca su correo electrónico o usuario

Cerrar

# <span id="page-13-0"></span>**Mis Certificados**

En la sección Certificados, permite consultar los certificados que posee el usuario logado en Viafirma Fortress.

Esta sección muestra un listado con los certificados que Viafirma Fortress custodia para el usuario logado. Para cada certificado se mostrará: su identificador, la RAdesde la que se generó, la fecha en la que expirará, la fecha en la que se creó y la fecha de su última modificación.

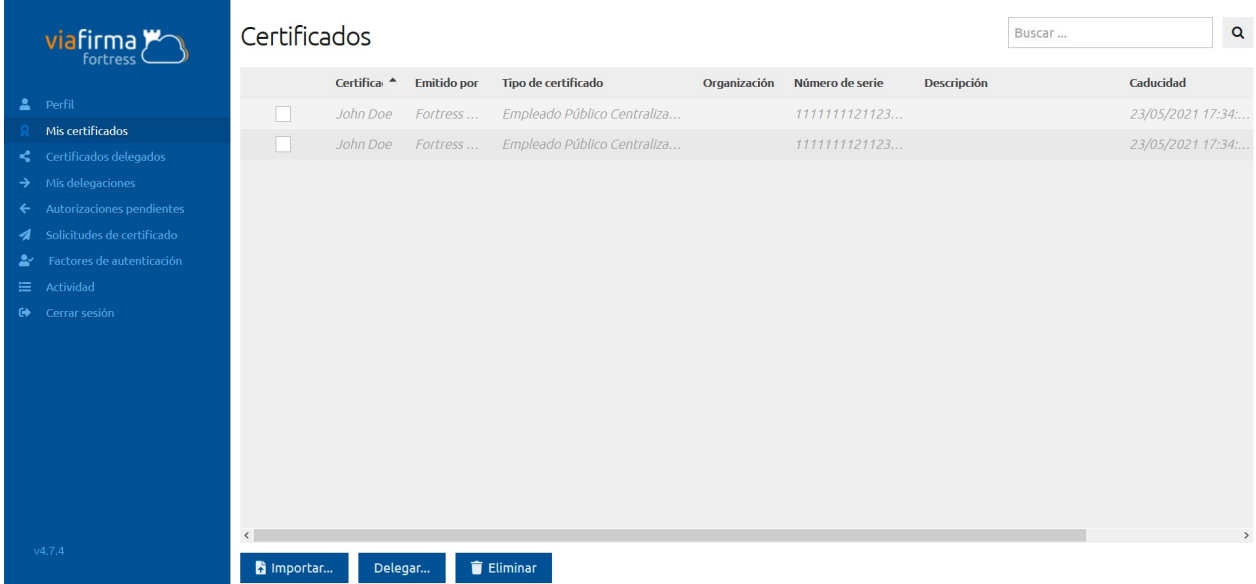

Desde este listado se pueden realizar diversas acciones sobre los certificados haciendo clic sobre alguno de ellos y pulsando sobre la acción correspondiente:

- **Activar/Desactivar**: Dependiendo del estado en que se encuentre el certificado sobre el que se haya pulsado, esta opción activará o desactivará dicho certificado.
- **Restricciones de uso**: Opción disponible para administradores, permite establecer restricciones de empleo sobre el certificado seleccionado
- **Cambiar contraseña**: Si el certificado está protegido por contraseña, podrá modificar dicha contraseña,
- **Delegaciones**: Redireccionará a la pantalla para gestionar las delegaciones de este certificado para otros usuarios, desde el listado de delegaciones, el usuario podrá consultar las políticas asociadas a la delegación.
- **Renovar**: Si el conector con la RAcorrespondiente permite esta opción, se lanzará una solicitud de renovación sobre la RAcorrespondiente para este certificado (mostrando previamente un mensaje de confirmación de operación).
- **Revocar**: Si el conector con la RAcorrespondiente permite esta opción, se lanzará una solicitud de revocación sobre la RAcorrespondiente para este certificado (mostrando previamente un mensaje de confirmación de operación).
- **Eliminar**: Eliminará este certificado del sistema (mostrando previamente un mensaje de confirmación de operación).
- **Ver detalle**: Al pulsar esta opción se muestra un popup con los detalles del certificado (número de serie, datos del sujeto, datos del emisor…),permite agregar una descripción al certificado, si el usuario logado es un usuario administrador, podrá establecer políticas de uso sobre dicho certificado.
- **Exportar clave pública**: Exporta la clave pública del certificado.

Además, desde este listado se pueden realizar estas otras acciones:

**Importar certificado**: Pulsando sobre el botón *Importar certificado* se permite importar un certificado desde un fichero (en formato P12). Al pulsar esta opción se muestra un popup desde el que se puede subir un certificado en formato P12, pudiendo introducir su contraseña. Una vez subido, el certificado se almacena de manera segura y Viafirma Fortress lo custodia y lo añade al listado de certificados disponibles para el usuario.

- **Delegación multiple**: Pulsando sobre el botón *Delegar...* se permite delegar un conjunto de certificados seleccionados a terceros.
- **Eliminar**: Pulsando sobre el botón *Eliminar* se permite eliminar un conjunto de certificados seleccionados.

# <span id="page-15-0"></span>**Certificados delegados (Opcional, configurable a nivel de plataforma)**

Esta sección muestra un listado con los certificados que pertenecen a otros usuarios que han permitido que el usuario logado pueda utilizar. Para cada certificado se mostrará: su identificador, la RAdesde la que se generó, la fecha en la que expirará, la fecha en la que se creó y la fecha de su última modificación, así como el usuario propietario del certificado.

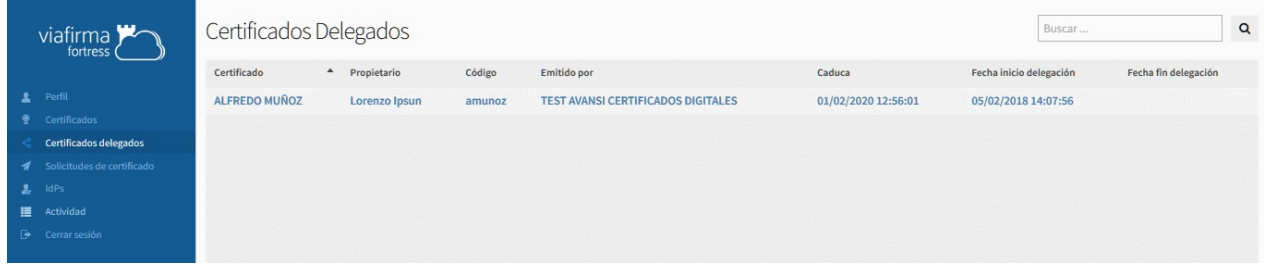

Desde este listado se pueden realizar diversas acciones sobre los certificados haciendo clic sobre alguno de ellos y pulsando sobre la acción correspondiente:

- **Desactivar delegación**: Desactiva la delegación del certificado sobre el que se está operando, impidiendo su uso por parte del usuario que se está editando.
- **Eliminar delegación**: Se elimina la delegación del certificado, quitando el certificado de la lista de certificados que el usuario que se está editando puede utilizar.
- **Detalle**: Al pulsar esta opción se muestra los detalles del certificado (número de serie, datos del sujeto, datos del emisor…), en la parte inferior el usuario podrá consultar las políticas permitidas para el certificado delegado.

# <span id="page-16-0"></span>**Mis delegaciones (Opcional, configurable a nivel de plataforma)**

Esta sección muestra un listado con las solicitudes de delegación y delegaciones de los certificados del usuario a terceros. Para cada certificado se mostrará: su identificador, la RAdesde la que se generó, la fecha en la que expirará, la fecha en la que se creó y la fecha de su última modificación, así como el usuario destinatario de la delegación del certificado.

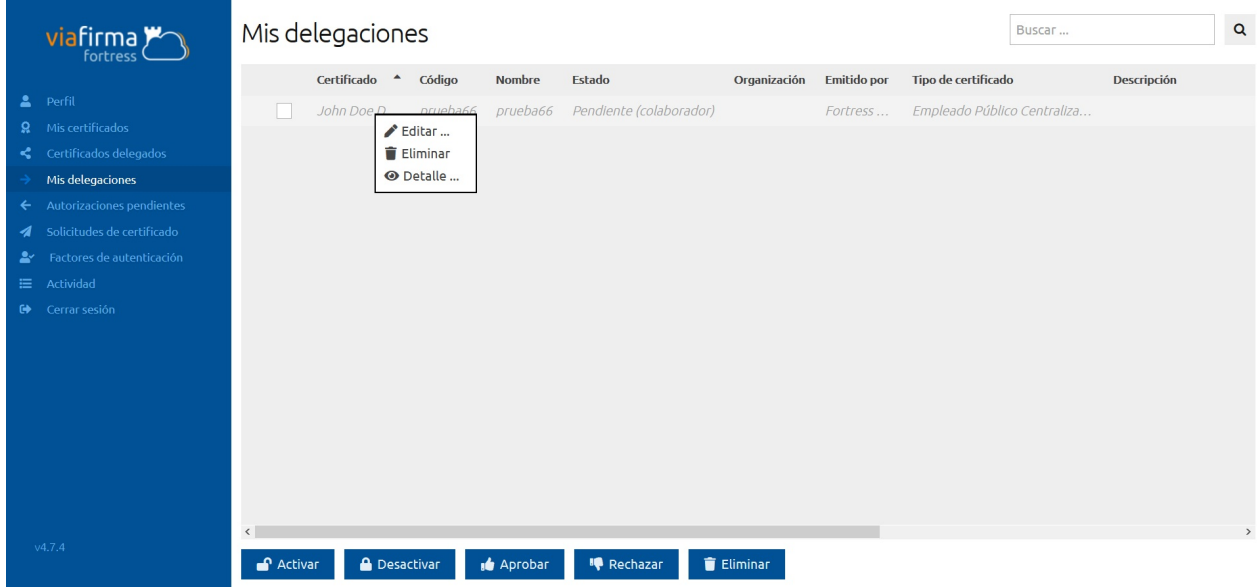

Desde este listado se pueden realizar diversas acciones sobre las delegaciones haciendo clic sobre alguno de ellos y pulsando sobre la acción correspondiente:

- **Editar delegación**: Permite editar la solicitud de delegación del certificado sobre el que se está operando.
- **Eliminar delegación**: Se elimina la delegación del certificado, quitando el certificado de la lista de certificados que el usuario que se está editando puede utilizar.
- **Detalle**: Al pulsar esta opción se muestra los detalles del certificado (número de serie, datos del sujeto, datos del emisor…), en la parte inferior el usuario podrá consultar las políticas permitidas para el certificado delegado.

Desde este listado se pueden realizar diversas acciones sobre un conjunto de delegaciones pulsando sobre los botones alojados en la parte inferior de listado:

- **Activar/Desactivar delegación**: Activa o desactiva la delegación del certificado sobre el que se está operando, permitiendo o impidiendo su uso al destinatario de la delegación.
- **Aprobar/Rechazar delegación**: Aprobar o rechazar la solicitud de delegación del certificado sobre el que se está operando.
- **Eliminar delegación**: Se elimina la delegación del certificado, quitando el certificado de la lista de certificados que el usuario que se está editando puede utilizar.

# <span id="page-17-0"></span>**Autorizaciones pendientes (Opcional, configurable a nivel de plataforma)**

Esta sección muestra un listado con las solicitudes de delegación de terceros. Para cada certificado se mostrará: su identificador, código usuario del propietario del certificado, nombre del propietario del certificado, estado en el que se encuentra la solicitud de delegación, la organización, la RAdesde la que se generó, el tipo de certificado, descripción del certificado, la fecha en la que expirará, la fecha en la que se creó y la fecha de su última modificación, así como el usuario destinatario de la delegación del certificado.

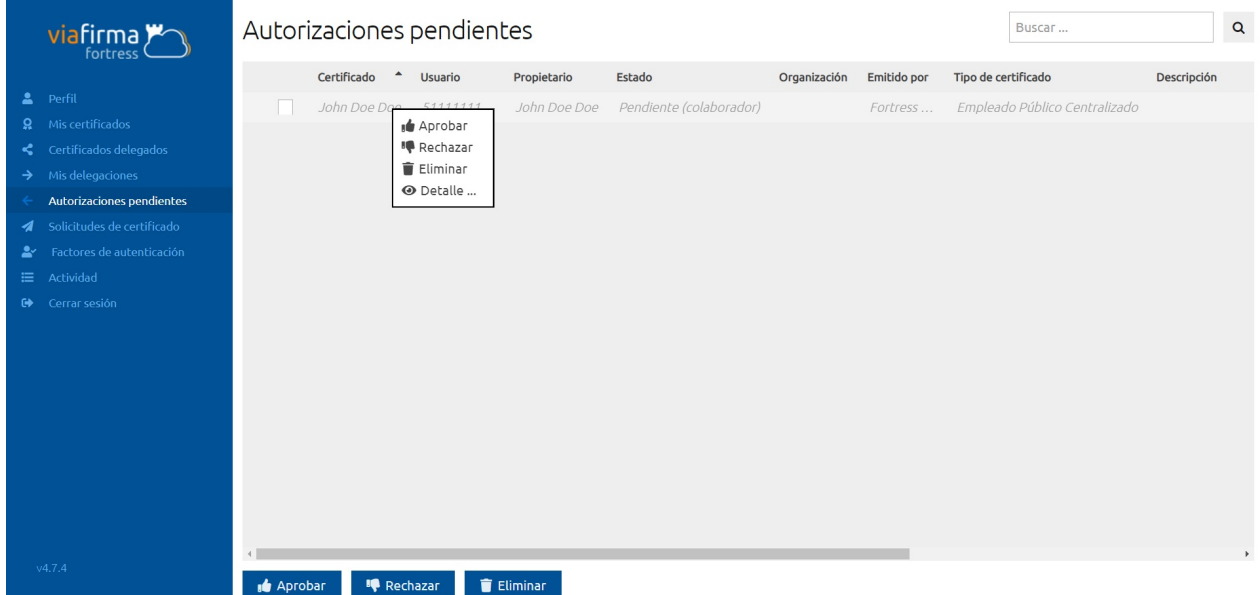

Desde este listado se pueden realizar diversas acciones sobre las delegaciones haciendo clic sobre alguno de ellos y pulsando sobre la acción correspondiente:

- **Aprobar/Rechazar delegación**: Aprobar o rechazar la solicitud de delegación del certificado sobre el que se está operando.
- **Eliminar delegación**: Se elimina la delegación del certificado, quitando el certificado de la lista de certificados que el usuario que se está editando puede utilizar.
- **Detalle**: Al pulsar esta opción se muestra los detalles del certificado (número de serie, datos del sujeto, datos del emisor...), en la parte inferior el usuario podrá consultar las políticas permitidas para el certificado delegado.

Desde este listado se pueden realizar diversas acciones sobre un conjunto de delegaciones pulsando sobre los botones alojados en la parte inferior de listado:

- **Aprobar/Rechazar delegación**: Aprobar o rechazar la solicitud de delegación del certificado sobre el que se está operando.
- **Eliminar delegación**: Se elimina la delegación del certificado, quitando el certificado de la lista de certificados que el usuario que se está editando puede utilizar.

# <span id="page-18-0"></span>**Solicitudes de certificado (Opcional)**

Esta sección muestra un listado con todas las solicitudes realizadas a las diferentes RAconfiguradas en Viafirma Fortress. Se mostrarán las peticiones de creación de certificados, las solicitudes de renovación/revocación de los mismos, etc. Para cada solicitud se mostrará: su código, el estado en el que se encuentra, la RAsobre la que se realizó, el tipo de solicitud realizada y las fechas de comienzo y finalización de la misma.

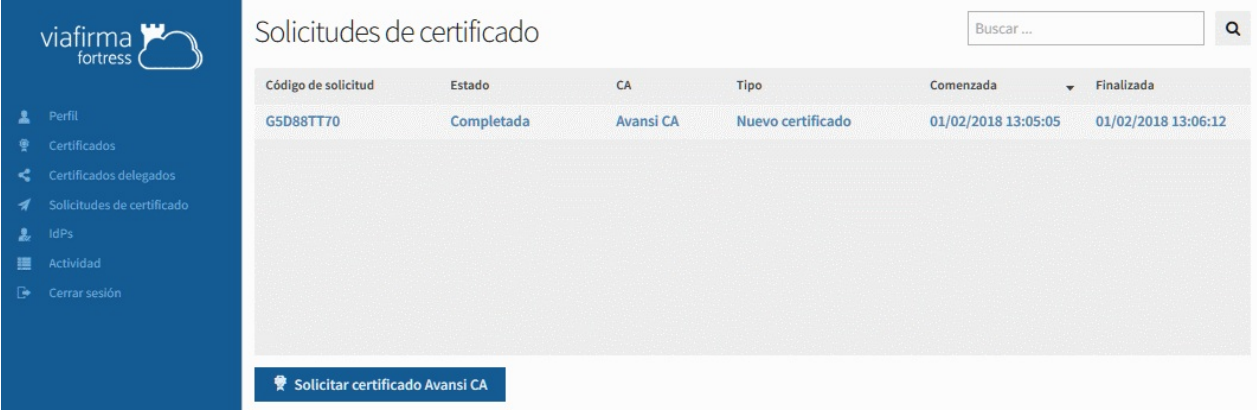

Desde este listado se pueden realizar las siguientes operaciones sobre las solicitudes:

- **Eliminar solicitud**: Al hacer clic derecho sobre una solicitud y pulsar sobre la opción *"Eliminar"*, se borrará la solicitud seleccionada (mostrando previamente un mensaje de confirmación).
- **Solicitar certificado**: Por cada una de las RAconfiguradas en Viafirma Fortress se mostrará un botón de solicitud de certificado. Pulsando en alguno de estos botones se mostrará un popup con la interfaz de solicitud de certificado para la RAseleccionada.

## **Solicitud de certificado en viafirma RA**

Al solicitar un certificado en viafirma RAa través de Viafirma Fortress, se le pedirá al operador que seleccione alguna de las RAconfiguradas en viafirma RA.

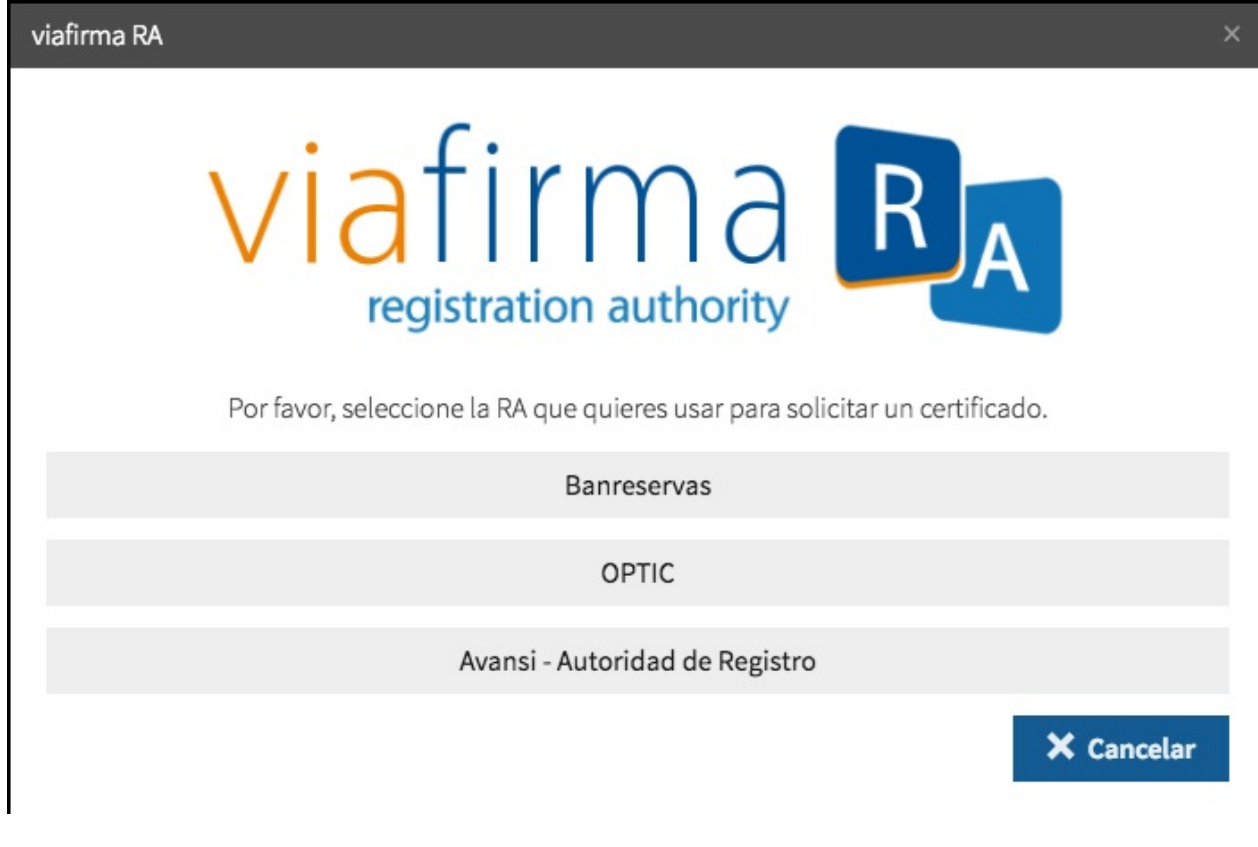

Una vez seleccionada alguna de las RA, se mostrará el formulario para cumplimentar los datos de la persona para la que se solicita el certificado (o bien para elegir el tipo de certificado a crear). Una vez rellenos, pulsando el botón *"Solicitar certificado"*, se creará la petición de creación del certificado para el usuario que se está editando.

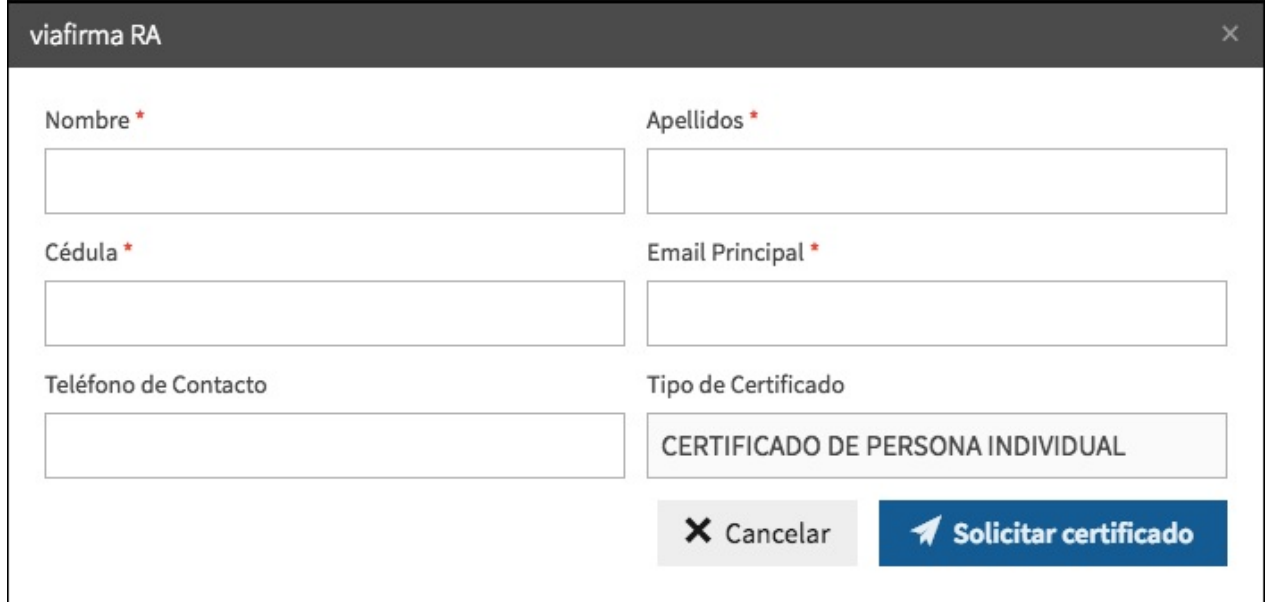

Esta acción notificará a la RAcorrespondiente y, según la configuración de la misma, se requerirá la acción por parte de un administrador de la RApara confirmar la creación del certificado. En cualquier caso, una vez resuelta la solicitud de creación de certificado, el nuevo estado de la solicitud se actualizará automáticamente en el listado.

# <span id="page-20-0"></span>**Factores de autenticación**

Esta sección muestra un listado con todos los factores de autenticación configurados en Viafirma Fortress, así como el estado en el que se encuentra el usuario que se está editando en cada uno de ellos. Para cada factor de autenticación se mostrará su nombre, el estado del usuario (*Enrolado* o *No enrolado*) y la fecha en que se enroló.

# Factores de autenticación

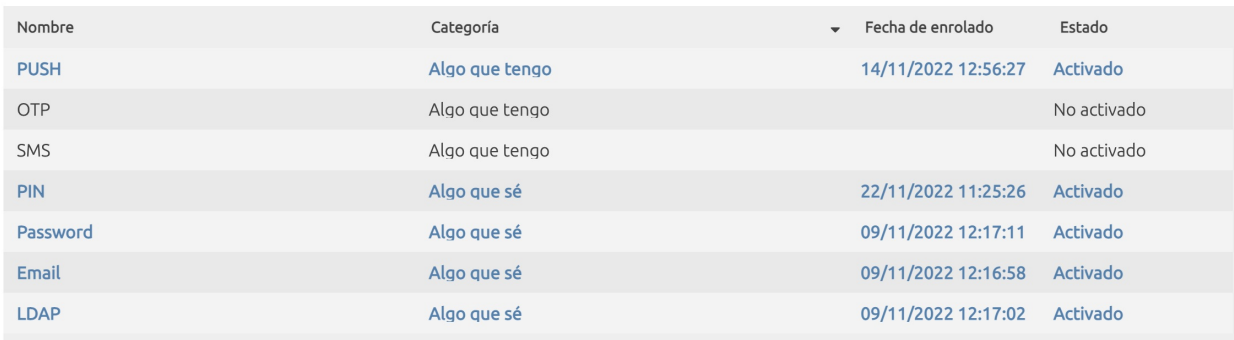

Desde este listado se pueden realizar las siguientes operaciones sobre los factores de autenticación:

- **Enrolar/Desenrolar**: Al hacer clic derecho sobre un factor de autenticación, dependiendo del estado del usuario en dicho Factor de autenticación, se mostrará las opciones *"Enrolar"* o *"Desenrolar"*. Al pulsar la opción *"Enrolar"* se comenzará el proceso de enrolado en el factor de autenticación correspondiente (que variará según el factor de autenticación). Al pulsar sobre la opción *"Desenrolar"* se comenzará el proceso de desenrolado que, también, será diferente según el factor de autenticación.
- **Detalle**: Al hacer clic derecho sobre un Factor de autenticación y pulsar la opción *"Detalle"* se mostrará un popup con información sobre el estado del enrolamiento del usuario en dicho Factor de autenticación. Si el usuario no está enrolado en dicho Factor de autenticación, esta opción no se mostrará.
- **Desbloquear**: Si se ha bloqueado un factor de autenticación, al introducir de forma errónea el código de verificación n veces, el usuario final podrá desbloquear dicho Factor de autenticación.

# **Factor de autenticación: Email**

Al enrolarse en este factor de autenticación, no se mostrará ninguna pantalla para introducir dato alguno, ya que el enrolamiento es automático.

# **Factor de autenticación: LDAP**

Al enrolarse en este factor de autenticación, se utiliza el código de usuario empleado en el LDAP configurado en la instalación de Viafirma Fortress.

# **Factor de autenticación: OTP**

Al enrolar al usuario en este factor de autenticación, se mostrará una pantalla con un código alfanumérico y un código QR, que el usuario podrá utilizar en cualquiera de sus aplicaciones de autenticación (Google Authenticator, por ejemplo) para poder generar códigos de verificación. Desde esta pantalla, una vez vinculada la app de autenticación, el usuario podrá probar a introducir un código de verificación generado desde la app del usuario para comprobar si es correcto.

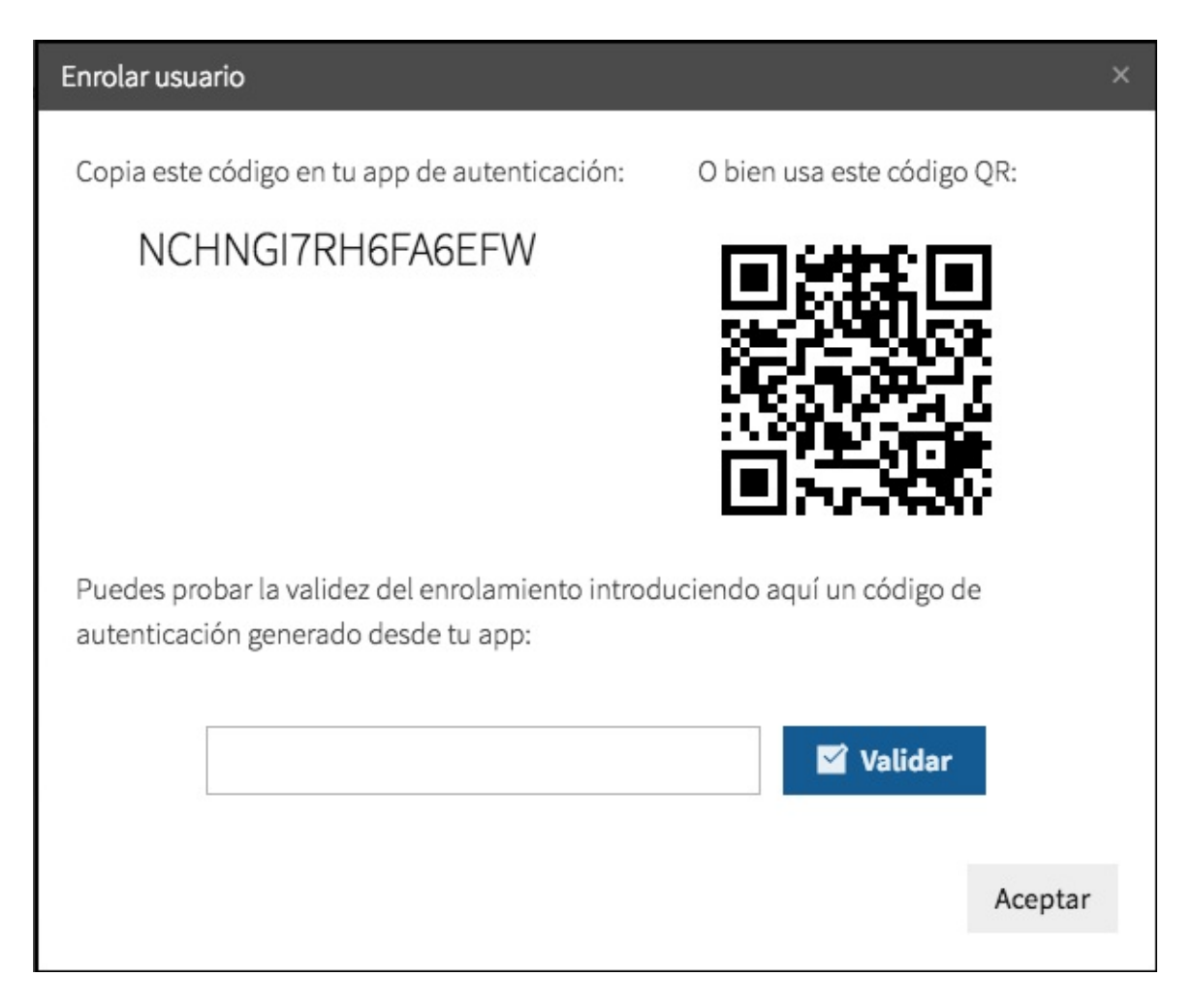

# **Factor de autenticación: PIN**

Al enrolarse en este factor de autenticación, si el enrolamiento lo realiza el propio usuario, le aparecerá una pantalla para que introduzca el pin a emplear.

# **Factor de autenticación: Password**

Al enrolarse en este factor de autenticación, si el enrolamiento lo realiza el propio usuario, le aparecerá una notificación por pantalla indicando que su usuario ha sido enrolado.

# **Factor de autenticación: SMS**

Al enrolarse en este factor de autenticación, se utiliza el número de teléfono móvil informado para el usuario. Aeste número se le enviará un SMS con un código cada vez que el usuario realice una operación de autenticación o autorización de firma en Viafirma Fortress.

# **Factor de autenticación: PUSH**

Al enrolarse en este factor, se recibirá una notificación PUSH con un código en el dispositivo. Para poder visualizar el código, será necesario desbloquearlo a través de biometría (huella o cara).

#### **Requisitos:**

- App iOS versión: 1.3.0
- App Android versión: 1.3.0
- Debe ser un dispositivo con biometría (desbloqueo por huella o cara)

# <span id="page-23-0"></span>**Mis dispositivos**

Esta sección muestra el listado de todos los dispositivos móviles registrados para el uso del factor de autenticación **PUSH**. Aquí podemos ver la fecha de creación del dispositivo, su última fecha de actualización y una descripción detallada que comprende:

- El nombre de la app
- La versión de la app
- La versión del sistema operativo del dispositivo
- El nombre del dispositivo

Estos dispositivos han sido dados de alta desde la sección **Factores de autenticación -> PUSH** de la app móvil. Sólo puede haber un único dispositivo activo a la vez.

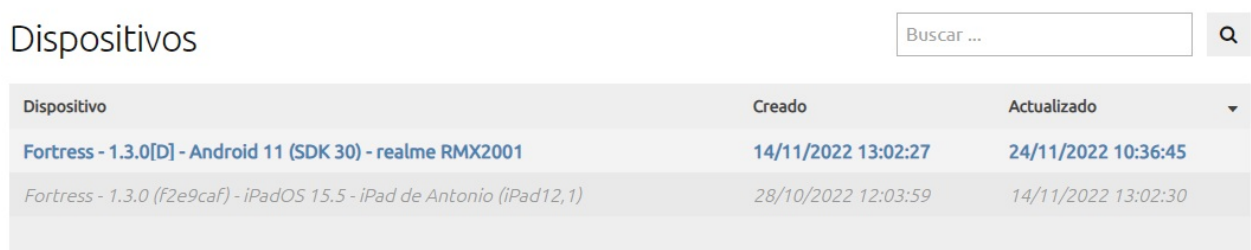

Desde este listado se pueden realizar las siguientes operaciones haciendo click sobre cada dispositivo:

- **Desactivar**: Desactiva el dispositivo. Las notificaciones PUSH no serán enviadas a éste. Opción sólo disponible para dispositivos activos.
- **Detalle**: Visualiza el detalle del dispositivo:
	- *Usuario*
	- *App*
	- *Versión de la app*
	- *Sistema operativo*
	- *Dispositivo*
	- *Estado*
	- *Fecha de creación*
	- *Fecha de actualización*
- **Eliminar**: Elimina el dispositivo. Las notificaciones PUSH no serán enviadas a éste y ya no podremos ver su detalle. Opción sólo disponible para dispositivos desactivados.

#### **Requisitos:**

- App iOS versión: 1.3.0
- App Android versión: 1.3.0
- Debe ser un dispositivo con biometría (desbloqueo por huella o cara)

# <span id="page-24-0"></span>**Actividad**

Desde esta sección se puede monitorizar el uso de Viafirma Fortress, ya que en el listado de actividad se muestran las operaciones realizadas desde el sistema, o bien desde los sistemas clientes (aplicaciones de terceros) a través del API.

Para acceder a esta sección podemos pulsar la opción "Actividad" del menú lateral (siempre visible en pantalla), o bien pulsar en el icono correspondiente de la página principal de la aplicación.

La página inicial de esta sección es el listado de actividad, donde se mostrarán todos las acciones del sistema, mostrando la fecha en la que ocurrieron, la entidad sobre la que se operó así como su identificador y un mensaje informativo sobre la acción realizada.

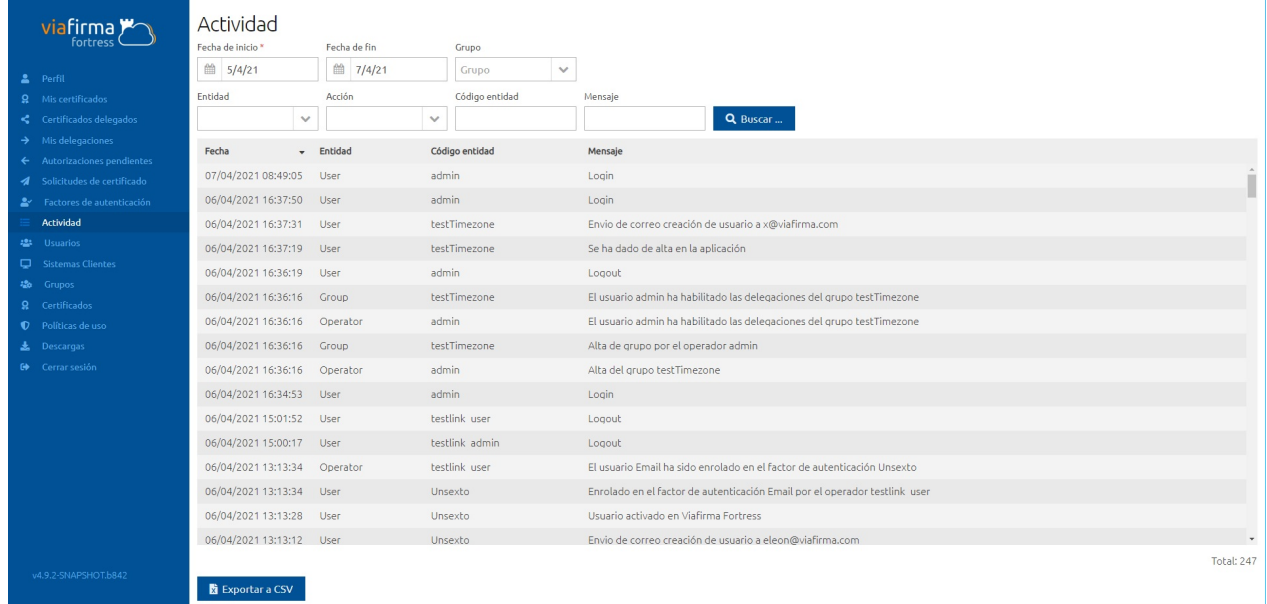

Desde este listado se pueden realizar diversas acciones:

- **Buscar**: Utilizando el buscador avanzado situado encima del listado se puede filtrar el contenido de la lista (se pueden aplicar filtros por rango de fecha, por entidad sobre la que se operó, por acción realizada...).
- **Ordenar listado**: Clicando en los diferentes títulos de las columnas del listado se modificará el orden del listado.
- **Exportar a CSV**: Si en fortress.properties usamos la opción fortress.activity.filter\_max\_days=X en la que le indicaremos los días máximos sobre los que podemos hacer una consulta en la actividad, y no hayamos desactivado la opción fortress.export=true , que por defecto siempre está activado, nos aparecerá el botón para exportar la tabla visible a csv.

Los filtros y la información que aparecerá en dicho listado dependerá del rol del usuario logado.

# <span id="page-25-0"></span>**Usuarios**

Para acceder a esta sección podemos pulsar la opción "Usuarios" del menú lateral (siempre visible en pantalla para usuarios con Rol Administrador, auditor o enrolador), o bien pulsar en el icono correspondiente de la página principal de la aplicación.

# **[Listado](#page-8-0)**

La página inicial de esta sección es el listado de usuarios, donde se mostrarán:

- Para los usuarios con roles **Administrador, auditor o registradores globales**.- Todos los usuarios dados de alta en Viafirma Fortress,
- Para los usuarios con roles **Administrador, auditor o registrador asociados a n grupos**.- Todos los usuarios dados de alta en Viafirma Fortress asociados al grupo o grupos asociados al usuario logado,

El listado mostrará el Código, el Nombre completo, el correo electrónico, el teléfono móvil, el perfil (Si el usuario logado tiene rol enrolador, únicamente verá los usuarios con rol "Usuario", los usuarios administradores tendrán acceso a todos los usuarios del aplicativo), su fecha de creación y la fecha de la última modificación que sufrieron, así como su estado (con un color de fondo y texto diferentes).

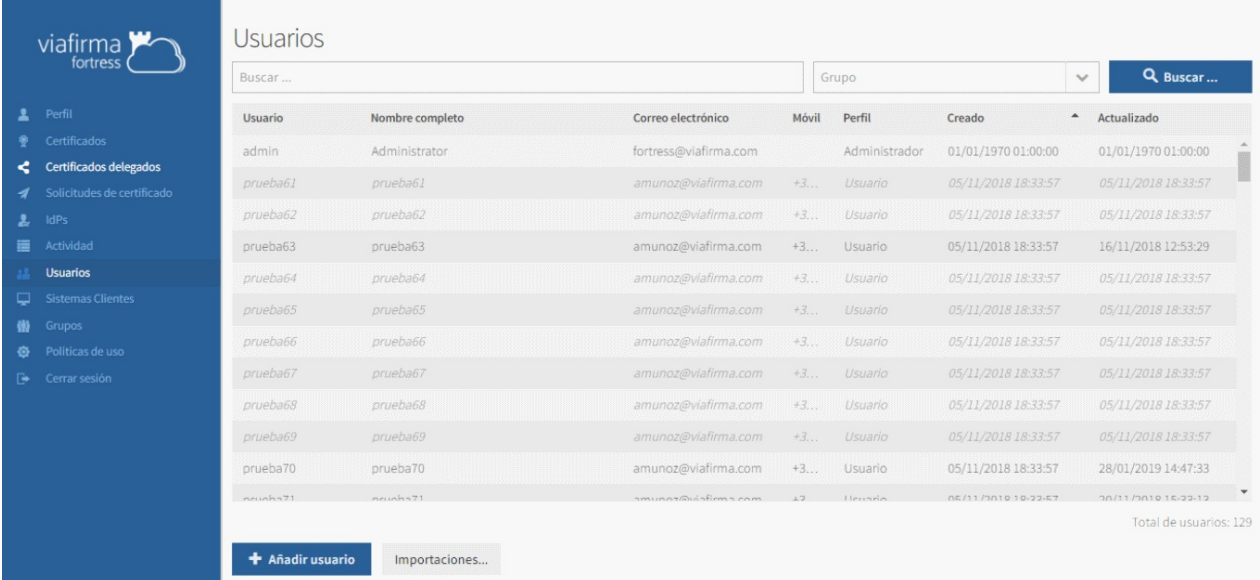

Desde este listado se pueden realizar diversas acciones:

- **Buscar**: Utilizando la caja de búsqueda de la parte superior o el desplegable de grupos, se podrá filtrar el contenido de la lista.
- **Ordenar listado**: Clicando en los diferentes títulos de las columnas del listado se modificará el orden del listado.
- **Crear usuario**: Pulsando el botón *"Añadir usuario"* accederemos al formulario de creación de un nuevo usuario (ver sección correspondiente más abajo).
- **Editar usuario**: Haciendo clic sobre un usuario del listado y pulsando en la opción *"Editar"* accederemos al formulario de edición del usuario en cuestión (ver sección correspondiente más abajo).
- **Eliminar usuario**: Haciendo clic sobre un usuario del listado y pulsando en la opción *"Eliminar"* se procederá a la eliminación de dicho usuario (mostrando antes un mensaje de confirmación).
- **Activar/Desactivar usuario**: Haciendo clic sobre un usuario del listado aparecerán las opciones *"Activar"* o *"Desactivar"* (dependiendo del estado actual de dicho usuario). Pulsando cualquiera de estas opciones, cambiaremos el estado del usuario en cuestión.
- **Importaciones**: Mostrará el listado de importaciones de usuarios

# **Creación**

Pulsando sobre la opción *"Añadir usuario"* del listado de usuarios, accederemos al formulario de creación de un usuario. Desde aquí se podrán definir los datos y la configuración de un usuario.

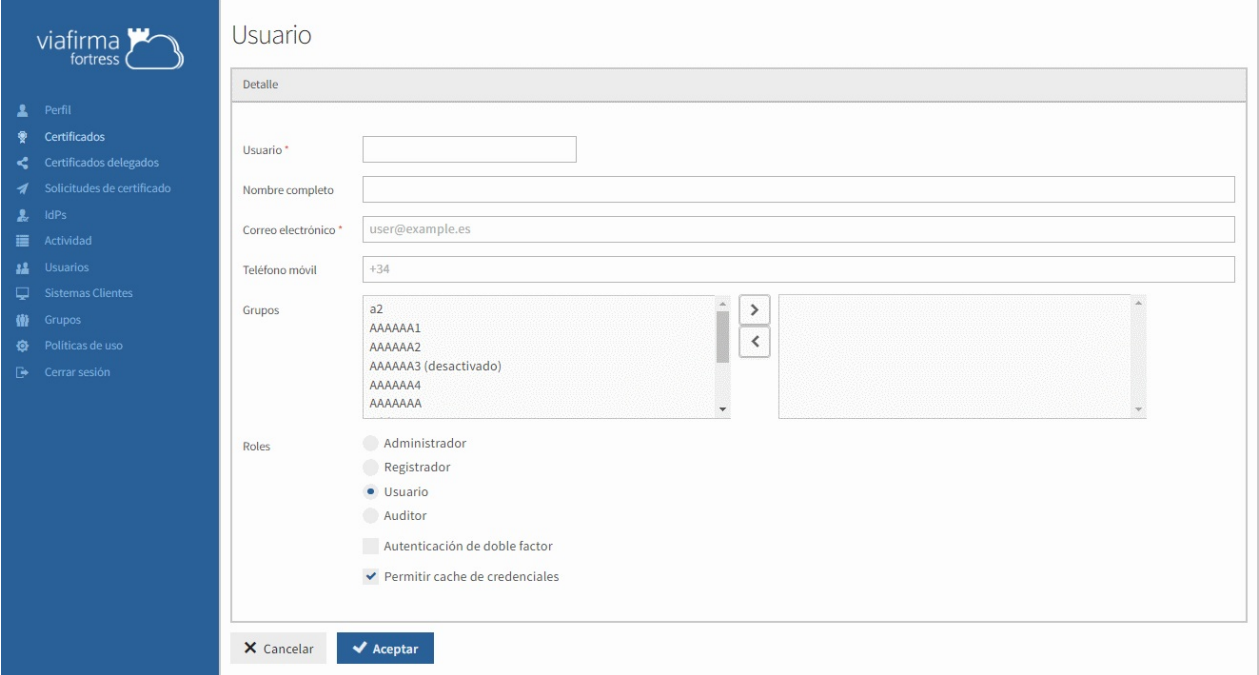

Un usuario está compuesto por:

- **Código**: Código de usuario
- **Nombre completo**: Nombre completo del usuario
- **Correo electrónico**: Dirección de correo electrónico del usuario
- **Teléfono móvil**: Número de teléfono móvil del usuario
- **Grupos**: Únicamente disponible para los usuario con Rol Administrador, aparecerán los grupos asociados al usuario, si el administrador es global, se mostrarán todos los grupos, en caso contraria, aparecerán los grupos asociados al usuario.
- **Roles**: Únicamente disponible para los usuario con Rol Administrador, permite asignar un Rol al usuario creado.
- **Autenticación de doble factor**: En caso de marcar el check, solicitará un segundo factor de autenticación para autenticarse en el backend
- **Permitir caché de credenciales**: Si el sistema está configurado para cachear las credenciales del usuario, aparecerá esta opción, el usuario podrá indicar si desea que se cacheen sus credenciales.

Desde este formulario se pueden realizar dos acciones:

- **Aceptar**: Se guardan los datos del usuario y se redirecciona a la página de edición de ese usuario para gestionar más información sobre el mismo.
- **Cancelar**: Se cancela la operación y se redirecciona al listado.

# **Importaciones**

Pulsando sobre la opción *"Importaciones"* del listado de usuarios, accederemos al listado de importación de usuarios.

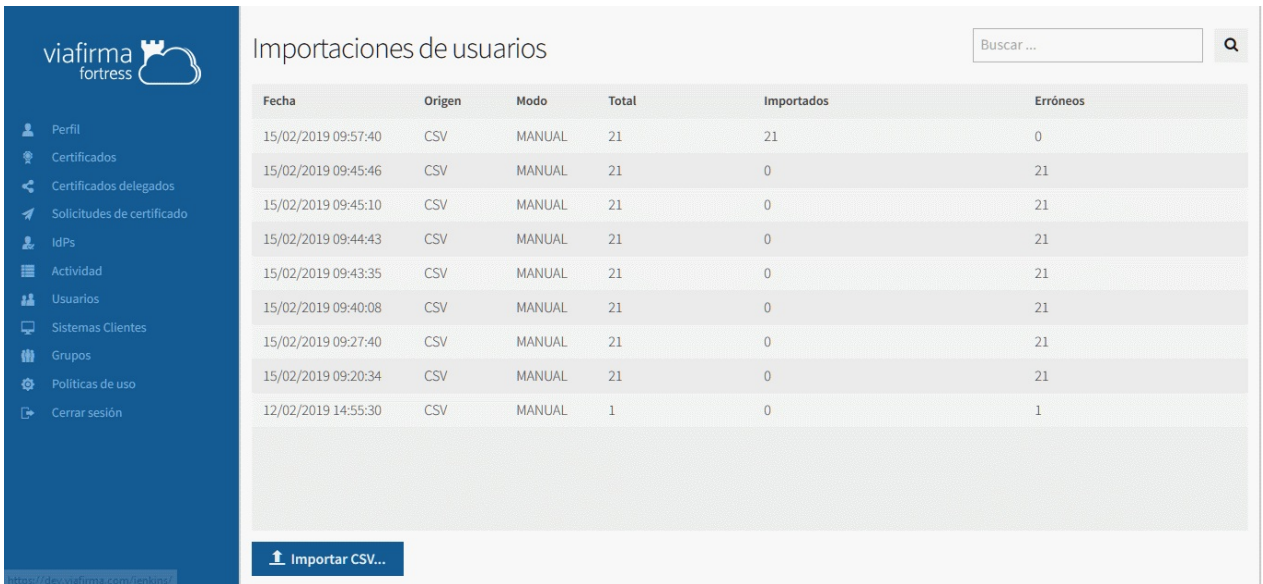

El listado mostrará la fecha, el origen de la importación, el modo, el número de usuarios a importar, el número de usuarios importados correctamente y el número de usuario importados erróneamente.

Desde este listado se pueden realizar diversas acciones:

- **Buscar**: Utilizando la caja de búsqueda de la parte superior se podrá filtrar el contenido de la lista.
- **Ordenar listado**: Clicando en los diferentes títulos de las columnas del listado se modificará el orden del listado.
- **Descargar resultado**: Haciendo clic sobre un registro del listado y pulsando en la opción **Descargar resultado**, se descargará un CSV con el resultado de la importación.
- **Importar CSV**: Pulsando el botón *"Importar CSV"* accederemos al formulario de Importación de usuarios empleando un CSV.

## **Importar CSV**

Pulsando sobre la opción *"Importar CSV"* del listado de importaciones, accederemos al formulario de importación de usuarios empleando un fichero CSV.

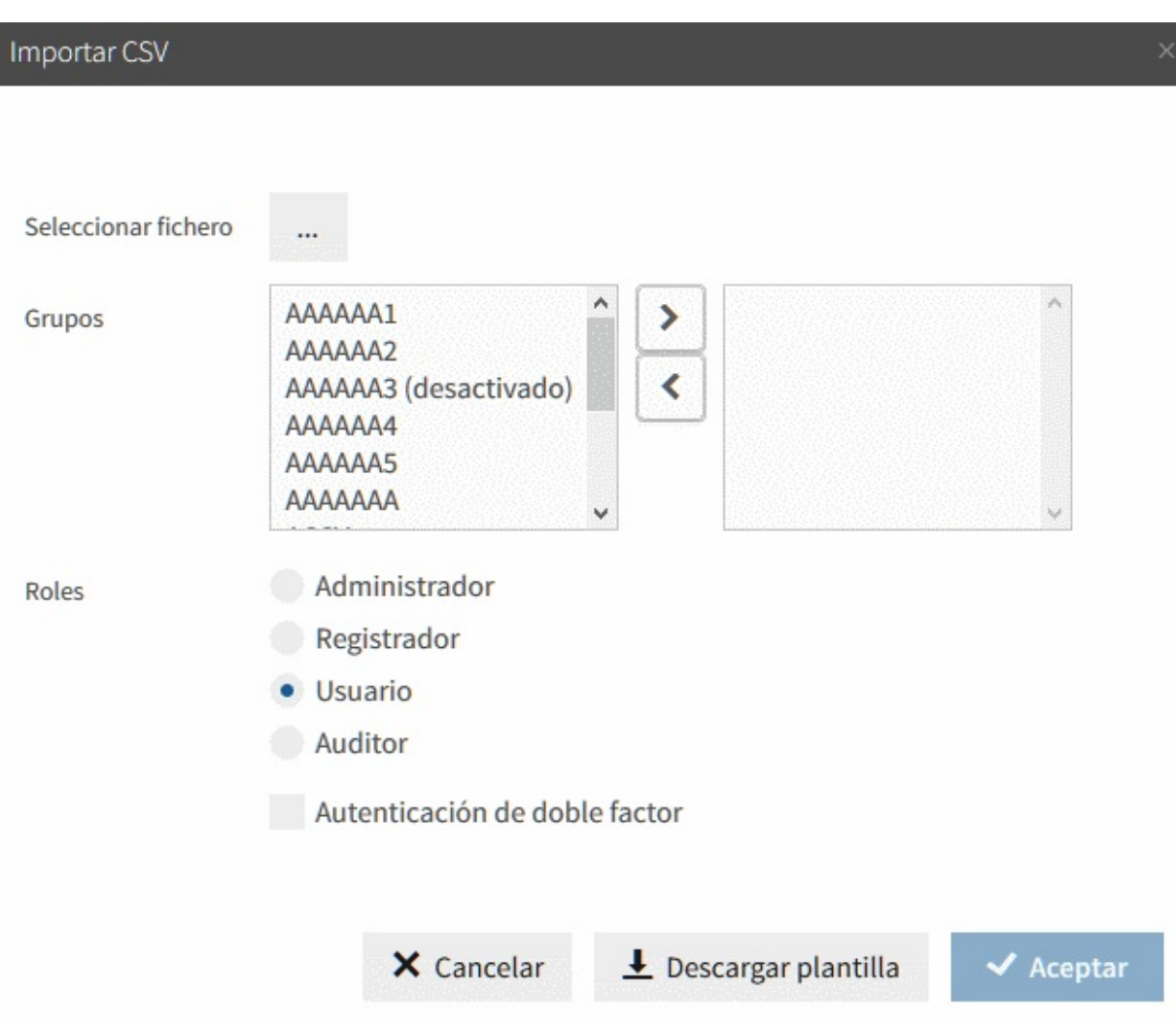

Desde el formulario de importación mediante CSVse podrá cargar un fichero CSVcon la información de los usuario a importar en el sistema y la configuración de los mismos.

Desde este formulario se pueden realizar dos acciones:

- **Aceptar**: Se guardan los datos del usuario y se redirecciona a la página de edición de ese usuario para gestionar más información sobre el mismo.
- **Descargar plantilla**: Permite descargar la plantilla con la estructura del CVS a emplear
- **Cancelar**: Se cancela la operación y se redirecciona al listado.

# **Edición**

Al editar un usuario (o inmediatamente después de crear uno nuevo) se mostrará la pantalla de edición, desde donde se pueden modificar los datos básicos del usuario, además de gestionar sus certificados y su estado dentro de los distintos factores de autenticación configurados en Viafirma Fortress.

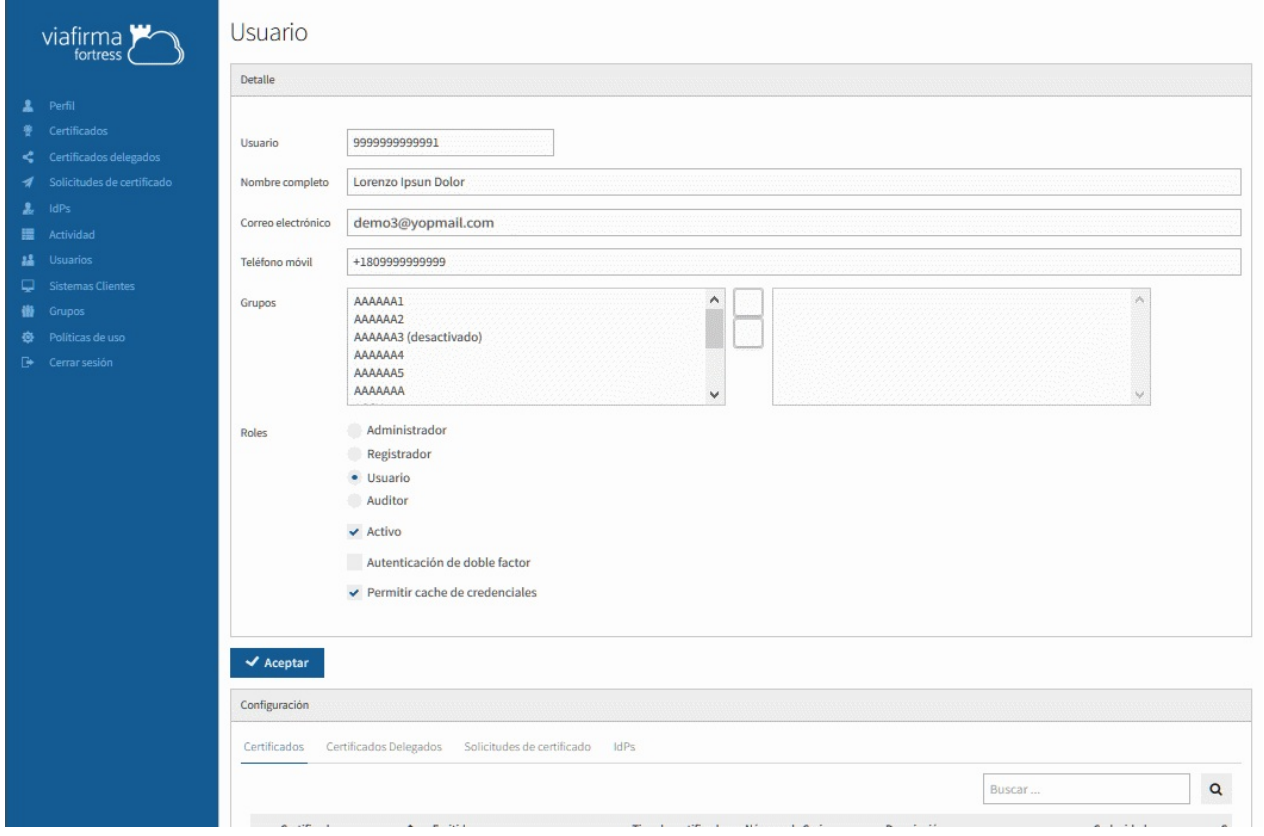

Las secciones disponibles (además de la edición de información básica del usuario) en esta pantalla son:

- **Certificados**: Listado con los certificados de el usuario que se está editando.
- **Certificados Delegados**: Listado con los certificados de otros usuarios que el usuario que se está editando puede utilizar.
- **Mis delegaciones**: Listado de solicitudes de delegación y delegaciones de los certificados del usuario a terceros
- **Autorizaciones pendientes**: Listado con las solicitudes de delegación de certificados de otros usuarios.
- **Solicitudes de certificado**: Listado de solicitudes de operación sobre los certificados realizadas para el usuario que se está editando en las distintas RAconfiguradas en Viafirma Fortress.
- **Factores de autenticación**: Listado con los factores de autenticación configurados en Viafirma Fortress y el estado del usuario que se está editando en los mismos.

## **Certificados**

Esta sección muestra un listado con los certificados que Viafirma Fortress custodia para el usuario que está siendo editado. Para cada certificado se mostrará: su identificador, la RAdesde la que se generó, la fecha en la que expirará, la fecha en la que se creó y la fecha de su última modificación.

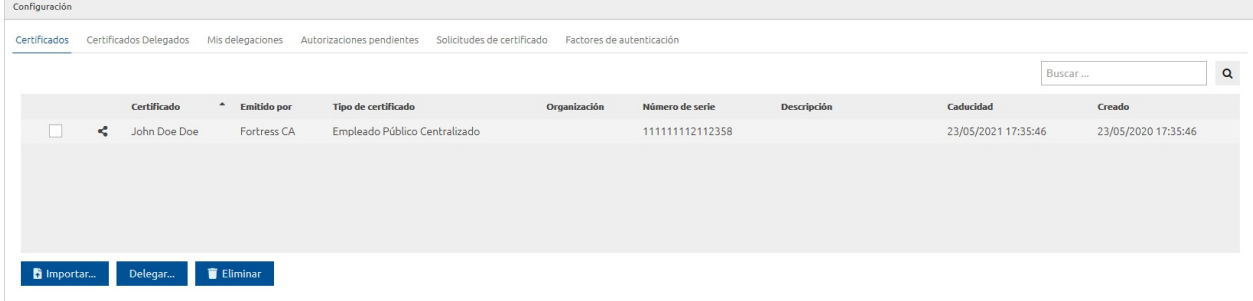

Desde este listado se pueden realizar diversas acciones sobre los certificados haciendo clic sobre alguno de ellos y pulsando sobre la acción correspondiente:

**Activar/Desactivar**: Dependiendo del estado en que se encuentre el certificado sobre el que se haya pulsado, esta

opción activará o desactivará dicho certificado.

- **Restricciones de uso**: Opción disponible para administradores, permite establecer restricciones de empleo sobre el certificado seleccionado
- **Cambiar contraseña**: Si el certificado está protegido por contraseña, podrá modificar dicha contraseña,
- **Delegaciones**: Redireccionará a la pantalla para gestionar las delegaciones de este certificado para otros usuarios, desde el listado de delegaciones, el usuario podrá consultar las políticas asociadas a la delegación.
- **Renovar**: Si el conector con la RAcorrespondiente permite esta opción, se lanzará una solicitud de renovación sobre la RAcorrespondiente para este certificado (mostrando previamente un mensaje de confirmación de operación).
- **Revocar**: Si el conector con la RAcorrespondiente permite esta opción, se lanzará una solicitud de revocación sobre la RAcorrespondiente para este certificado (mostrando previamente un mensaje de confirmación de operación).
- **Eliminar**: Eliminará este certificado del sistema (mostrando previamente un mensaje de confirmación de operación).
- **Ver detalle**: Al pulsar esta opción se muestra un popup con los detalles del certificado (número de serie, datos del sujeto, datos del emisor…), permite agregar una descripción al certificado, si el usuario logado es un usuario administrador, podrá establecer políticas de uso sobre dicho certificado.
- **Exportar clave pública**: Exporta la clave pública del certificado.

Además, desde este listado se pueden realizar estas otras acciones:

**Importar certificado**: Pulsando sobre el botón *Importar certificado* se permite importar un certificado desde un fichero (en formato P12). Al pulsar esta opción se muestra un popup desde el que se puede subir un certificado en formato P12, pudiendo introducir su contraseña. Una vez subido, el certificado se almacena de manera segura y Viafirma Fortress lo custodia y lo añade al listado de certificados disponibles para el usuario.

# **Certificados Delegados**

Esta sección muestra un listado con los certificados que pertenecen a otros usuarios que han permitido que el usuario que se está editando pueda utilizar.Para cada certificado se mostrará: su identificador, la RAdesde la que se generó, la fecha en la que expirará, la fecha en la que se creó y la fecha de su última modificación, así como el usuario propietario del certificado.

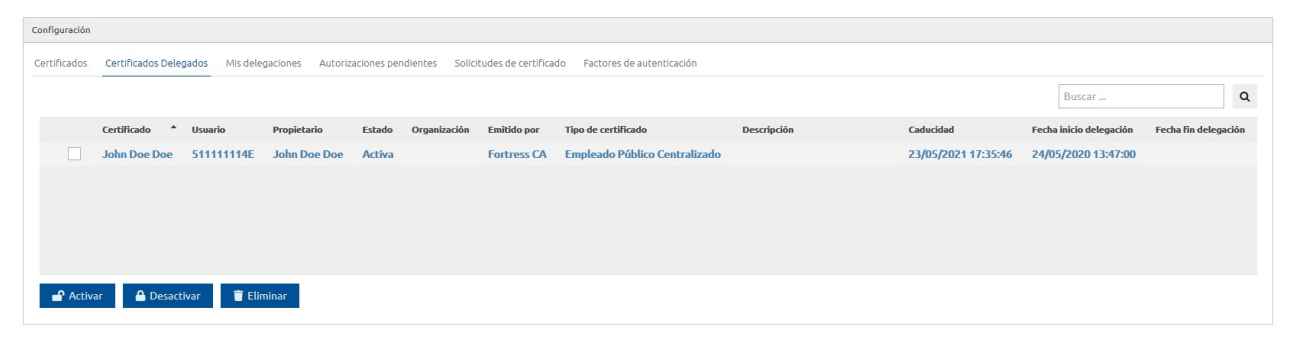

Desde este listado se pueden realizar diversas acciones sobre los certificados haciendo clic sobre alguno de ellos y pulsando sobre la acción correspondiente:

- **Desactivar delegación**: Desactiva la delegación del certificado sobre el que se está operando, impidiendo su uso por parte del usuario que se está editando.
- **Eliminar delegación**: Se elimina la delegación del certificado, quitando el certificado de la lista de certificados que el usuario que se está editando puede utilizar.
- **Detalle**: Al pulsar esta opción se muestra los detalles del certificado (número de serie, datos del sujeto, datos del emisor...), en la parte inferior el usuario podrá consultar las políticas permitidas para el certificado delegado.

# **Mis delegaciones**

Esta sección muestra un listado de solicitudes de delegación de los certificados que pertenecen a terceros. Para cada certificado se mostrará: su identificador, código usuario del propietario del certificado, nombre del propietario del certificado, estado en el que se encuentra la solicitud de delegación, la organización, la RAdesde la que se generó, el tipo de certificado, descripción del certificado, la fecha en la que expirará, la fecha en la que se creó y la fecha de su última modificación, así como el usuario destinatario de la delegación del certificado.

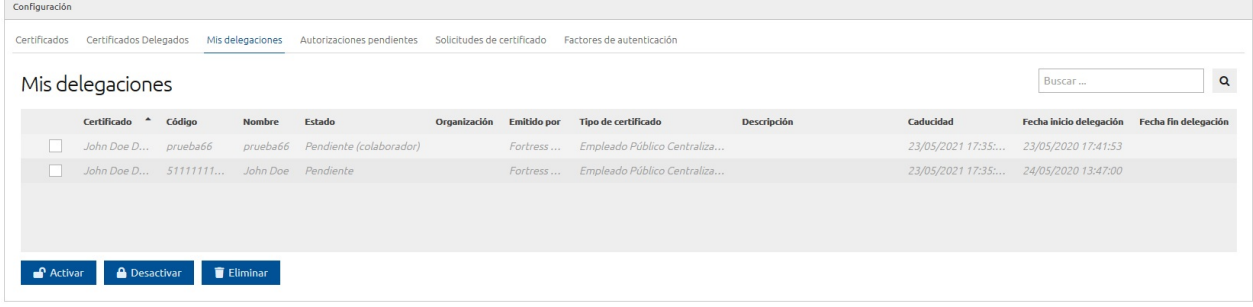

Desde este listado se pueden realizar diversas acciones sobre los certificados haciendo clic sobre alguno de ellos y pulsando sobre la acción correspondiente:

- **Activar/Desactivar delegación**: Desactiva la delegación del certificado sobre el que se está operando, impidiendo su uso por parte del usuario que se está editando.
- **Eliminar delegación**: Se elimina la solicitud de delegación o delegación del certificado, quitando el certificado de la lista de certificados que el usuario que se está editando puede utilizar.
- **Detalle**: Al pulsar esta opción se muestra los detalles del certificado (número de serie, datos del sujeto, datos del emisor...), en la parte inferior el usuario podrá consultar las políticas permitidas para el certificado delegado.

## **Autorizaciones pendientes**

Esta sección muestra un listado con los certificados que pertenecen a otros usuarios que han permitido que el usuario que se está editando pueda utilizar.Para cada certificado se mostrará: su identificador, la RAdesde la que se generó, la fecha en la que expirará, la fecha en la que se creó y la fecha de su última modificación, así como el usuario propietario del certificado.

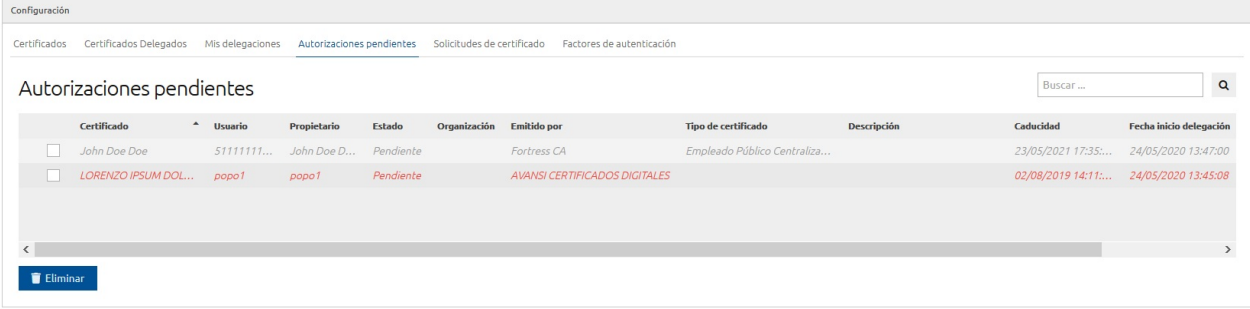

Desde este listado se pueden realizar diversas acciones sobre los certificados haciendo clic sobre alguno de ellos y pulsando sobre la acción correspondiente:

- **Desactivar delegación**: Desactiva la delegación del certificado sobre el que se está operando, impidiendo su uso por parte del usuario que se está editando.
- **Eliminar delegación**: Se elimina la delegación del certificado, quitando el certificado de la lista de certificados que el usuario que se está editando puede utilizar.
- **Detalle**: Al pulsar esta opción se muestra los detalles del certificado (número de serie, datos del sujeto, datos del emisor...), en la parte inferior el usuario podrá consultar las políticas permitidas para el certificado delegado.

## **Solicitudes de certificado**

Esta sección muestra un listado con todas las solicitudes realizadas a las diferentes RAconfiguradas en Viafirma Fortress. Se mostrarán las peticiones de creación de certificados, las solicitudes de renovación/revocación de los mismos, etc. Para cada solicitud se mostrará: su código, el estado en el que se encuentra, la RAsobre la que se realizó, el tipo de solicitud realizada y las fechas de comienzo y finalización de la misma.

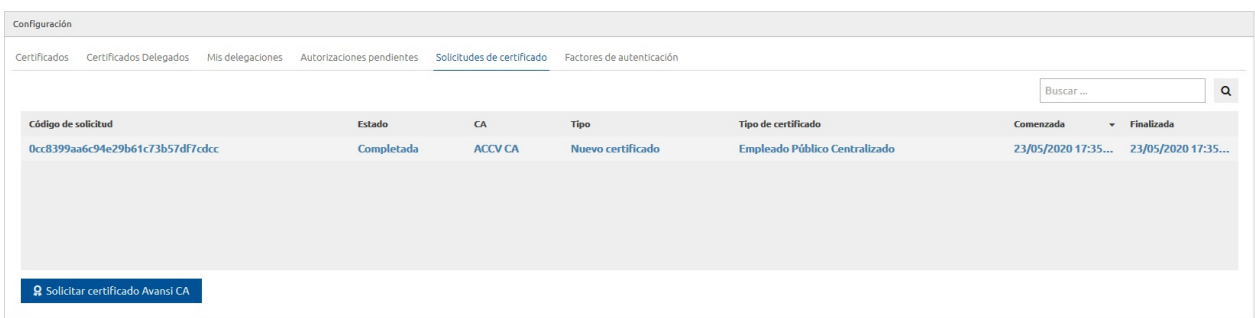

Desde este listado se pueden realizar las siguientes operaciones sobre las solicitudes:

- **Eliminar solicitud**: Al hacer clic derecho sobre una solicitud y pulsar sobre la opción *"Eliminar"*, se borrará la solicitud seleccionada (mostrando previamente un mensaje de confirmación).
- **Solicitar certificado**: Por cada una de las RAconfiguradas en Viafirma Fortress se mostrará un botón de solicitud de certificado. Pulsando en alguno de estos botones se mostrará un popup con la interfaz de solicitud de certificado para la RAseleccionada.

# **Solicitud de certificado en viafirma RA**

Al solicitar un certificado en viafirma RAa través de Viafirma Fortress, se le pedirá al operador que seleccione alguna de las RAconfiguradas en viafirma RA.

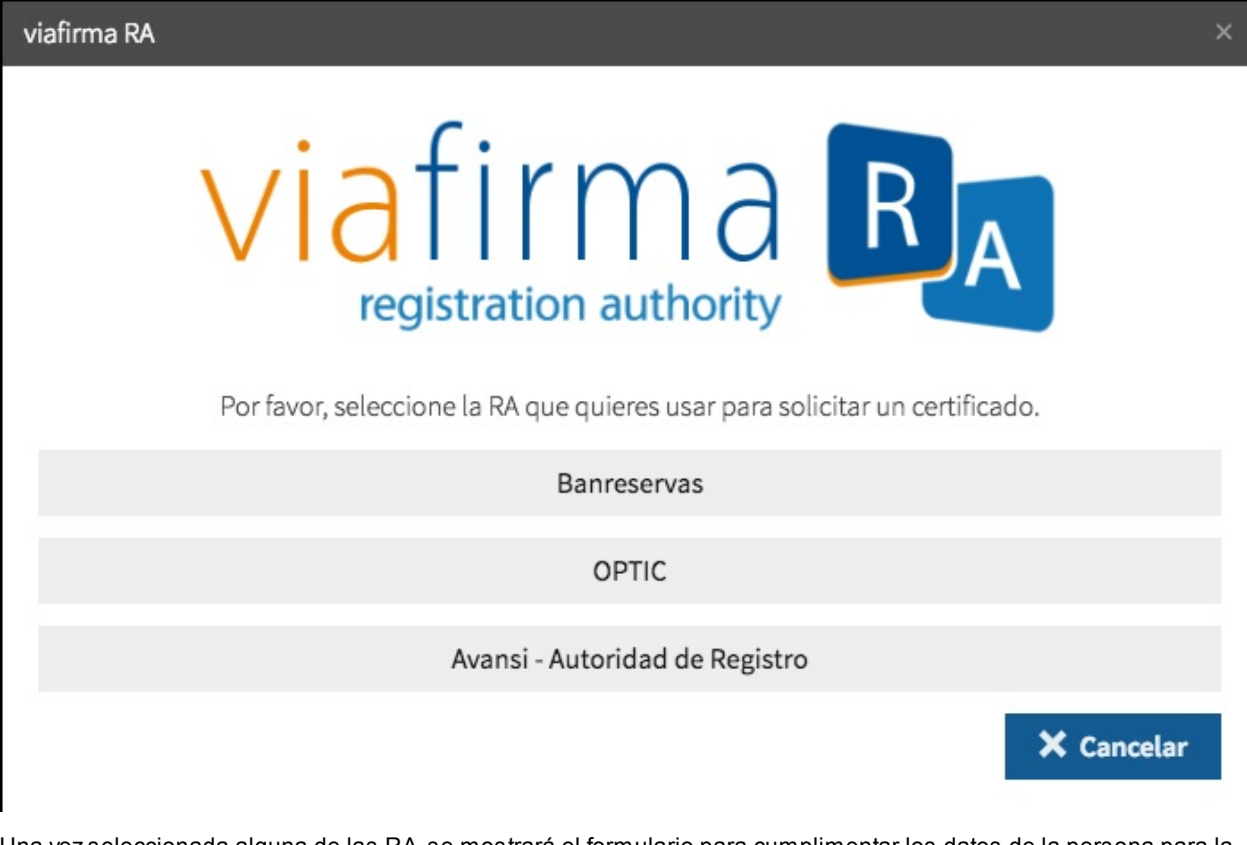

Una vez seleccionada alguna de las RA, se mostrará el formulario para cumplimentar los datos de la persona para la que se solicita el certificado (o bien para elegir el tipo de certificado a crear). Una vez rellenos, pulsando el botón *"Solicitar certificado"*, se creará la petición de creación del certificado para el usuario que se está editando.

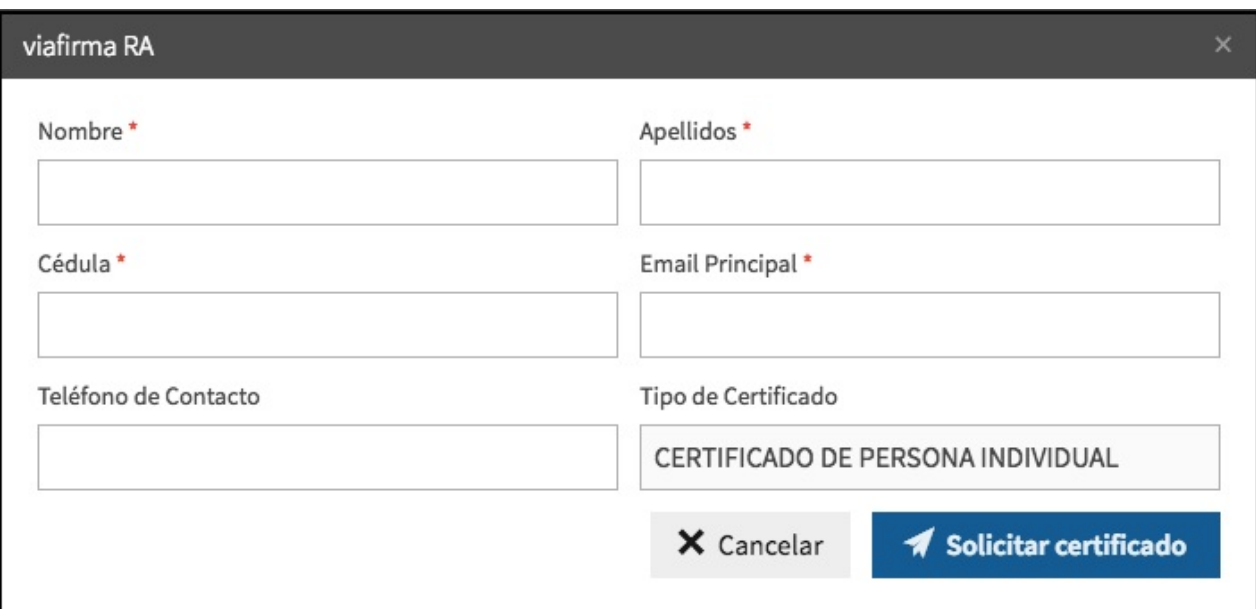

Esta acción notificará a la RAcorrespondiente y, según la configuración de la misma, se requerirá la acción por parte de un administrador de la RApara confirmar la creación del certificado. En cualquier caso, una vez resuelta la solicitud de creación de certificado, el nuevo estado de la solicitud se actualizará automáticamente en el listado.

# **Factores de autenticación**

Esta sección muestra un listado con todos los factores de autenticación configurados en Viafirma Fortress, así como el estado en el que se encuentra el usuario que se está editando en cada uno de ellos. Para cada factor de autenticación se mostrará su nombre, el estado del usuario (*Enrolado* o *No enrolado*) y la fecha en que se enroló.

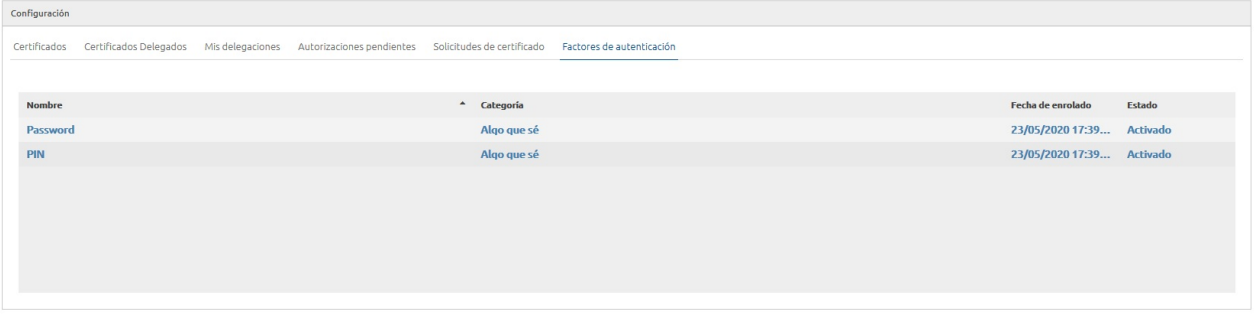

Desde este listado se pueden realizar las siguientes operaciones sobre los factor de autenticación:

- **Enrolar/Desenrolar**: Al hacer clic derecho sobre un Factor de autenticación, dependiendo del estado del usuario en dicho Factor de autenticación, se mostrará las opciones *"Enrolar"* o *"Desenrolar"*. Al pulsar la opción *"Enrolar"* se comenzará el proceso de enrolado en el factor de autenticación correspondiente (que variará según el factor de autenticación). Al pulsar sobre la opción *"Desenrolar"* se comenzará el proceso de desenrolado que, también, será diferente según el factor de autenticación.
- **Detalle**: Al hacer clic derecho sobre un Factor de autenticación y pulsar la opción *"Detalle"* se mostrará un popup con información sobre el estado del enrolamiento del usuario en dicho Factor de autenticación. Si el usuario no está enrolado en dicho Factor de autenticación, esta opción no se mostrará.

# **Factor de autenticación: Email**

Al enrolarse en este Factor de autenticación, no se mostrará ninguna pantalla para introducir dato alguno, ya que el enrolamiento es automático, utilizando el e-Mail del usuario. Si el enrolamiento del usuario ha sido realizado por un administrador o por un enrolador, se le notificará por correo electrónico al usuario,

# **Factor de autenticación: LDAP**

Al enrolarse en este Factor de autenticación, se utiliza el código de usuario empleado en el LDAP configurado en la instalación de Viafirma Fortress. Si ese código de usuario existe en el LDAP, se enrola al usuario. Si el enrolamiento del usuario ha sido realizado por un administrador o por un enrolador, se le notificará por correo electrónico al usuario,

# **Factor de autenticación: OTP**

Al enrolar al usuario en este Factor de autenticación, se mostrará una pantalla con un código alfanumérico y un código QR, que el usuario podrá utilizar en cualquiera de sus aplicaciones de autenticación (Google Authenticator, por ejemplo) para poder generar códigos de verificación. Desde esta pantalla, una vez vinculada la app de autenticación, el operador podrá probar a introducir un código de verificación generado desde la app del usuario para comprobar si es correcto.

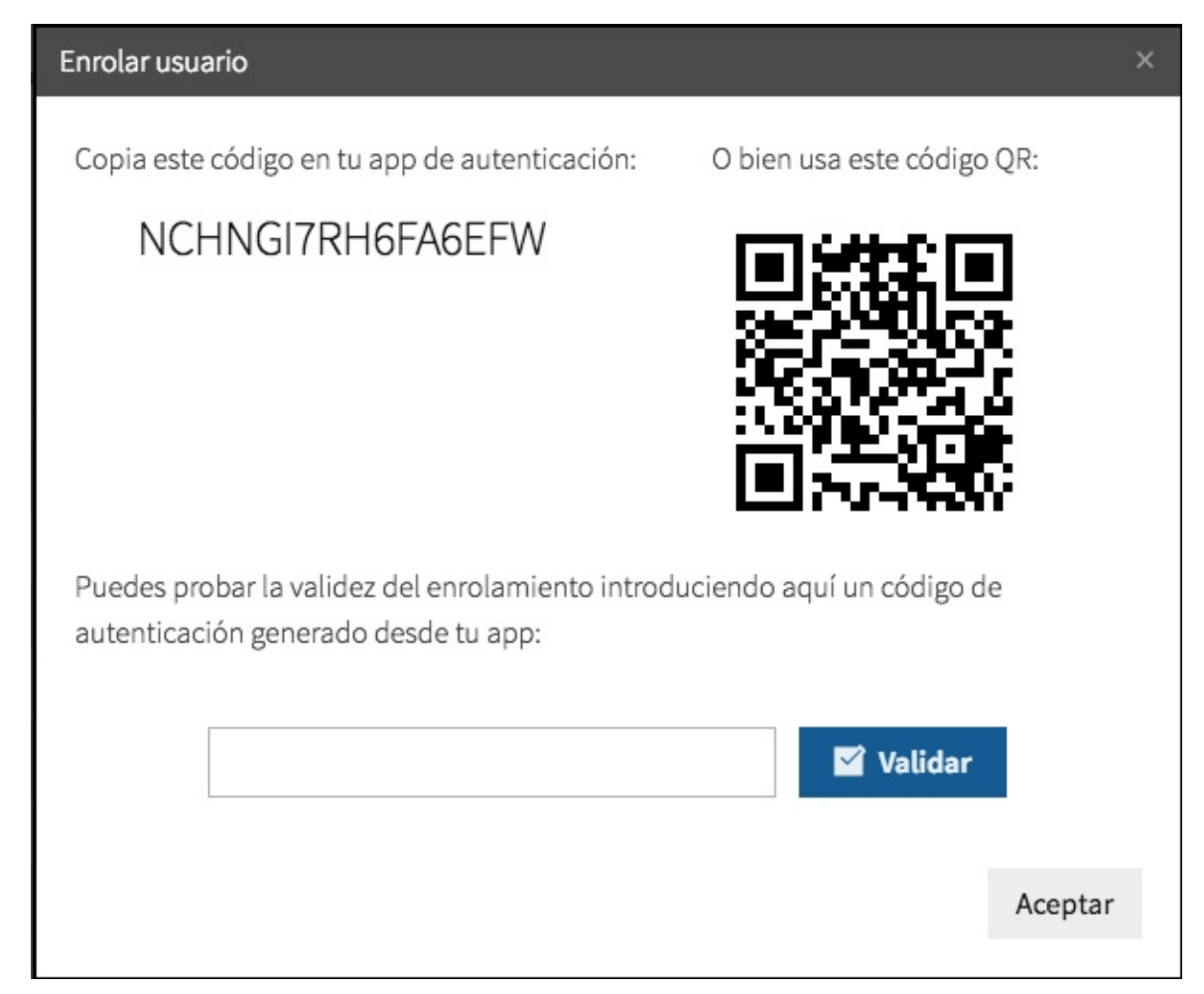

# **Factor de autenticación: PIN**

Al enrolarse en este Factor de autenticación, si el enrolamiento lo realiza el propio usuario, le aparecerá una pantalla para que introduzca el pin a emplear, si el enrolamiento del usuario ha sido realizado por un administrador o por un enrolador, se le notificará por correo, para que el usaurio pueda introducir el PIN que desee.

# **Factor de autenticación: Password**

Al enrolarse en este Factor de autenticación, si el enrolamiento lo realiza el propio usuario, le aparecerá una notificación por pantalla indicando que su usuario ha sido enrolado, si el enrolamiento del usuario ha sido realizado por un administrador o por un enrolador, se le notificará por correo al usuario,

# **Factor de autenticación: SMS**

Al enrolarse en este Factor de autenticación, se utiliza el número de teléfono móvil informado para el usuario. Aeste número se le enviará un SMS con un código cada vez que el usuario realice una operación de autenticación o autorización de firma en Viafirma Fortress.

# **Actividad del Usuario**

Desde la sección del usuario se podrá analizar la actividad del mismo.

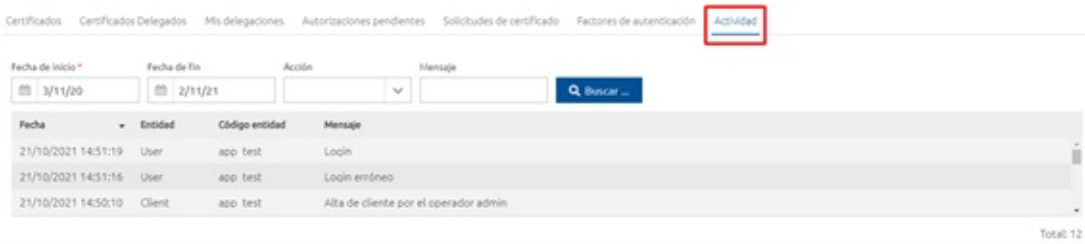
# **Sistemas Clientes**

Sección solo disponible para usuarios administradores y auditores ya sean globales o asociados a grupos.

Todas las aplicaciones de terceros que necesiten integrarse con Viafirma Fortress deben estar dadas de alta en esta sección. Desde aquí se crearán credenciales para estos sistemas y se configurará su acceso y uso de la plataforma.

Para acceder a esta sección podemos pulsar la opción "Sistemas clientes" del menú lateral (siempre visible en pantalla), o bien pulsar en el icono correspondiente de la página principal de la aplicación.

# **Listado**

La página inicial de esta sección es el listado de sistemas clientes, donde se mostrarán todos los nombres de los sistemas dados de alta en Viafirma Fortress, así como su estado (con un color de fondo y texto diferentes), su fecha de creación y la fecha de la última modificación que sufrieron.

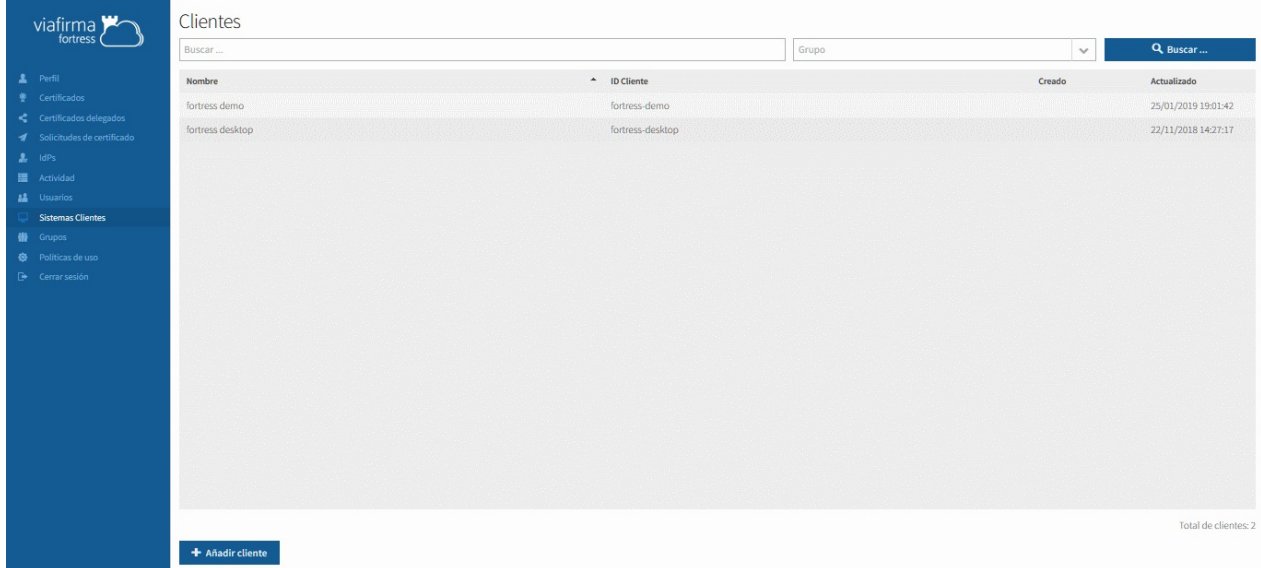

Desde este listado se pueden realizar diversas acciones:

- **Buscar**: Utilizando la caja de búsqueda de la parte superior o el desplegable de grupos, se podrá filtrar el contenido de la lista.
- **Ordenar listado**: Clicando en los diferentes títulos de las columnas del listado se modificará el orden del listado.
- **Crear sistema cliente**: Pulsando el botón *"Añadir cliente"* accederemos al formulario de creación de un nuevo sistema (ver próxima sección).
- **Editar sistema cliente**: Haciendo clic sobre un sistema cliente del listado y pulsando en la opción *"Editar"* accederemos al formulario de edición del sistema en cuestión (ver próxima sección).
- **Eliminar sistema cliente**: Haciendo clic sobre un sistema cliente del listado y pulsando en la opción *"Eliminar"* se procederá a la eliminación de dicho sistema cliente (mostrando antes un mensaje de confirmación).
- **Activar/Desactivar sistema cliente**: Haciendo clic sobre un sistema cliente del listado aparecerán las opciones *"Activar"* o *"Desactivar"* (dependiendo del estado actual de dicho sistema). Pulsando cualquiera de estas opciones, cambiaremos el estado del sistema cliente en cuestión.

# **Creación**

Pulsando sobre las opciones *"Añadir cliente"* del listado de sistemas clientes, accederemos al formulario de creación de un sistema. Desde aquí se podrán definir los datos y la configuración de un sistema.

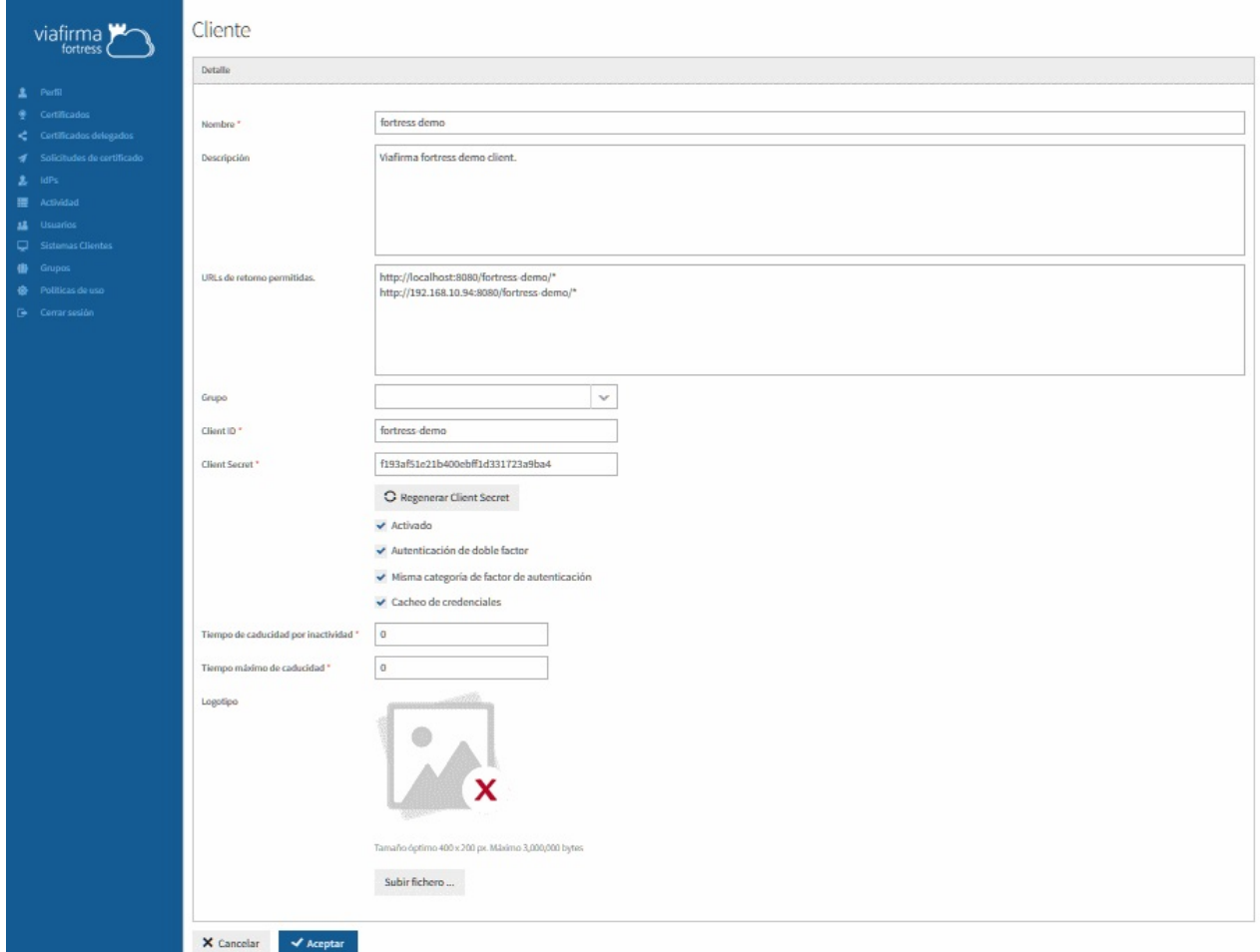

Un sistema cliente está compuesto por:

- **Nombre**: Nombre descriptivo del sistema
- **Descripción**: Descripción larga del sistema
- **URLs de retorno permitidas**: URLs (separadas por salto de línea) a las que se permite volver una vez realizados los procesos de autenticación y/o autorización de operaciones durante la integración de este sistema con Viafirma **Fortress**
- **Grupo**: Identifica el grupo al que está asociado el sistema cliente, si no se indica ningún grupo, el sistema cliente será global. Si el usuario que está dando de alta al sistema cliente tiene el Rol Administrador de n grupos, únicamente podrá dar de alta sistemas clientes asociados a uno de los grupos que administra.
	- Los sistemas clientes, que no tienen un grupo asignado son globales, es decir:
		- 1.- Únicamente los pueden administrar los administradores globales
	- 2.- Los pueden utilizar todos los usuarios de la plataforma, sean globales o pertenecientes a un grupo Los sistemas clientes asociados a un grupo:
		- 1.- Los pueden administrar los administradores globales o los administradores de ese grupo
		- 2.- Únicamente los pueden utilizar los usuarios que pertenezcan a ese grupo
- **Client ID**: Identificador del sistema cliente (forma parte de las credenciales para la integración)
- **Client Secret**: Clave secreta de integración del sistema cliente

Además, desde este formulario, se puede indicar (mediante los *checkbox* correspondientes) si:

- El sistema cliente está activo o inactivo
- El sistema cliente requiere doble factor de autenticación
- Si se permite emplear factores de autenticación de la misma categoría

Si el cacheo de credenciales está activado en la plataforma

- El sistema cliente permite el cacheo de credenciales:
	- Se indicará el tiempo de caducidad por inactividad en minutos
	- Se indicará el tiempo máximo de caducidad en minutos

Finalmente se permite subir una imagen con el logotipo del sistema cliente, dicho logotipo se empleará en las pantallas de autenticación contra los distintos factores de configuración y al seleccionar el certificado. Desde este formulario se pueden realizar tres acciones:

- **Regenerar Client Secret**: Al hacer clic en esta opción se genera de manera aleatoria un nuevo *client secret*
- **Guardar**: Se guardan los datos del sistema cliente y se redirecciona al listado
- **Cancelar**: Se cancela la operación y se redirecciona al listado

## **Edición**

Pulsando sobre las opciones *"Editar"* del listado de sistemas clientes, accederemos al formulario de edición de un sistema. Desde aquí se podrán definir los datos y la configuración de un sistema.

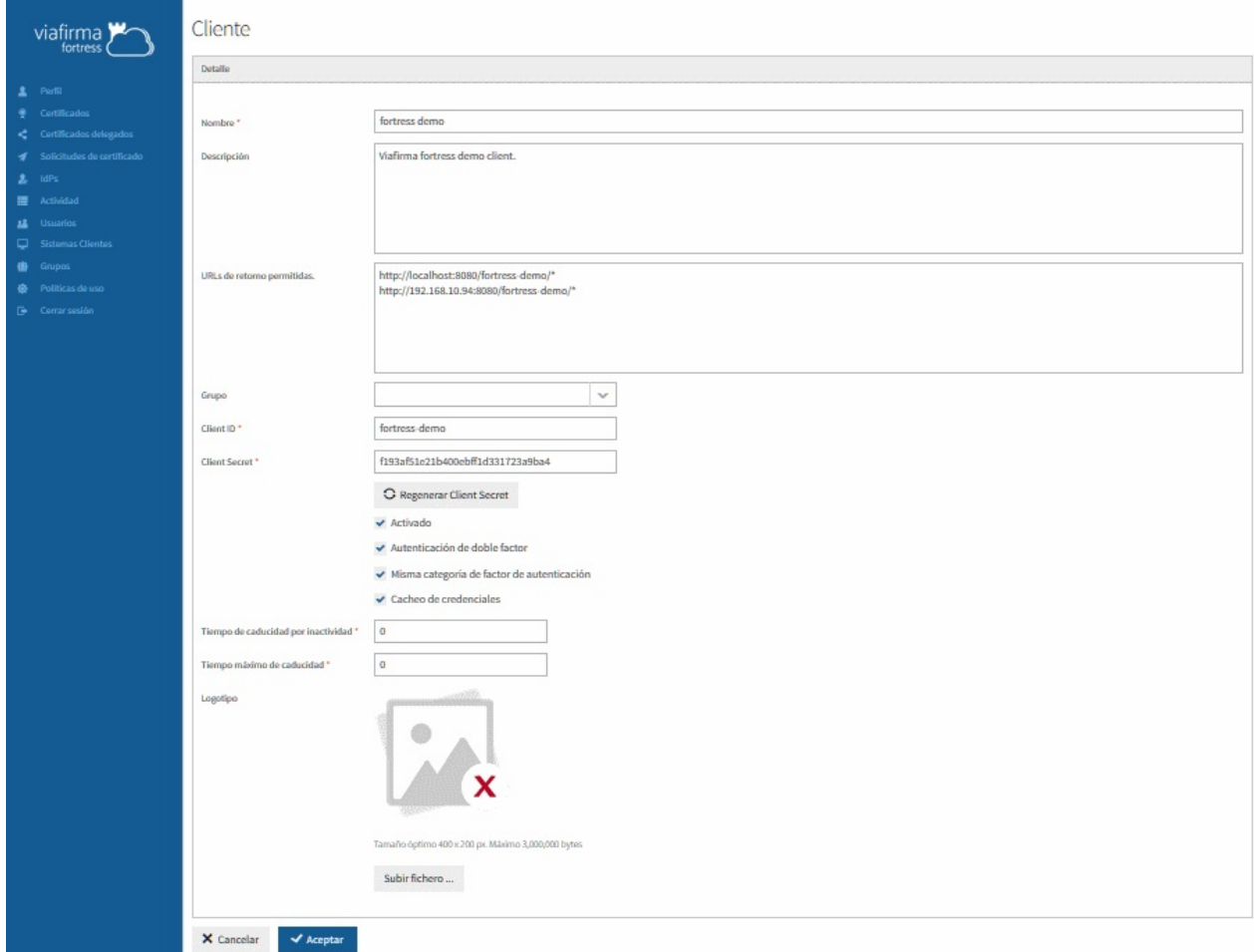

Las secciones disponibles (además de la edición de información básica del sistema cliente) en esta pantalla son:

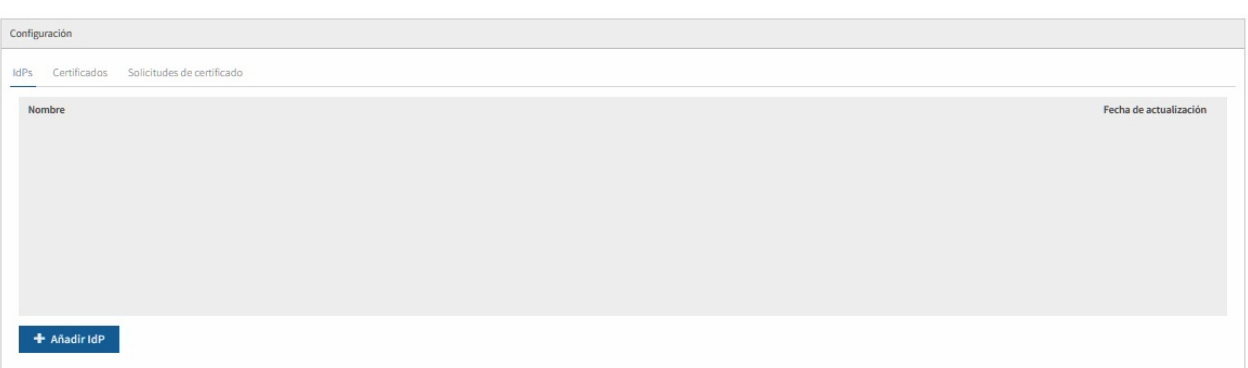

- **Factores de autenticación**: Listado con los factores de autenticación configurados particularmente para el sistema cliente, si no se ha configurado ninguno, permitirá el empleo de todos los factores de autenticación activos a nivel de plataforma.
- **Certificados**: Listado con los certificados asociados al sistema cliente que se está editando.
- **Solicitudes de certificado**: Listado de solicitudes de solicitados realizadas sobre el sistema cliente que se está editando en las distintas RAconfiguradas en Viafirma Fortress.

#### **Factores de autenticación**

Esta sección muestra un listado con todos los factores de autenticación configurados particularmente para el sistema cliente, por defecto dicho listado se encontrará sin elementos, en tal caso los usuarios que interaccionan con el sistema cliente podrán emplear los factores de autenticación activos y configurados globalmente en la plataforma. Para cada factor de autenticación se mostrará su nombre y la fecha en que se actualizó.

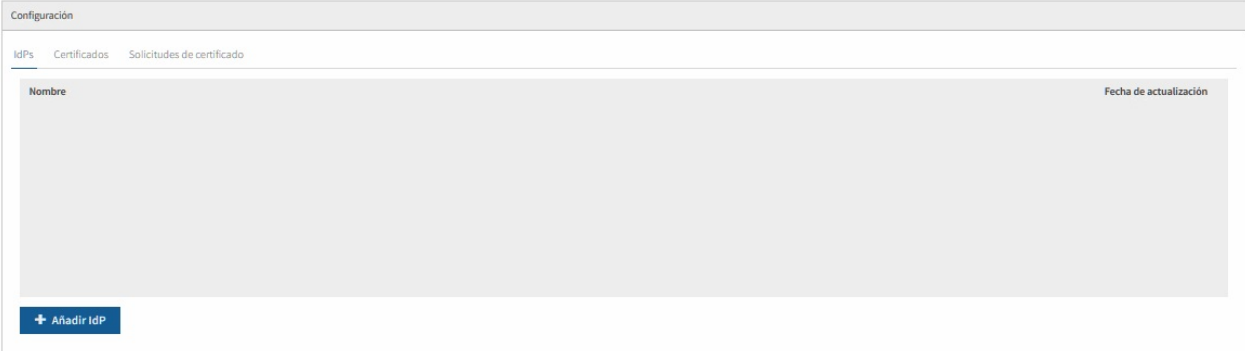

Desde este listado se pueden realizar las siguientes operaciones sobre los factor de autenticación:

**Añadir factor de autenticación**: Al hacer clic sobre el botón *"Añadir factor de autenticación"* se mostrará un popup con el listado de factores de autenticación que aún no se han configurado particularmente para el sistema cliente.

### **Factor de autenticación: Email**

Al seleccionar la opción Email, se mostrará el formulario para configurar el factor de autenticación email para este cliente.

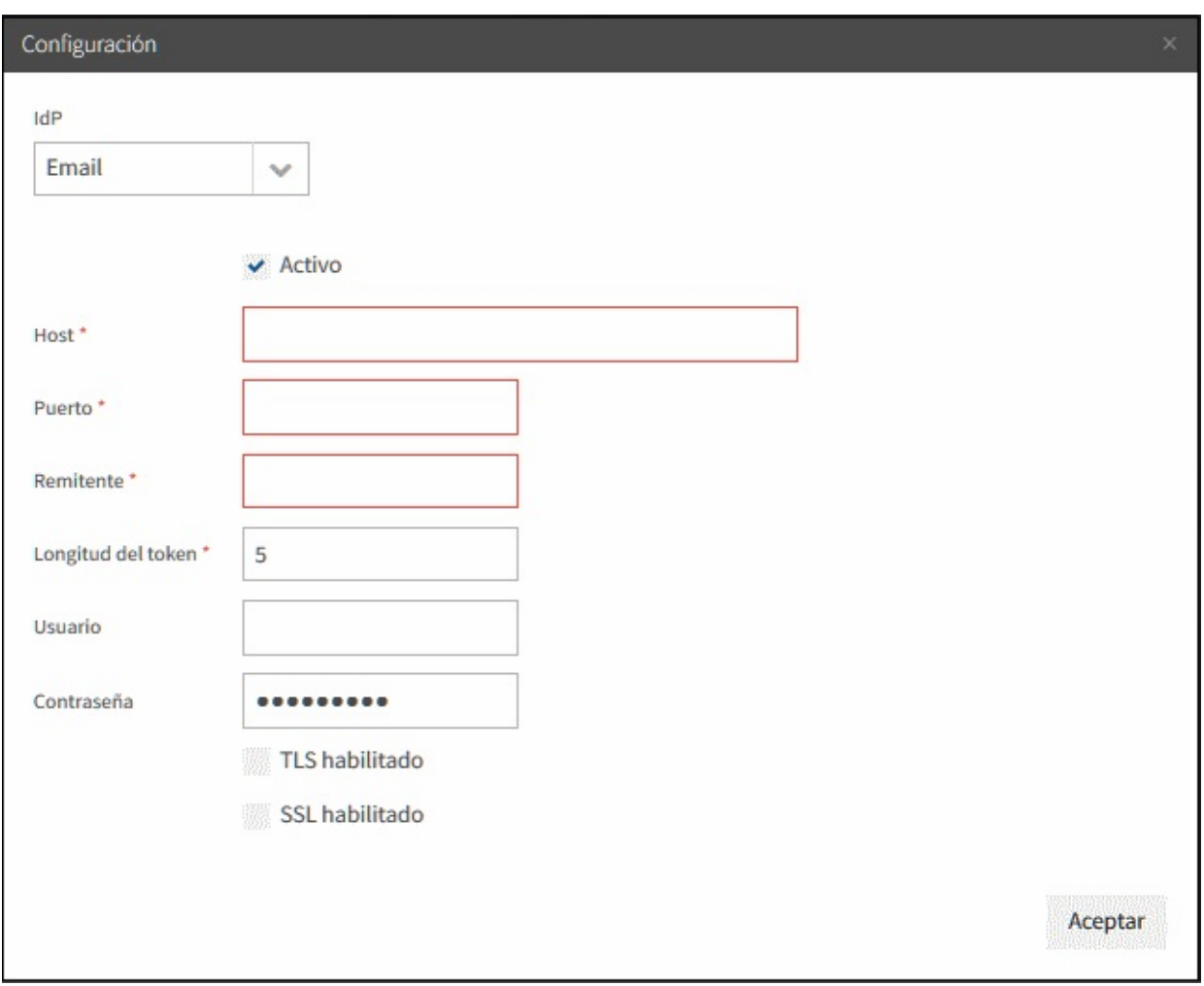

## **Factor de autenticación: LDAP**

Al seleccionar la opción LDAP, se mostrará el formulario para configurar el factor de autenticación LDAP para este cliente.

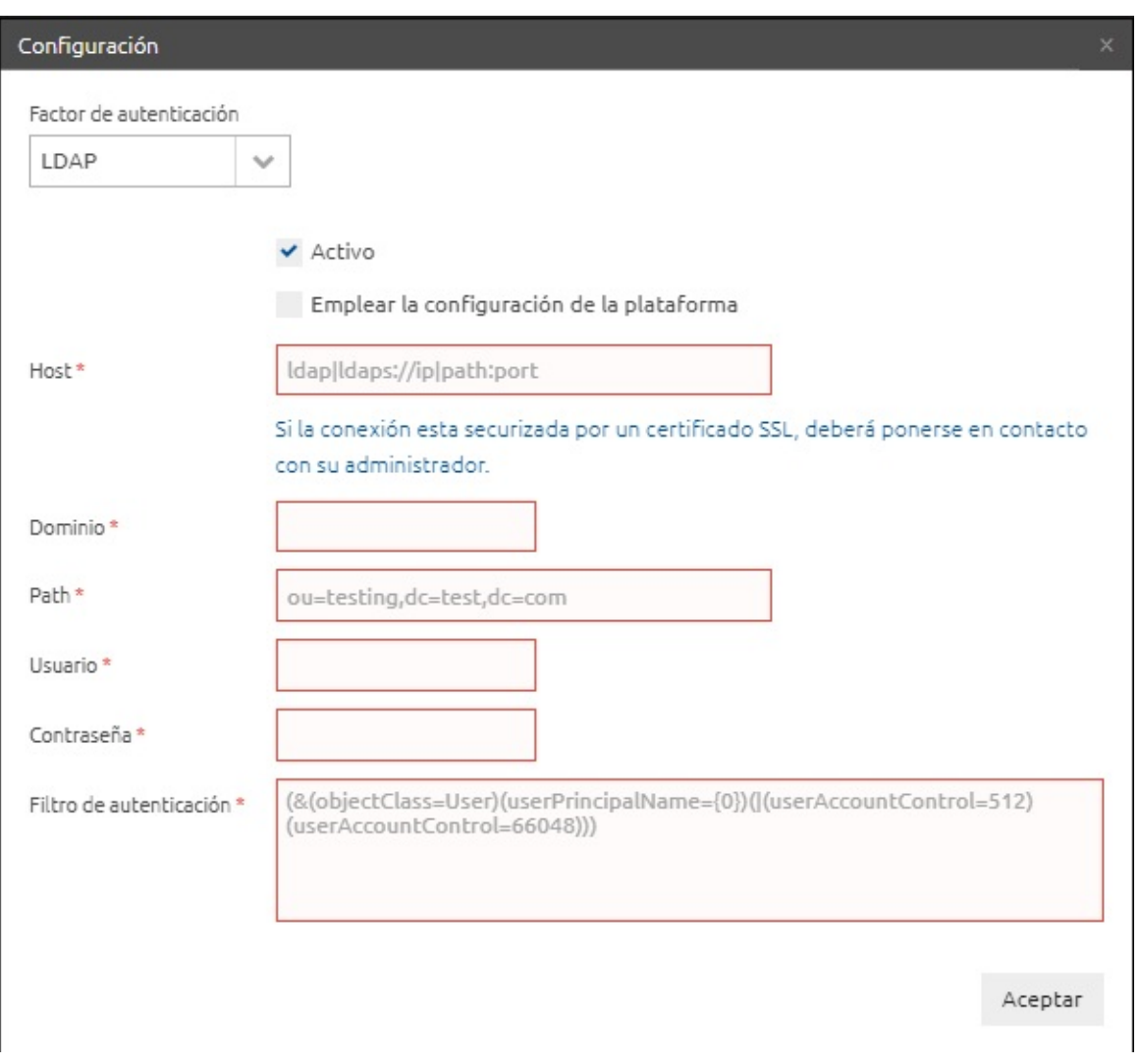

## **Factor de autenticación: OTP**

Al seleccionar la opción OTP, se mostrará el formulario para configurar el factor de autenticación OTP para este cliente.

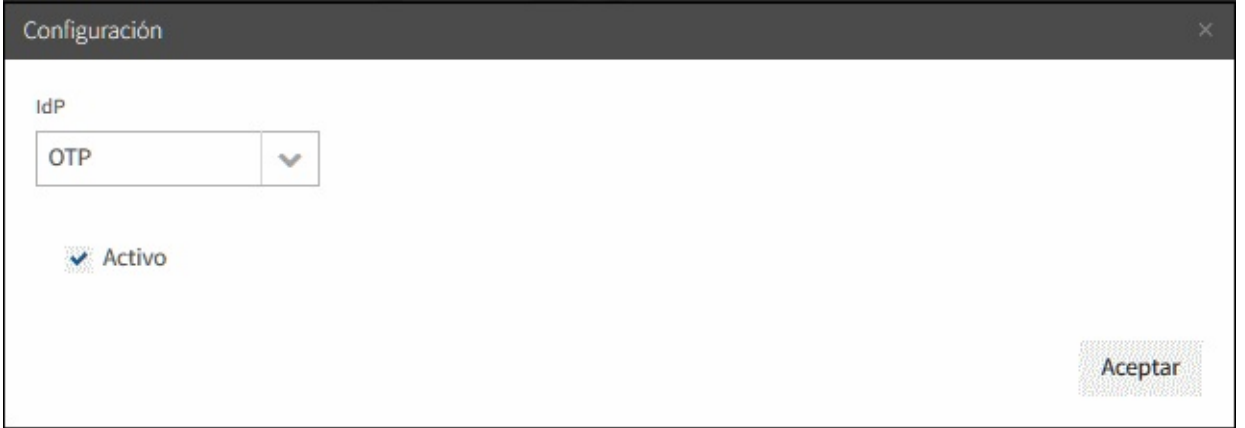

## **Factor de autenticación: PIN**

Al seleccionar la opción PIN, se mostrará el formulario para configurar el factor de autenticación PIN para este cliente.

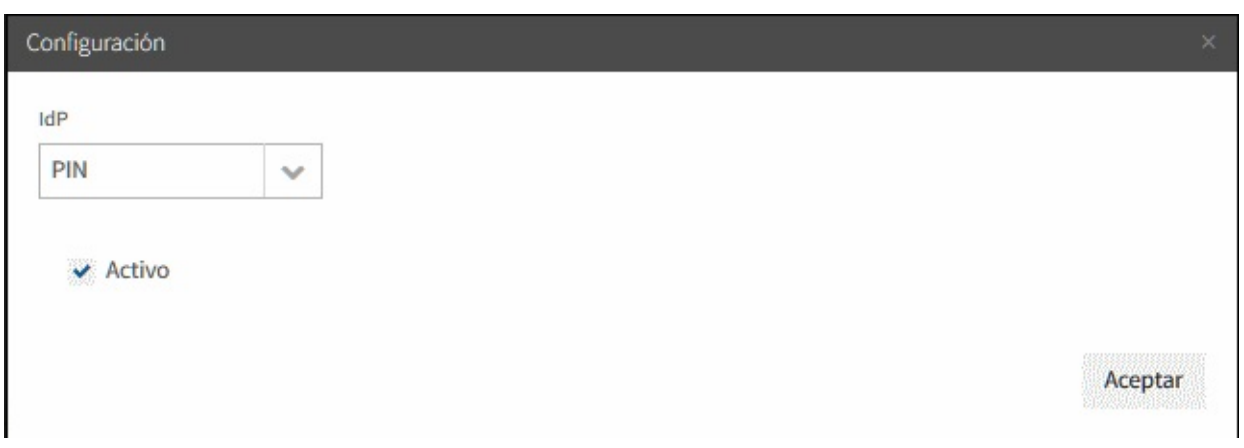

## **Factor de autenticación: Password**

Al seleccionar la opción Password, se mostrará el formulario para configurar el factor de autenticación Password para este cliente.

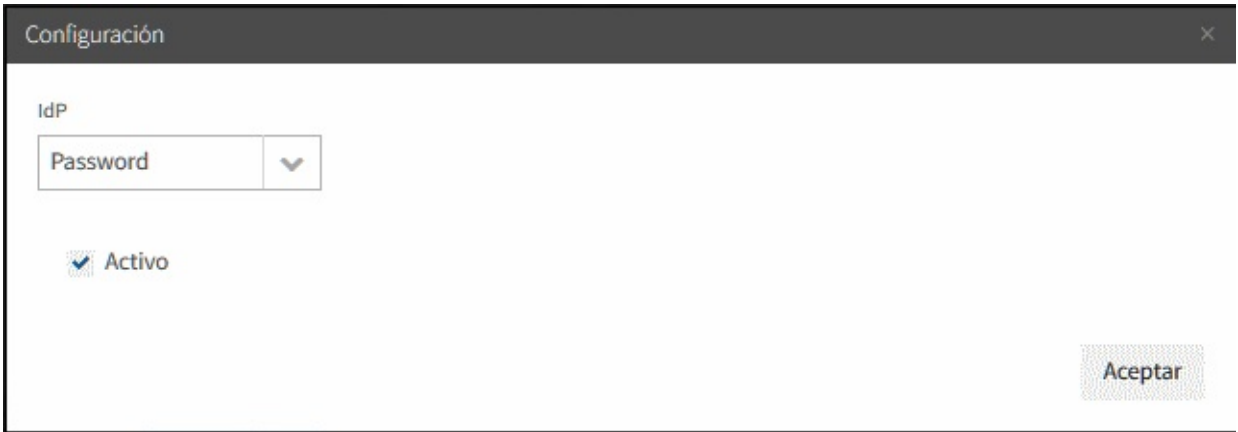

#### **Factor de autenticación: SMS**

Al seleccionar la opción SMS, se mostrará el formulario para configurar el factor de autenticación SMS para este cliente.

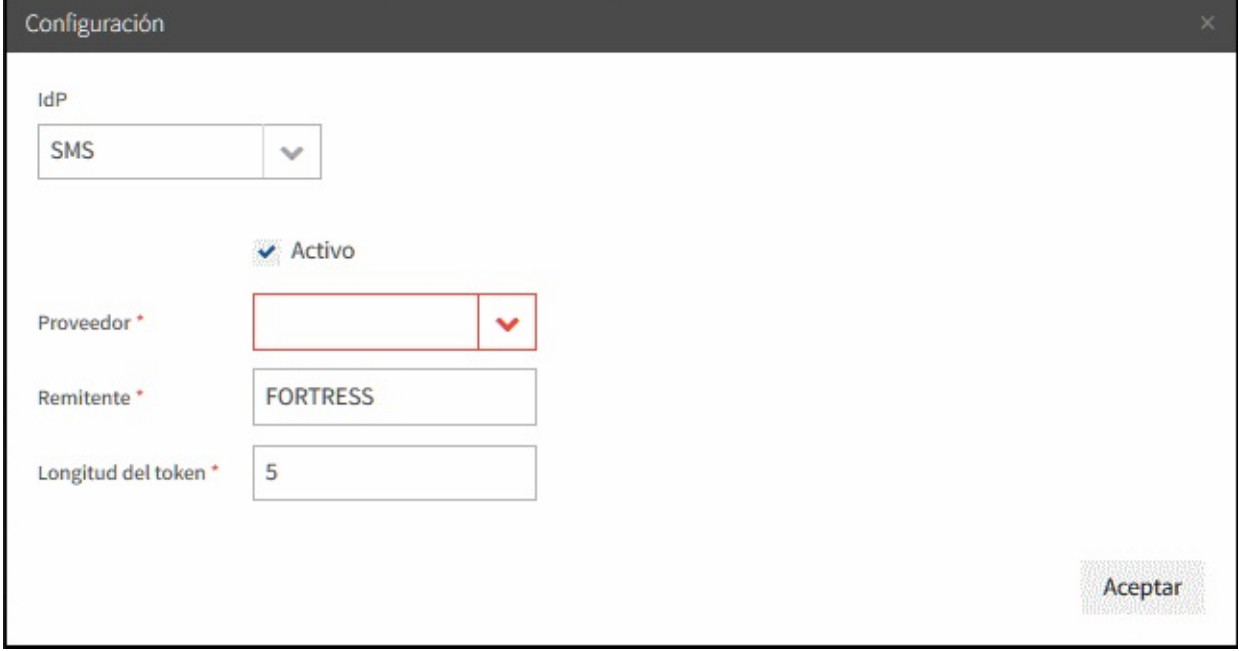

Al seleccionar el proveedor del servicio SMS, se cargarán los parámetros necesarios para configurar adecuadamente el factor de autenticación

## **Factor de autenticación: PUSH**

Al seleccionar la opción PUSH, se mostrará el formulario para configurar el factor de autenticación PUSH para este cliente.

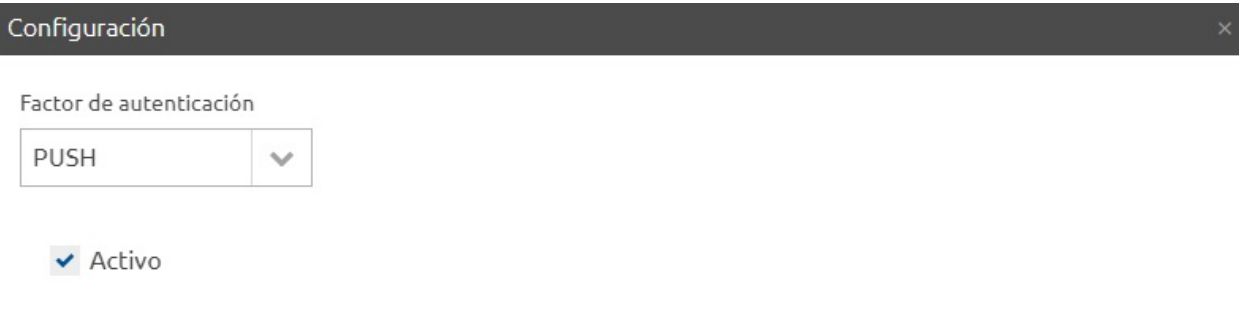

Aceptar

## **Certificados**

Esta sección muestra un listado con los certificados que Viafirma Fortress custodia para el sistema cliente que está siendo editado. Para cada certificado se mostrará: su identificador, la RAdesde la que se generó, la fecha en la que expirará, la fecha en la que se creó y la fecha de su última modificación.

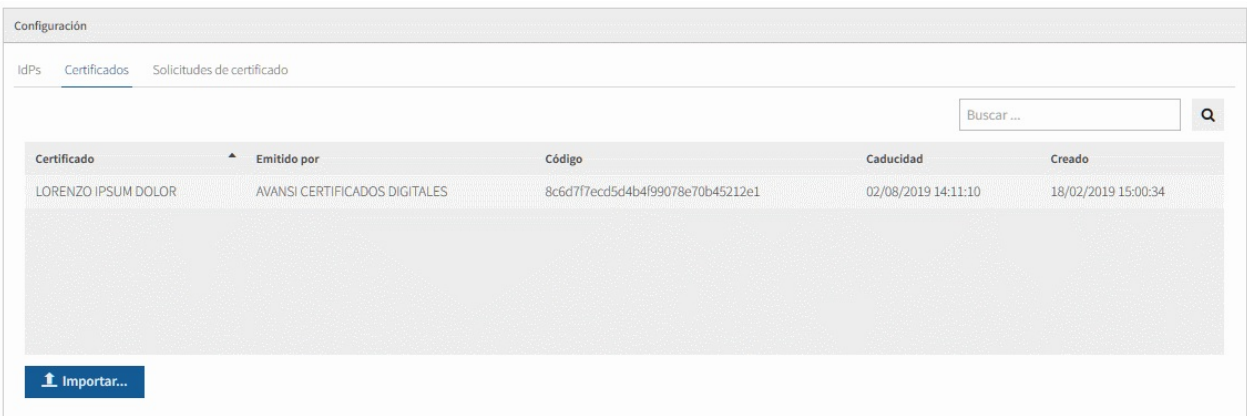

Desde este listado se pueden realizar diversas acciones sobre los certificados haciendo clic sobre alguno de ellos y pulsando sobre la acción correspondiente:

- **Activar/Desactivar**: Dependiendo del estado en que se encuentre el certificado sobre el que se haya pulsado, esta opción activará o desactivará dicho certificado.
- **Cambiar contraseña**: Si el certificado está protegido por contraseña, podrá modificar dicha contraseña,
- **Renovar**: Si el conector con la RAcorrespondiente permite esta opción, se lanzará una solicitud de renovación sobre la RAcorrespondiente para este certificado (mostrando previamente un mensaje de confirmación de operación).
- **Revocar**: Si el conector con la RAcorrespondiente permite esta opción, se lanzará una solicitud de revocación sobre la RAcorrespondiente para este certificado (mostrando previamente un mensaje de confirmación de operación).
- **Eliminar**: Eliminará este certificado del sistema (mostrando previamente un mensaje de confirmación de operación).
- **Ver detalle**: Al pulsar esta opción se muestra un popup con los detalles del certificado (número de serie, datos del sujeto, datos del emisor…), permite agregar una descripción al certificado, si el usuario logado es un usuario

administrador, podrá establecer políticas de uso sobre dicho certificado.

**Exportar clave pública**: Exporta la clave pública del certificado.

Además, desde este listado se pueden realizar estas otras acciones:

**Importar certificado**: Pulsando sobre el botón *Importar certificado* se permite importar un certificado desde un fichero (en formato P12). Al pulsar esta opción se muestra un popup desde el que se puede subir un certificado en formato P12, pudiendo introducir su contraseña. Una vez subido, el certificado se almacena de manera segura y Viafirma Fortress lo custodia y lo añade al listado de certificados disponibles para el sistema cliente.

#### **Solicitudes de certificado**

Esta sección muestra un listado con todas las solicitudes realizadas a las diferentes RAconfiguradas en Viafirma Fortress. Se mostrarán las peticiones de creación de certificados, las solicitudes de renovación/revocación de los mismos, etc. Para cada solicitud se mostrará: su código, el estado en el que se encuentra, la RAsobre la que se realizó, el tipo de solicitud realizada y las fechas de comienzo y finalización de la misma.

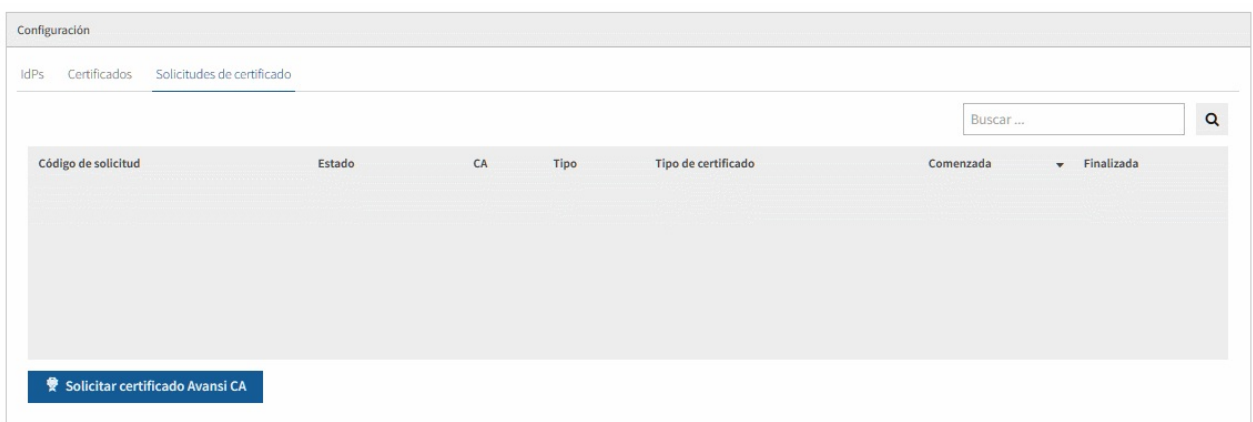

Desde este listado se pueden realizar las siguientes operaciones sobre las solicitudes:

- **Eliminar solicitud**: Al hacer clic derecho sobre una solicitud y pulsar sobre la opción *"Eliminar"*, se borrará la solicitud seleccionada (mostrando previamente un mensaje de confirmación).
- **Solicitar certificado**: Por cada una de las RAconfiguradas en Viafirma Fortress se mostrará un botón de solicitud de certificado. Pulsando en alguno de estos botones se mostrará un popup con la interfaz de solicitud de certificado para la RAseleccionada.

### **Solicitud de certificado en viafirma RA**

Al solicitar un certificado en viafirma RAa través de Viafirma Fortress, se le pedirá al operador que seleccione alguna de las RAconfiguradas en viafirma RA.

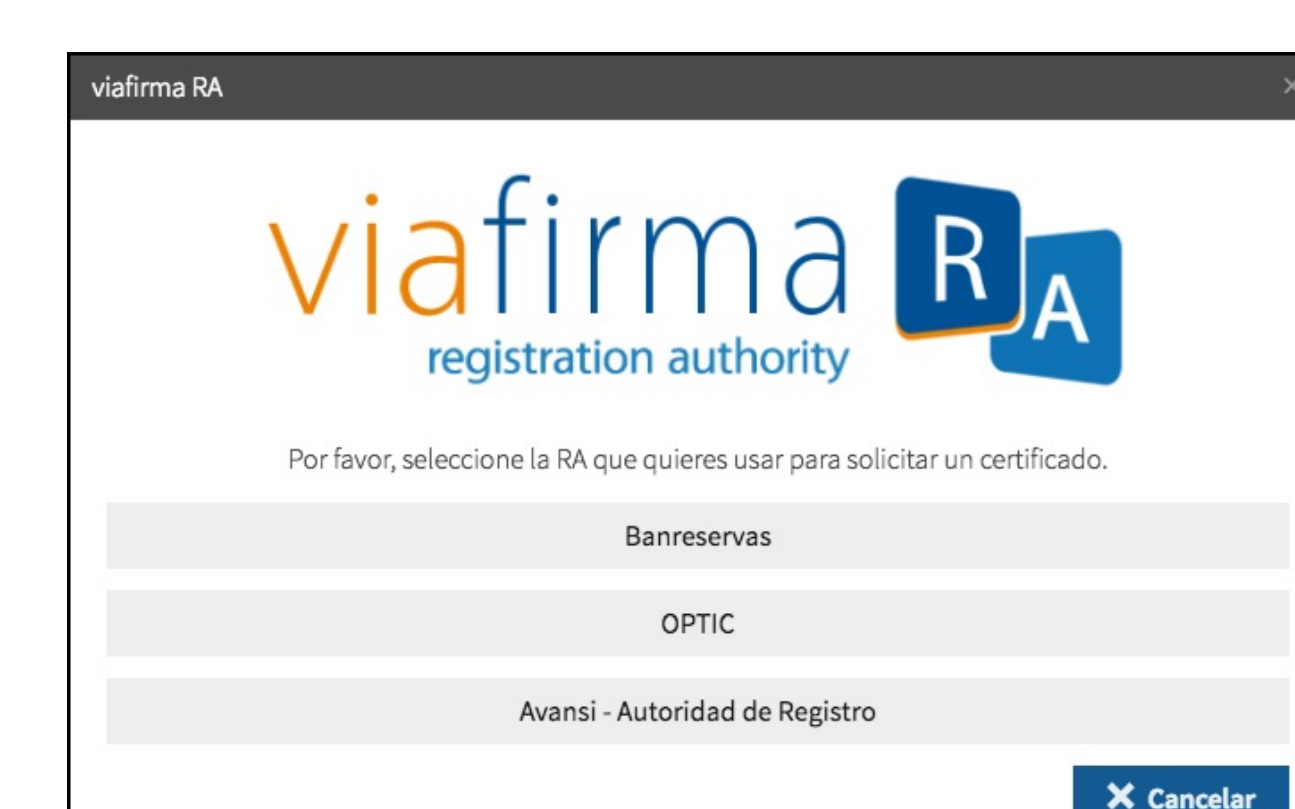

Una vez seleccionada alguna de las RA, se mostrará el formulario para cumplimentar los datos de la persona para la que se solicita el certificado (o bien para elegir el tipo de certificado a crear). Una vez rellenos, pulsando el botón *"Solicitar certificado"*, se creará la petición de creación del certificado para el usuario que se está editando.

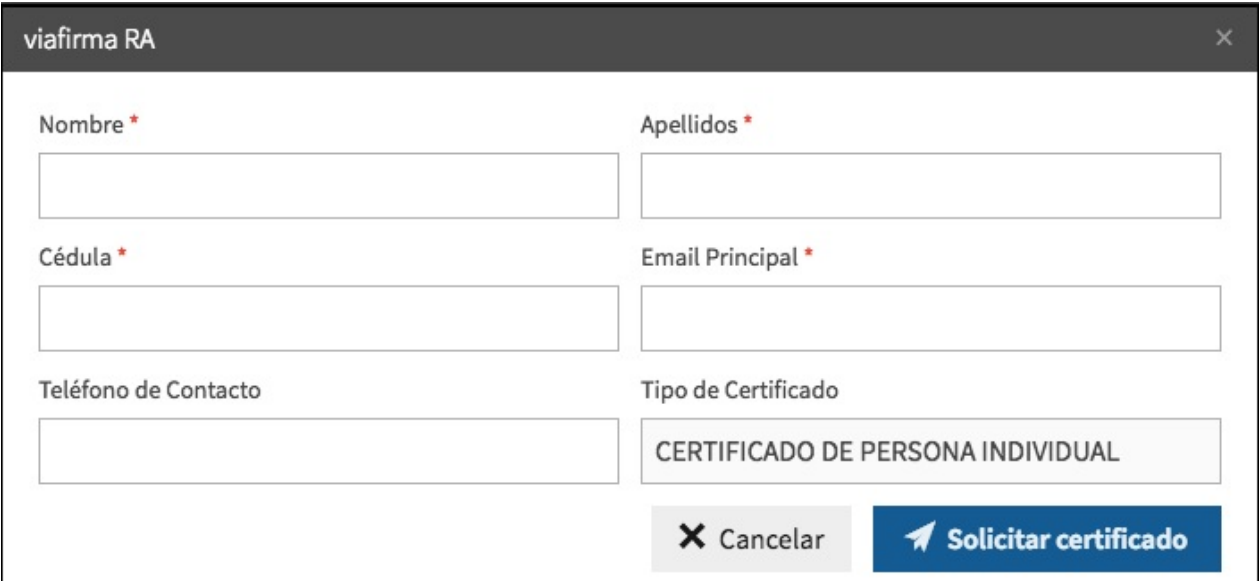

Esta acción notificará a la RAcorrespondiente y, según la configuración de la misma, se requerirá la acción por parte de un administrador de la RApara confirmar la creación del certificado. En cualquier caso, una vez resuelta la solicitud de creación de certificado, el nuevo estado de la solicitud se actualizará automáticamente en el listado.

# **Actividad del Sistema Cliente**

Desde la sección del sistema cliente se podrá analizar la actividad del mismo.

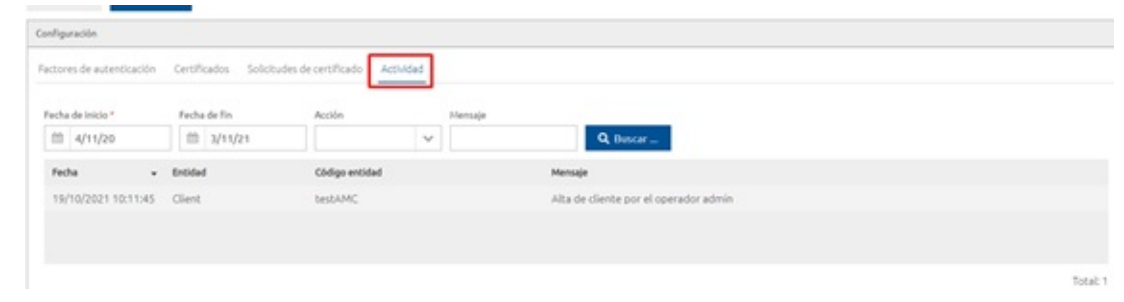

# **Estadísticas**

Cualquier usuario con rol ADMIN tendrá acceso al módulo de estadísticas disponible en dashboard de Viafirma Fortress, en el que encontrará el desglose de tipo de operaciones de todos los grupos autorizados.

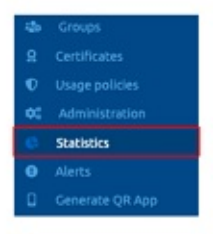

Este módulo mostrará para cada columna el total de cada tipo de operaciones registradas en el sistema, desglosado por actividad diaria en la mayoría de los casos y en columnas totalizadas por mes para las operaciones específicas de firma. Los datos se podrán filtrar a partir del rango de fecha deseado y del grupo seleccionado.

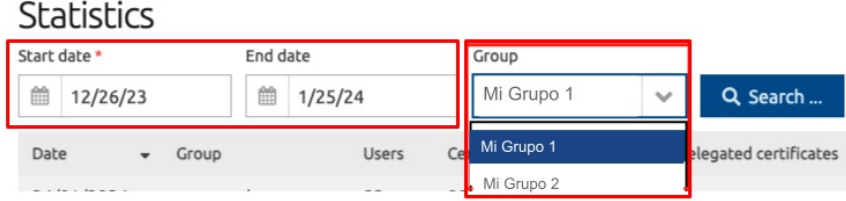

Para conocer el dato específico de un día bastará con localizar la columna asociada a la operación a consultar, y para conocer el acumulado de operaciones para ese mes bastará con consultar el último día del mes consultado. Por ejemplo, para conocer el total de firmas realizadas en el mes de diciembre, nos fijaremos en el registro del 31 de diciembre.

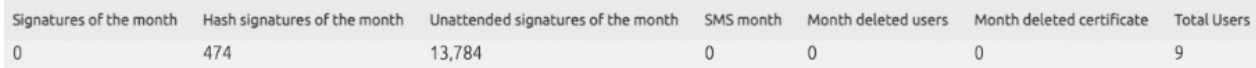

El módulo ofrece la opción de exportar datos en formato CSVpara facilitar las consultas y seguimiento de operaciones en herramientas externas.

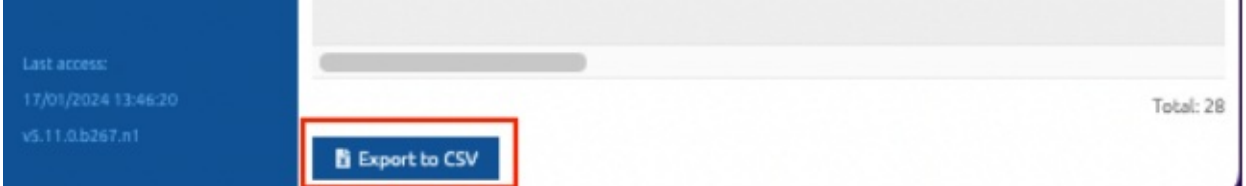

Las operaciones totalizadas por mes se describen a continuación:

- **Firmas**: firmas realizadas mediante el API de integración, identificada por un "Sistema Cliente" configurado previamente para la comunicación con algún sistema externo, por ejemplo un Gestor Documental, un CRM o cualquier otro servicio de Viafirma, como Viafirma Documents o Viafirma Inbox.
- **Firma de HASH**: firmas realizadas mediante el componente escritorio Fortress Desktop, a petición de algún sistema de firma externo, por ejemplo, el usuario final accede a una Sede Electrónica de la Seguridad Social para firmar algún documento con el mecanismo de firma @firma, Adobe o similar.
- **Firmas desatendidas**: firmas realizadas mediante API de integración sin la participación del usuario, es decir, firmas realizadas con certificados digitales asociados a grupos o sistemas clientes, normalmente utilizados para procesos automatizados, como registros electrónicos, facturación electrónica, etc.
- **SMS**: número de mensajes generados por el servicio para autorizar el uso de los certificados que cuenten con

políticas de protección basadas en doble factor OTP SMS.

- **Usuarios eliminados**: usuarios eliminados durante el mes.
- **Certificados eliminados**: certificados eliminados durante el mes.
- **Usuarios totales**: usuarios del mes, incluyendo los actuales y los eliminados en el mes en curso.
- **Certificados**: certificados del mes, incluyendo los actuales y los eliminados en el mes en curso.

#### Estadísticas

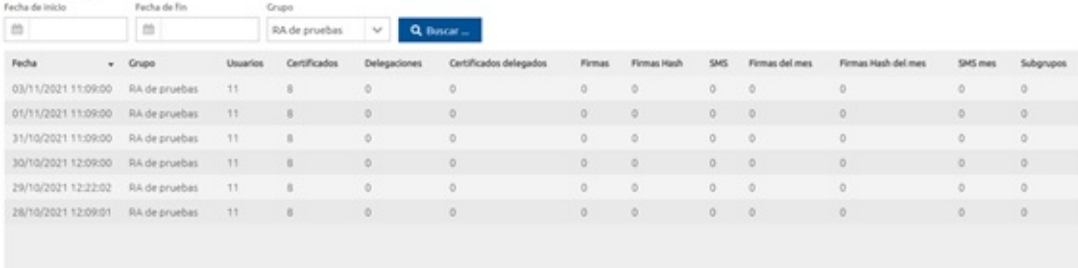

# **Grupos**

Sección solo disponible para usuarios administradores y auditores ya sean globales o asociados a N grupos.

Entidad lógica que permite agrupar usuarios y grupos independientes dentro de la plataforma.

Para acceder a esta sección podemos pulsar la opción "Grupo" del menú lateral (siempre visible en pantalla), o bien pulsar en el icono correspondiente de la página principal de la aplicación.

# **Listado**

La página inicial de esta sección es el listado de grupos, donde se mostrarán todos los nombres de los grupos dados de alta en Viafirma Fortress, su descripción y un identificador de RA, así como su estado (con un color de fondo y texto diferentes).

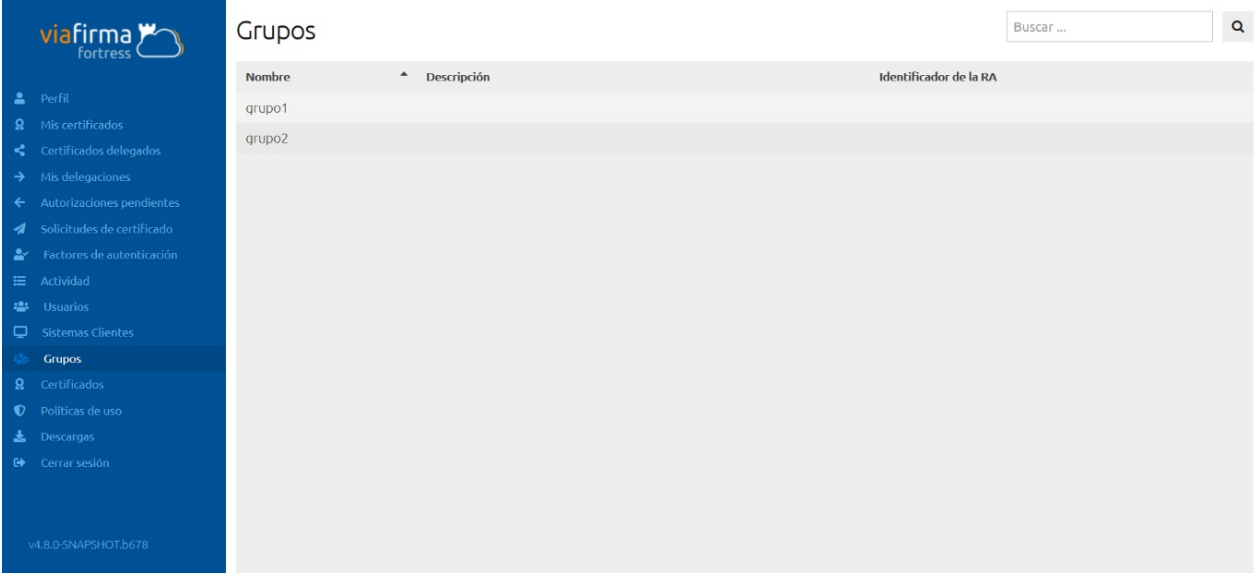

Desde este listado se pueden realizar diversas acciones:

- **Buscar**: Utilizando la caja de búsqueda de la parte superior o el desplegable de grupos, se podrá filtrar el contenido de la lista.
- **Ordenar listado**: Clicando en los diferentes títulos de las columnas del listado se modificará el orden del listado.
- **Crear grupo**: Pulsando el botón *"Añadir grupo"* accederemos al formulario de creación de un nuevo grupo (ver próxima sección).
- **Editar grupo**: Haciendo clic sobre un grupo del listado y pulsando en la opción *"Editar"* accederemos al formulario de edición del grupo en cuestión (ver próxima sección).
- **Eliminar grupo**: Haciendo clic sobre un grupo del listado y pulsando en la opción *"Eliminar"* se procederá a la eliminación de dicho grupo (mostrando antes un mensaje de confirmación).
- **Activar/Desactivar grupo**: Haciendo clic sobre un grupo del listado aparecerán las opciones *"Activar"* o *"Desactivar"* (dependiendo del estado actual de dicho grupo). Pulsando cualquiera de estas opciones, cambiaremos el estado del grupo en cuestión.

# **Creación**

Pulsando sobre las opciones *"Añadir grupo"* del listado de grupos, accederemos al formulario de creación de un grupo. Desde aquí se podrán definir los datos y la configuración de un grupo.

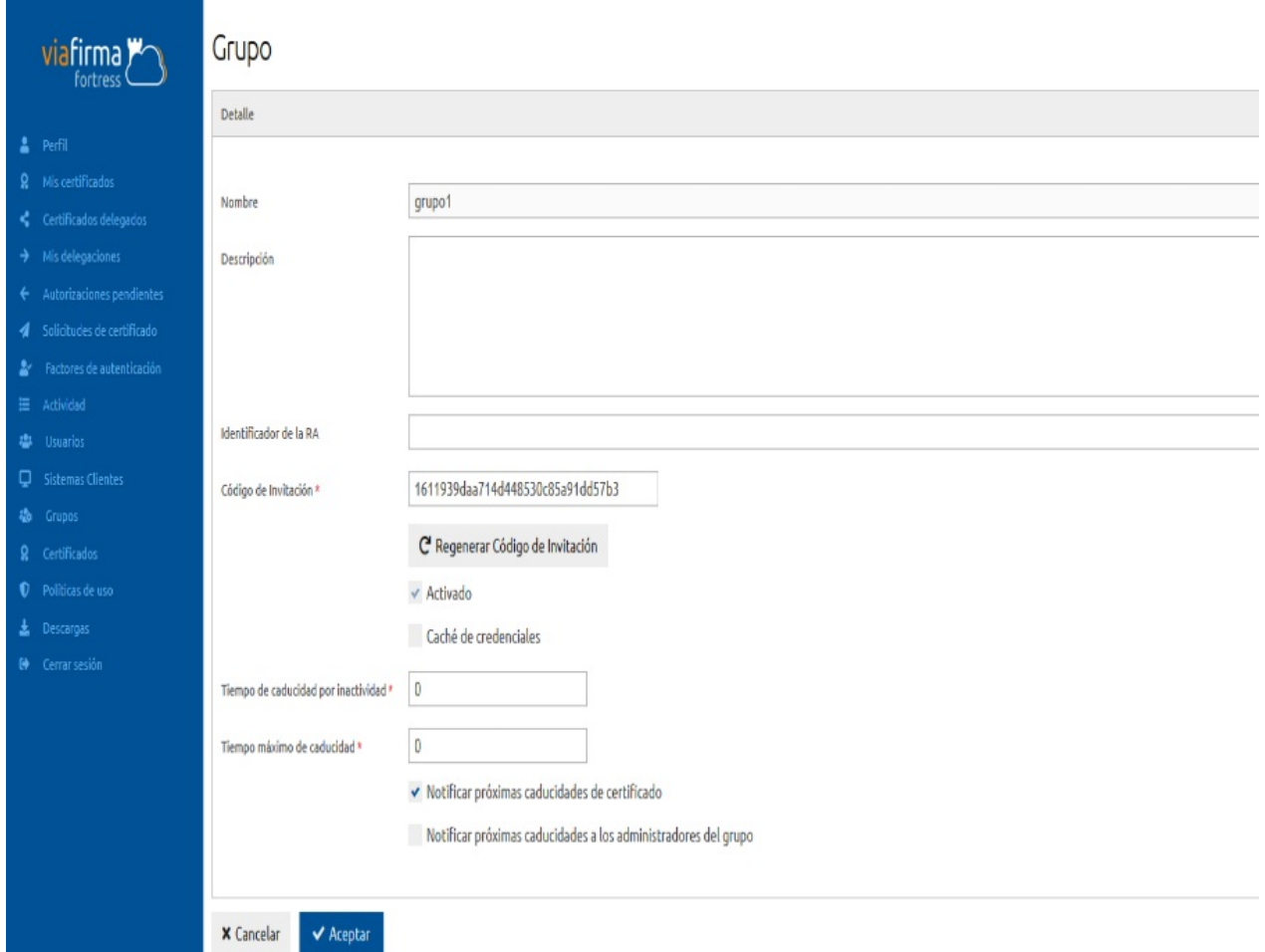

Un grupo está compuesto por:

- **Nombre**: Nombre descriptivo del grupo
- **Descripción**: Descripción larga del grupo
- **Identificador de RA**: Código identificador de la RA. Empleado para la generación de certificados desde RAs externas.
- **Código de invitación**: Identificador del grupo, empleado para asociar usuarios creados desde la parte pública al grupo (siempre que esté habilitada el alta de usuarios desde la parte pública)
- **Regenerar Código de invitación**: Al hacer clic en esta opción se genera de manera aleatoria un nuevo *Código de invitación*

Además, desde este formulario, se puede indicar (mediante los *checkbox* correspondientes) si:

El grupo está activo o inactivo

Si el cacheo de credenciales está activado en la plataforma

- El grupo permite el cacheo de credenciales:
	- Se indicará el tiempo de caducidad por inactividad en minutos
	- Se indicará el tiempo máximo de caducidad en minutos
- Notificar próximas caducidades de certificados para los usuarios del grupo
- Notificar próximas caducidades de certificados a los administradores de grupo

Desde este formulario se pueden realizar dos acciones:

- **Aceptar**: Se guardan los datos del grupo y se redirecciona al listado
- **Cancelar**: Se cancela la operación y se redirecciona al listado

# **Edición**

Pulsando sobre las opciones *"Editar"* del listado de grupos, accederemos al formulario de edición de un grupo. Desde aquí se podrán definir los datos y la configuración de un grupo.

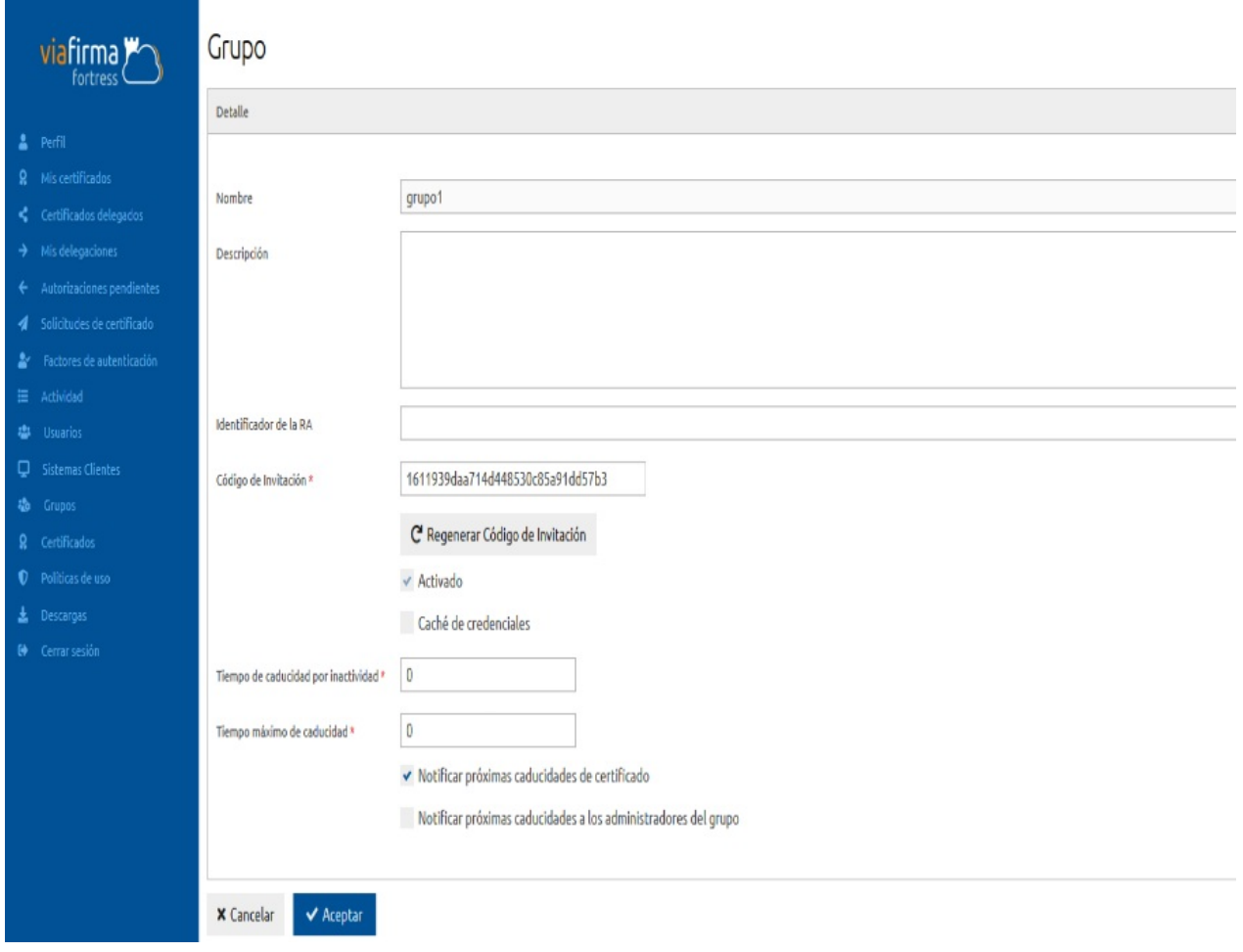

## **Aspecto (theme)**

Los administradores, globales y de grupo, pueden gestionar el aspecto (theme) que les aparecerá a los usuarios pertenecientes a un grupo en cuestión. Los administradores podrán indicar:

- **Color base en formato hexadecimal**.
- **Logotipos que empleará la aplicación**.

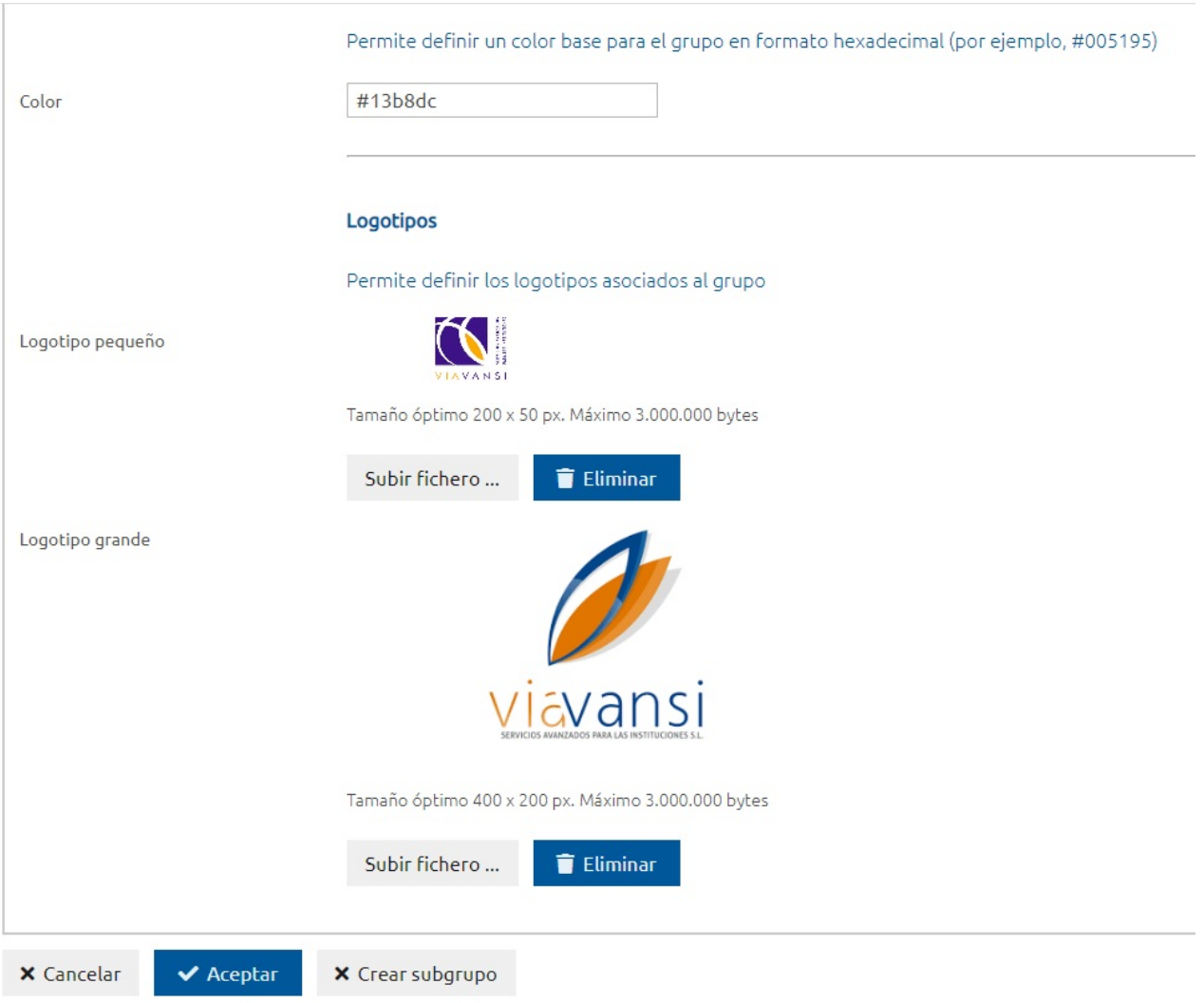

Cuando los usuarios seleccionen dicho grupo y tras hacer login por primera vez en el backend, visualizarán el aplicativo con el aspecto definido para su grupo.

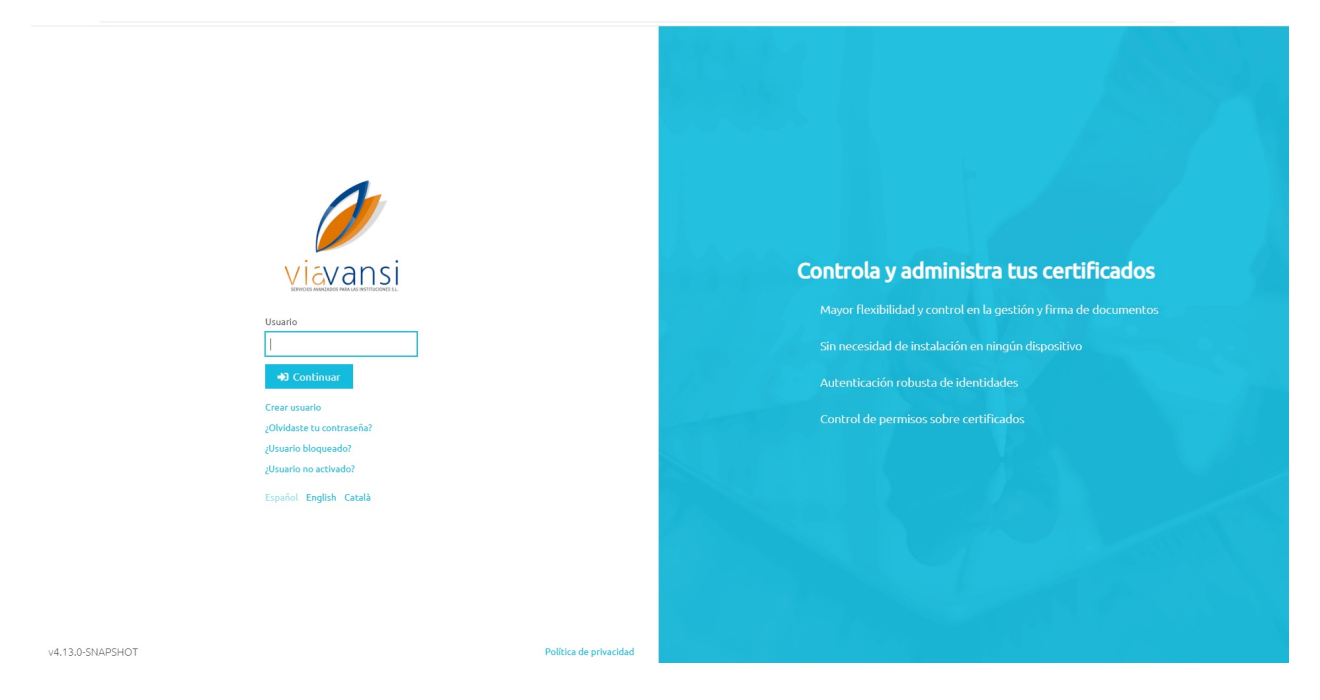

## **Secciones**

Las secciones disponibles (además de la edición de información básica del grupo) en esta pantalla son:

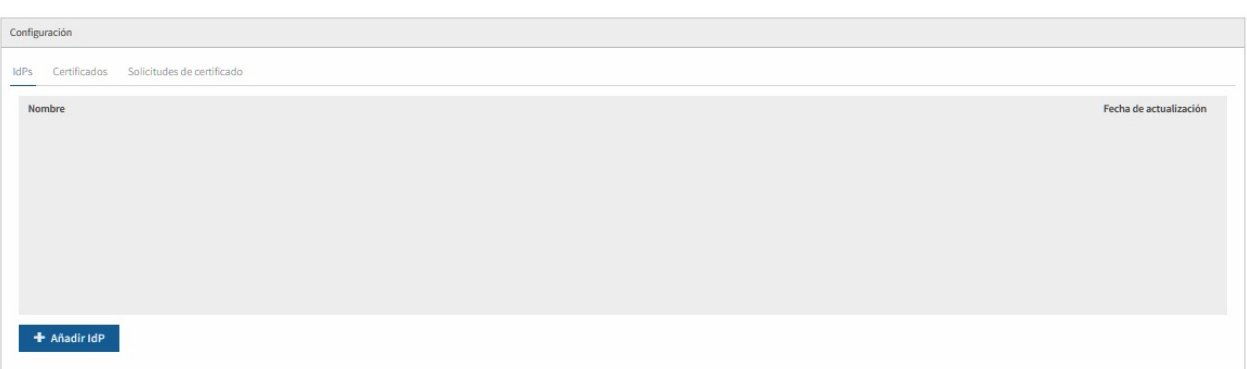

- **Factores de autenticación**: Listado con los factores de autenticación configurados particularmente para el grupo, si no se ha configurado ninguno, permitirá el empleo de todos los factores de autenticación activos a nivel de plataforma.
- **Certificados**: Listado con los certificados asociados al grupo que se está editando.
- **Solicitudes de certificado**: Listado de solicitudes de solicitados realizadas sobre el grupo que se está editando en las distintas RAconfiguradas en Viafirma Fortress.

## **Factores de autenticación**

Esta sección muestra un listado con todos los factores de autenticación configurados particularmente para el grupo, por defecto dicho listado se encontrará sin elementos, en tal caso los usuarios que interaccionan con el grupo podrán emplear los factores de autenticación activos y configurados globalmente en la plataforma. Para cada factor de autenticación se mostrará su nombre y la fecha en que se actualizó.

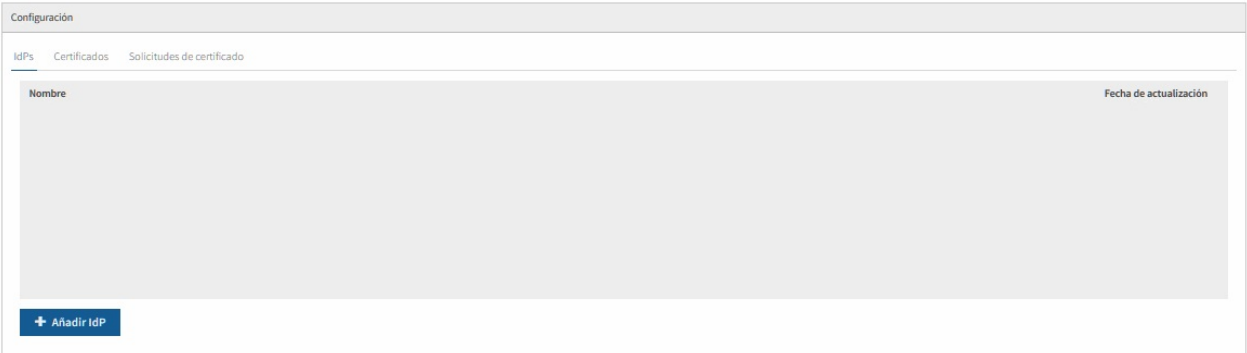

Desde este listado se pueden realizar las siguientes operaciones sobre los factores de autenticación:

**Añadir factor de autenticación**: Al hacer clic sobre el botón *"Añadir factor de autenticación"* se mostrará un popup con el listado de factores de autenticación que aún no se han configurado particularmente para el grupo.

## **Factor de autenticación: Email**

Al seleccionar la opción Email, se mostrará el formulario para configurar el factor de autenticación email para este grupo.

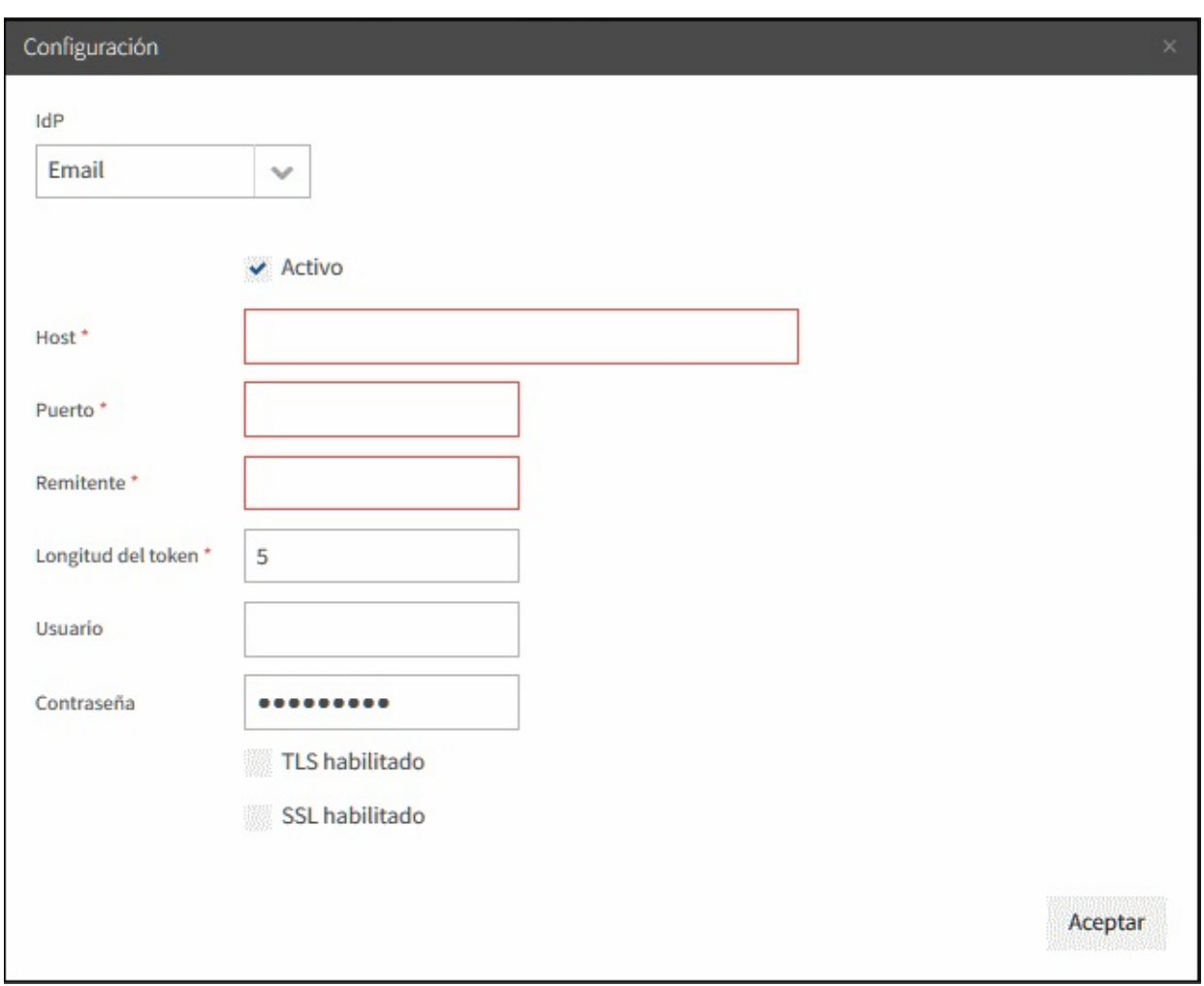

## **Factor de autenticación: LDAP**

Al seleccionar la opción LDAP, se mostrará el formulario para configurar el factor de autenticación LDAP para este grupo.

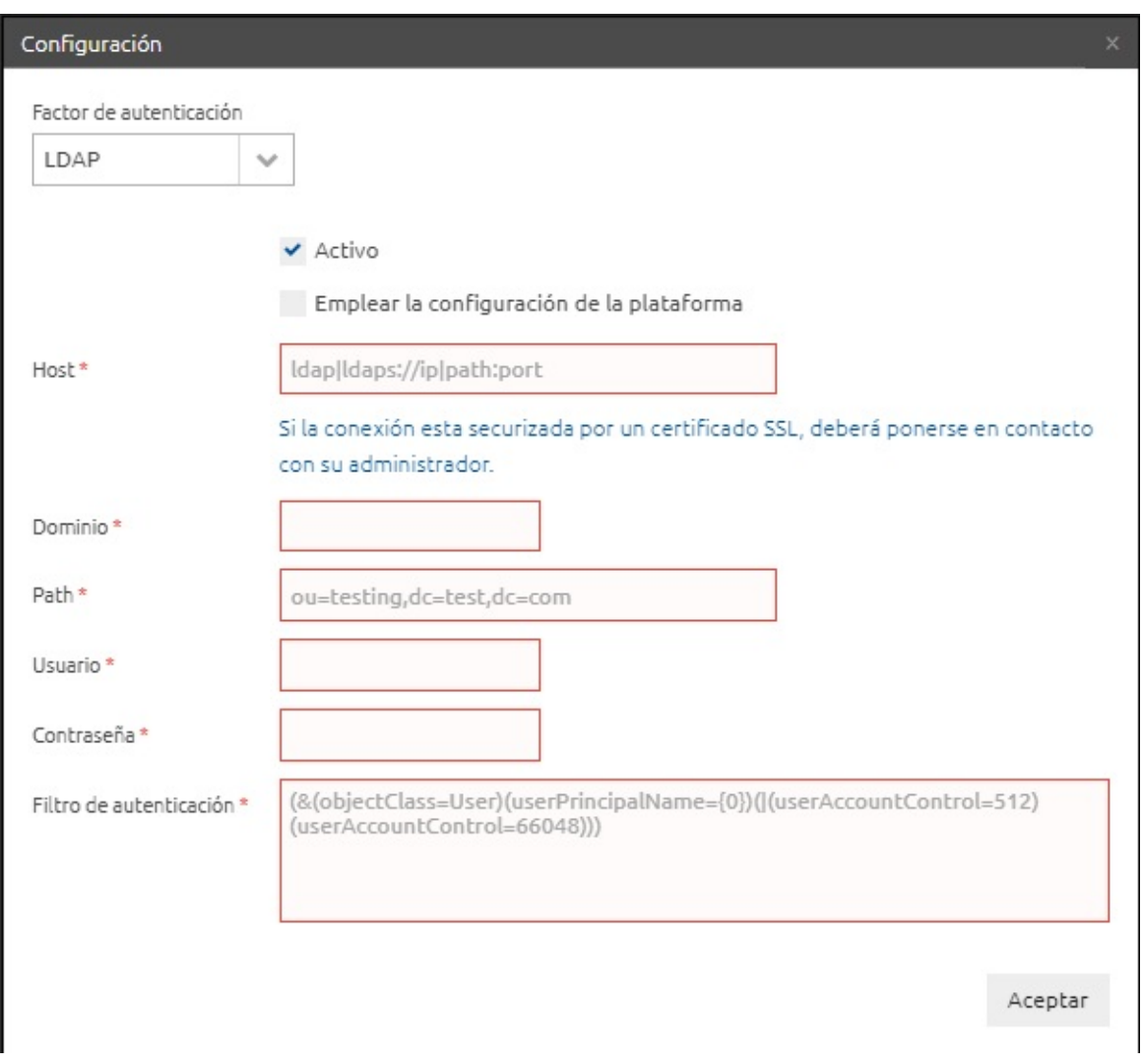

## **Factor de autenticación: OTP**

Al seleccionar la opción OTP, se mostrará el formulario para configurar el factor de autenticación OTP para este grupo.

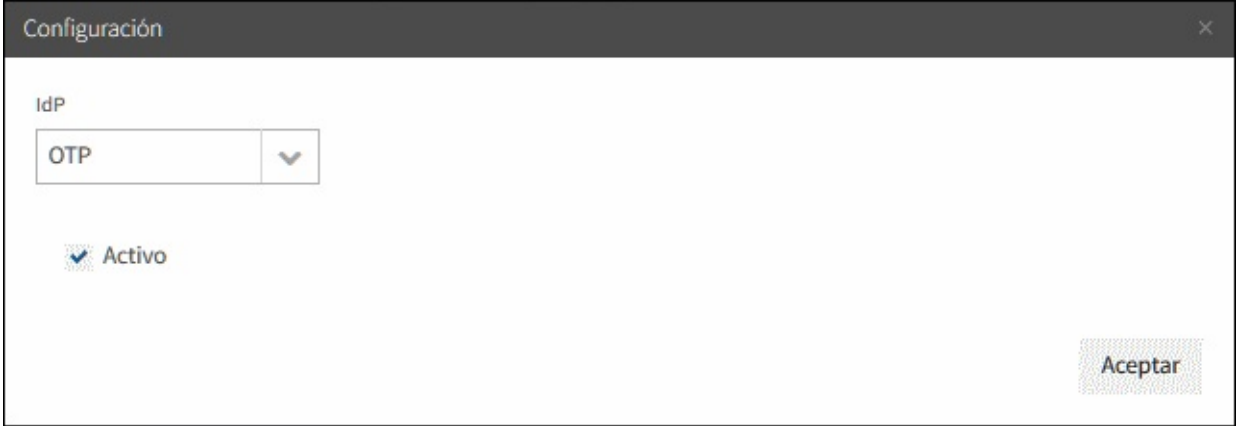

## **Factor de autenticación: PIN**

Al seleccionar la opción PIN, se mostrará el formulario para configurar el factor de autenticación PIN para este grupo.

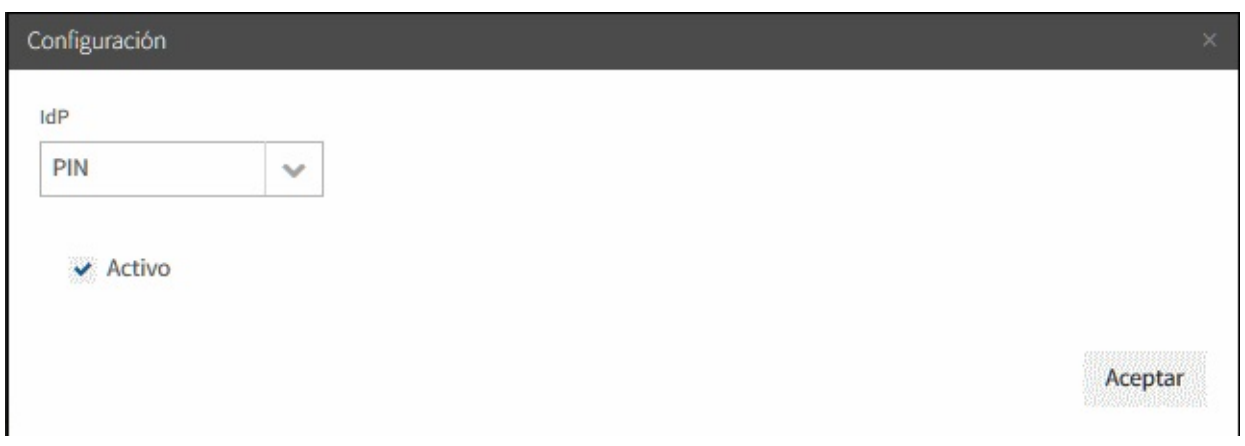

## **Factor de autenticación: Password**

Al seleccionar la opción Password, se mostrará el formulario para configurar el factor de autenticación Password para este grupo.

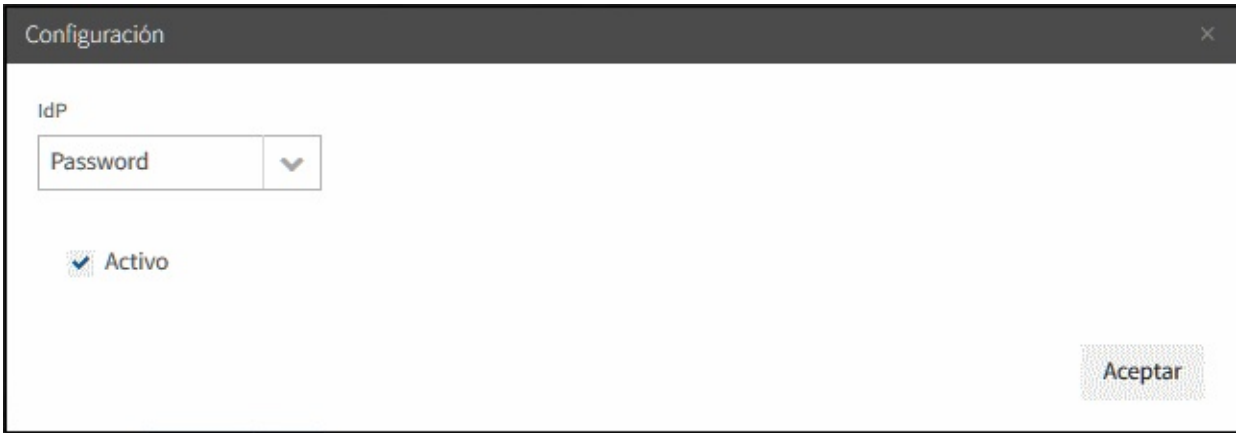

## **Factor de autenticación: SMS**

Al seleccionar la opción SMS, se mostrará el formulario para configurar el factor de autenticación SMS para este grupo.

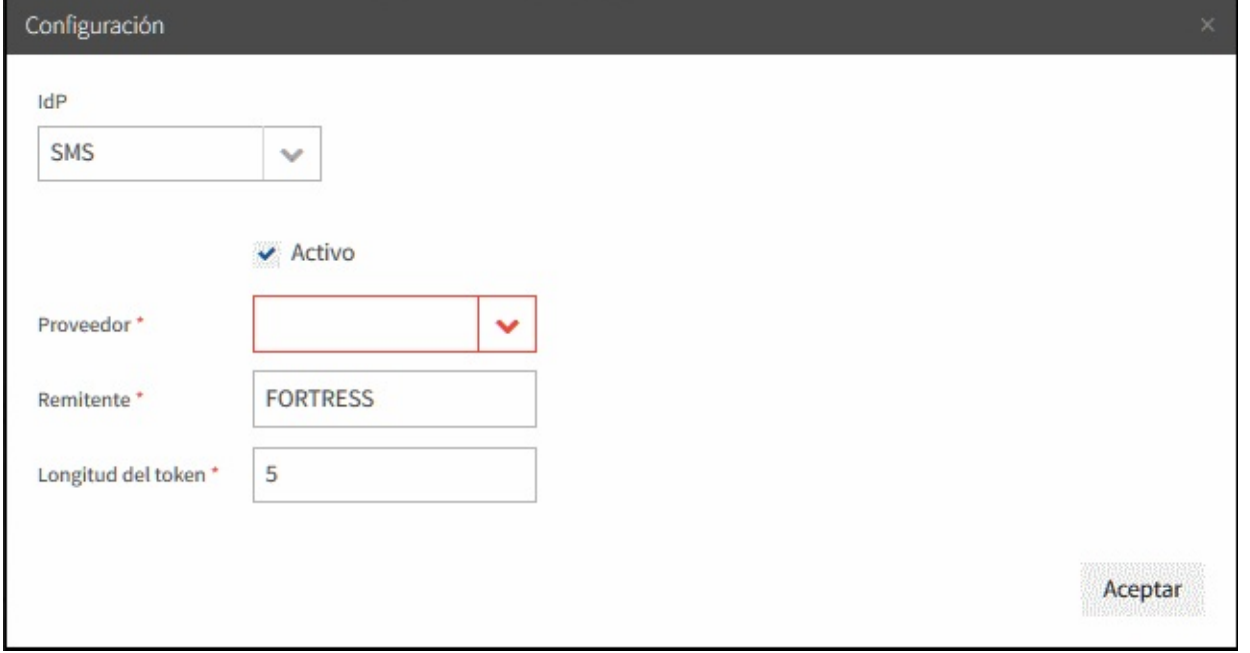

Al seleccionar el proveedor del servicio SMS, se cargarán los parámetros necesarios para configurar adecuadamente el factor de autenticación

## **Factor de autenticación: PUSH**

Al seleccionar la opción PUSH, se mostrará el formulario para configurar el factor de autenticación PUSH para este grupo.

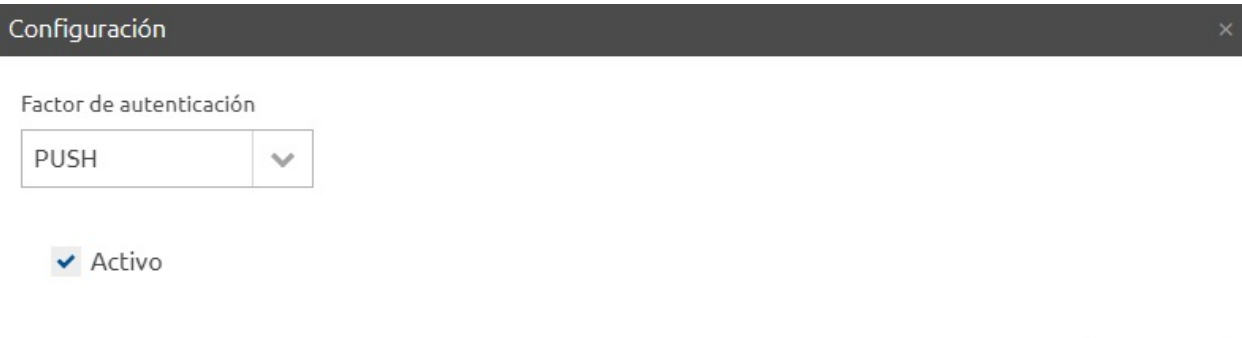

Aceptar

## **Certificados**

Esta sección muestra un listado con los certificados que Viafirma Fortress custodia para el grupo que está siendo editado. Para cada certificado se mostrará: su identificador, la RAdesde la que se generó, la fecha en la que expirará, la fecha en la que se creó y la fecha de su última modificación.

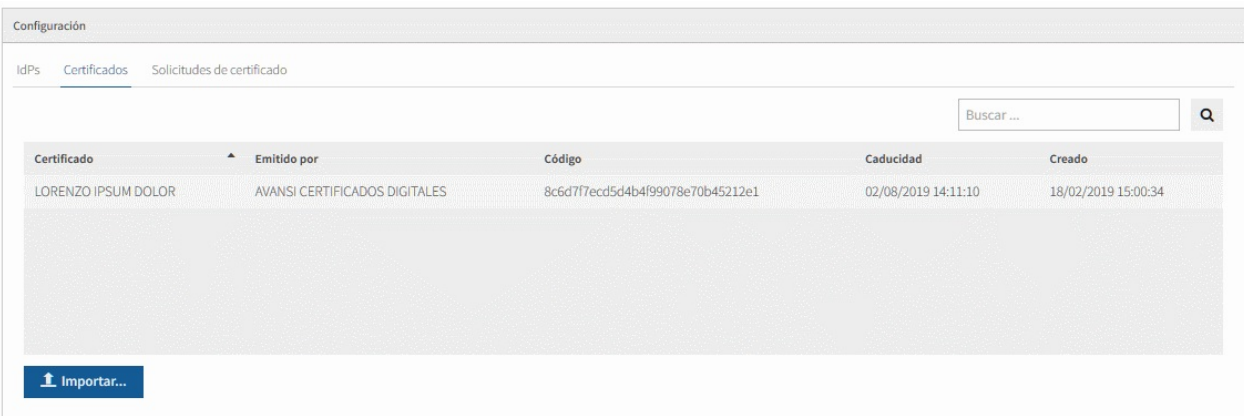

Desde este listado se pueden realizar diversas acciones sobre los certificados haciendo clic sobre alguno de ellos y pulsando sobre la acción correspondiente:

- **Activar/Desactivar**: Dependiendo del estado en que se encuentre el certificado sobre el que se haya pulsado, esta opción activará o desactivará dicho certificado.
- **Cambiar contraseña**: Si el certificado está protegido por contraseña, podrá modificar dicha contraseña,
- **Renovar**: Si el conector con la RAcorrespondiente permite esta opción, se lanzará una solicitud de renovación sobre la RAcorrespondiente para este certificado (mostrando previamente un mensaje de confirmación de operación).
- **Revocar**: Si el conector con la RAcorrespondiente permite esta opción, se lanzará una solicitud de revocación sobre la RAcorrespondiente para este certificado (mostrando previamente un mensaje de confirmación de operación).
- **Eliminar**: Eliminará este certificado del grupo (mostrando previamente un mensaje de confirmación de operación).
- **Ver detalle**: Al pulsar esta opción se muestra un popup con los detalles del certificado (número de serie, datos del sujeto, datos del emisor…),permite agregar una descripción al certificado, si el usuario logado es un usuario administrador, podrá establecer políticas de uso sobre dicho certificado.

**Exportar clave pública**: Exporta la clave pública del certificado.

Además, desde este listado se pueden realizar estas otras acciones:

**Importar certificado**: Pulsando sobre el botón *Importar certificado* se permite importar un certificado desde un fichero (en formato P12). Al pulsar esta opción se muestra un popup desde el que se puede subir un certificado en formato P12, pudiendo introducir su contraseña. Una vez subido, el certificado se almacena de manera segura y Viafirma Fortress lo custodia y lo añade al listado de certificados disponibles para el grupo.

### **Solicitudes de certificado**

Esta sección muestra un listado con todas las solicitudes realizadas a las diferentes RAconfiguradas en Viafirma Fortress. Se mostrarán las peticiones de creación de certificados, las solicitudes de renovación/revocación de los mismos, etc. Para cada solicitud se mostrará: su código, el estado en el que se encuentra, la RAsobre la que se realizó, el tipo de solicitud realizada y las fechas de comienzo y finalización de la misma.

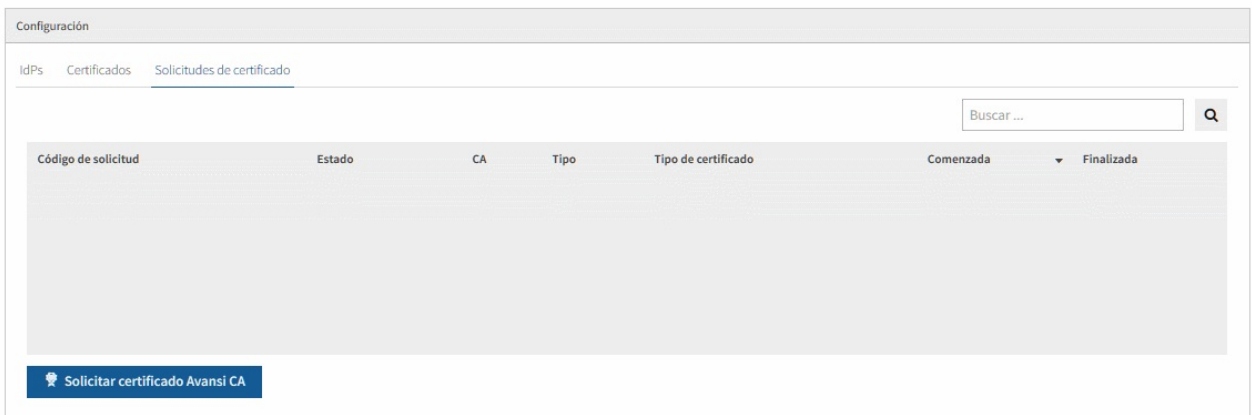

Desde este listado se pueden realizar las siguientes operaciones sobre las solicitudes:

- **Eliminar solicitud**: Al hacer clic derecho sobre una solicitud y pulsar sobre la opción *"Eliminar"*, se borrará la solicitud seleccionada (mostrando previamente un mensaje de confirmación).
- **Solicitar certificado**: Por cada una de las RAconfiguradas en Viafirma Fortress se mostrará un botón de solicitud de certificado. Pulsando en alguno de estos botones se mostrará un popup con la interfaz de solicitud de certificado para la RAseleccionada.

#### **Solicitud de certificado en viafirma RA**

Al solicitar un certificado en viafirma RAa través de Viafirma Fortress, se le pedirá al operador que seleccione alguna de las RAconfiguradas en viafirma RA.

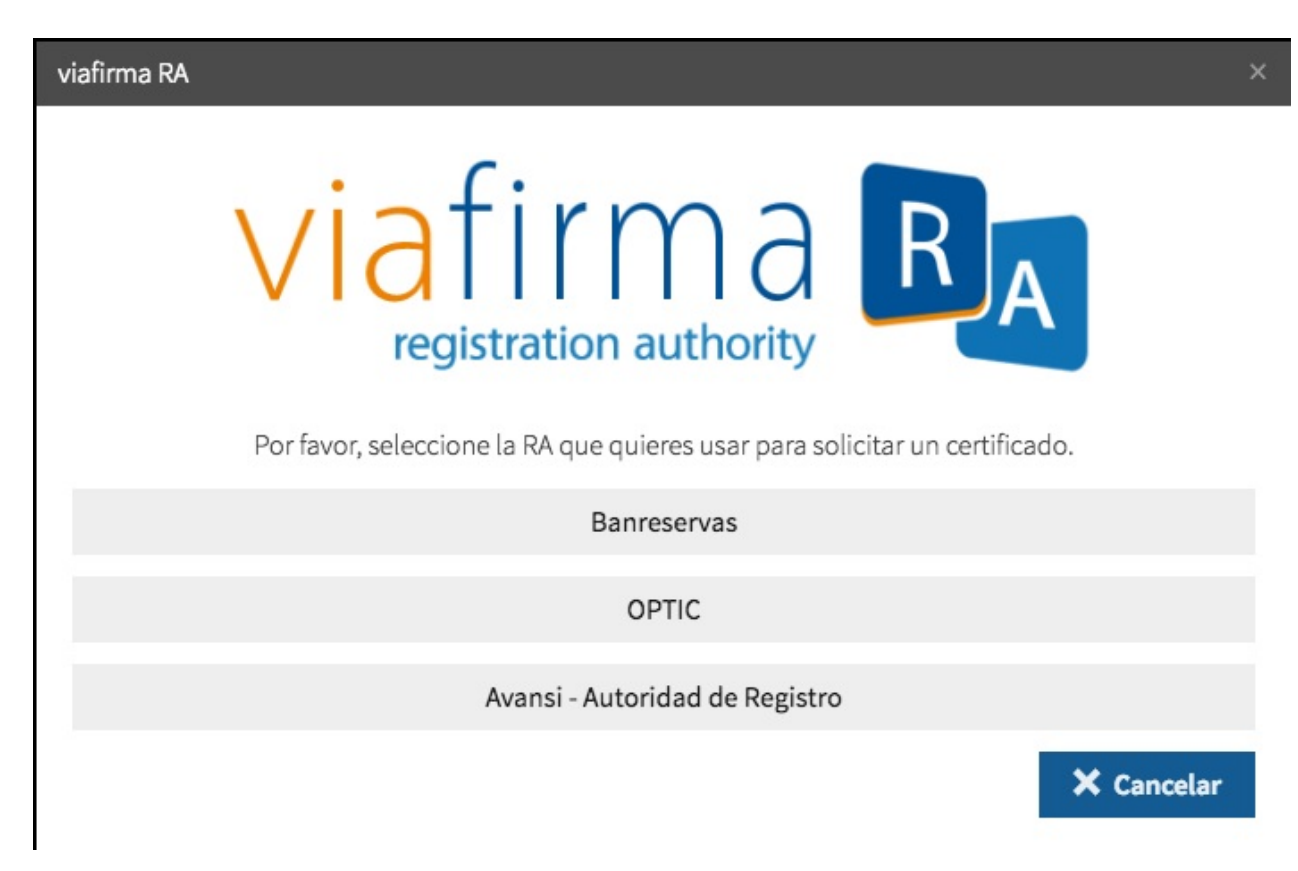

Una vez seleccionada alguna de las RA, se mostrará el formulario para cumplimentar los datos de la persona para la que se solicita el certificado (o bien para elegir el tipo de certificado a crear). Una vez rellenos, pulsando el botón *"Solicitar certificado"*, se creará la petición de creación del certificado para el usuario que se está editando.

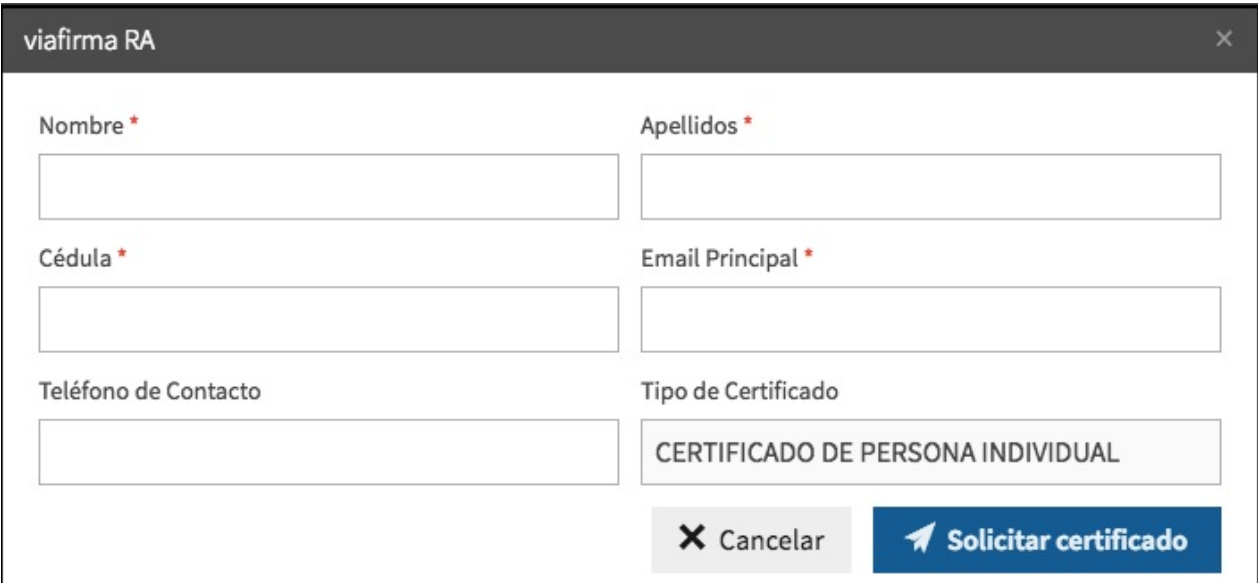

Esta acción notificará a la RAcorrespondiente y, según la configuración de la misma, se requerirá la acción por parte de un administrador de la RApara confirmar la creación del certificado. En cualquier caso, una vez resuelta la solicitud de creación de certificado, el nuevo estado de la solicitud se actualizará automáticamente en el listado.

# **Actividad del Grupo**

 $\overline{\phantom{a}}$ 

Desde la sección del grupo se podrá analizar la actividad del mismo.

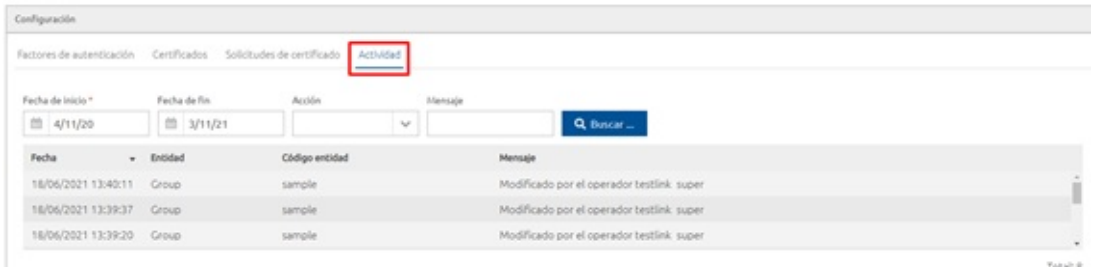

# **Agregar caducidad a un Grupo**

Los administradores globales, podrán indicar una fecha de caducidad para un grupo.

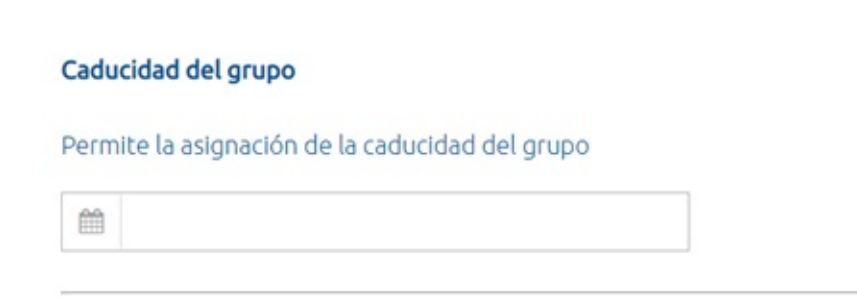

Un cron diario validará las fechas de caducidad de los distintos grupos, y en caso de haber expirado lo deshabilitará, así como sus subgrupos, impidiendo el empleo de la plataforma para los usuarios pertenecientes al grupo o subgrupos.

## **Límites de uso**

En la configuración de los grupos, se permite indicar aquellos parámetros contratados por los clientes, para poder comprobar cuando los mismos se han excedido. *número máx de usuarios del grupo,* número máx de certificados del grupo,

número máx de delegaciones

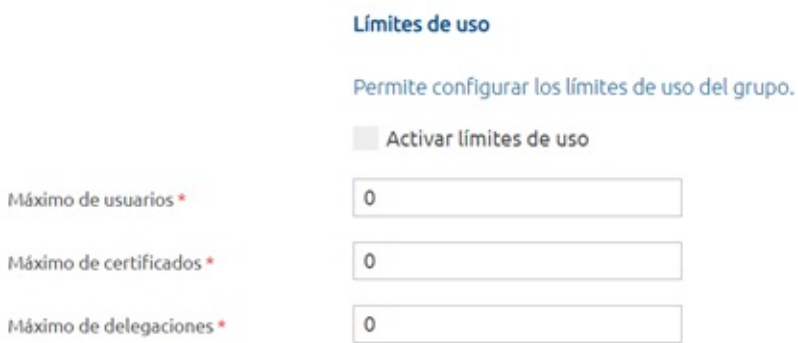

Cuando los clientes sobrepasen los límites de uso contratados, se enviará un correo a aquellos administradores globales que hayan marcado la check Recibir notificaciones límites de uso en su perfil

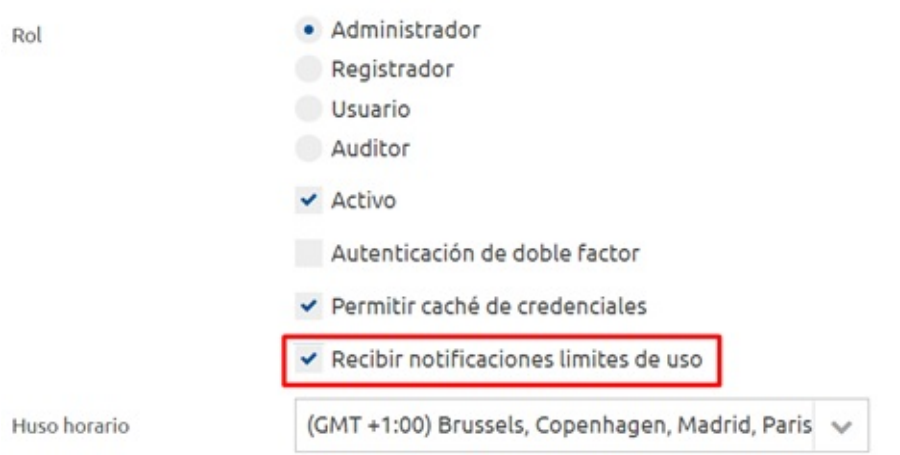

#### El correo que recibirán los administradores será:

Límites de uso superados por los grupos:

- test def:
	- · Se ha superado el límite de usuarios máximos (1) por 1 usuarios.
	- · Se ha superado el límite de certificados máximos (1) por 2 certificados.
	- · Se ha superado el límite de delegaciones máximas (3) por 1 delegaciones.

Con dicha información, se podrán poner en contacto con los clientes, y actuar en consecuencia sobre la plataforma.

# **Certificados**

En la sección Certificados, permite consultar los certificados de todos los usuarios, grupos y sistemas clientes disponibles en la plataforma si es un Administrador de global, o los certificados asociados a los usuarios, grupos y sistemas clientes de los grupos gestionados por un Administrador de grupo.

Esta sección muestra un listado con los certificados que Viafirma Fortress custodia para el usuario logado. Para cada certificado se mostrará: su identificador, el grupo, al sistema cliente o al usuario al que pertenece el certificado, la organización, la RAdesde la que se generó, la fecha en la que expirará, la fecha en la que se creó y la fecha de su última modificación.

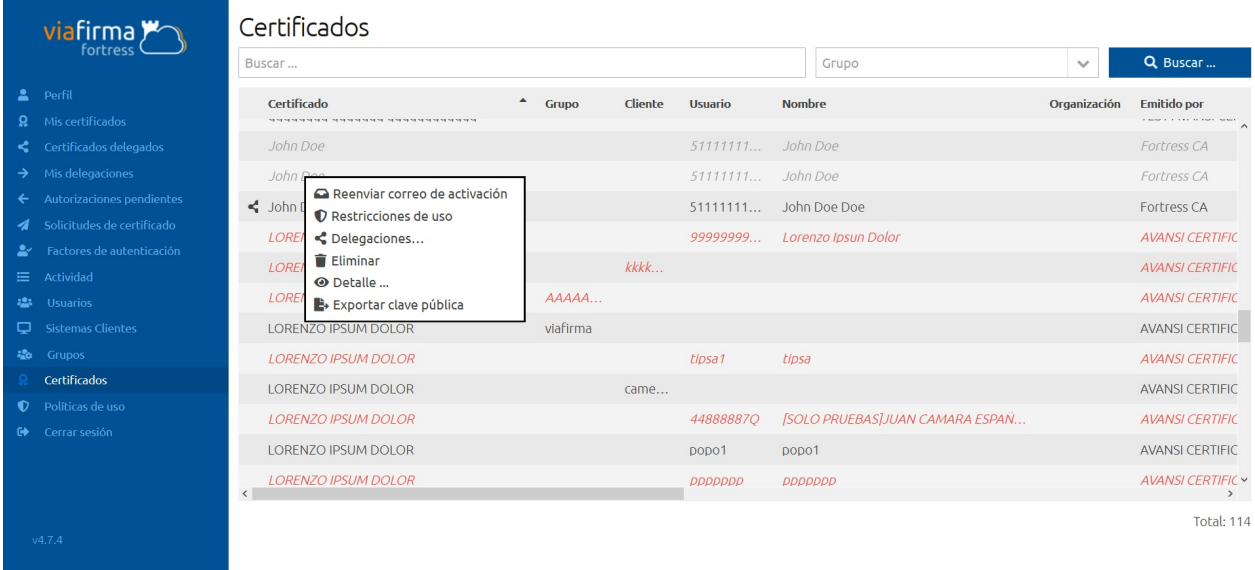

Desde este listado se pueden realizar diversas acciones sobre los certificados haciendo clic sobre alguno de ellos y pulsando sobre la acción correspondiente:

- **Activar/Desactivar**: Dependiendo del estado en que se encuentre el certificado sobre el que se haya pulsado, esta opción activará o desactivará dicho certificado.
- **Restricciones de uso**: Opción disponible para administradores, permite establecer restricciones de empleo sobre el certificado seleccionado
- **Cambiar contraseña**: Si el certificado está protegido por contraseña, podrá modificar dicha contraseña,
- **Delegaciones**: Redireccionará a la pantalla para gestionar las delegaciones de este certificado para otros usuarios, desde el listado de delegaciones, el usuario podrá consultar las políticas asociadas a la delegación.
- **Renovar**: Si el conector con la RAcorrespondiente permite esta opción, se lanzará una solicitud de renovación sobre la RAcorrespondiente para este certificado (mostrando previamente un mensaje de confirmación de operación).
- **Revocar**: Si el conector con la RAcorrespondiente permite esta opción, se lanzará una solicitud de revocación sobre la RAcorrespondiente para este certificado (mostrando previamente un mensaje de confirmación de operación).
- **Eliminar**: Eliminará este certificado del sistema (mostrando previamente un mensaje de confirmación de operación).
- **Ver detalle**: Al pulsar esta opción se muestra un popup con los detalles del certificado (número de serie, datos del sujeto, datos del emisor…), permite agregar una descripción al certificado, si el usuario logado es un usuario administrador, podrá establecer políticas de uso sobre dicho certificado.
- **Exportar clave pública**: Exporta la clave pública del certificado.

Certificados

# **Políticas de uso**

Esta sección muestra una serie de iconos para acceder a las diferentes subsecciones de la las políticas de uso.

Para acceder a esta sección podemos pulsar la opción "Políticas de uso" del menú lateral (siempre visible en pantalla), o bien pulsar en el icono correspondiente de la página principal de la aplicación.

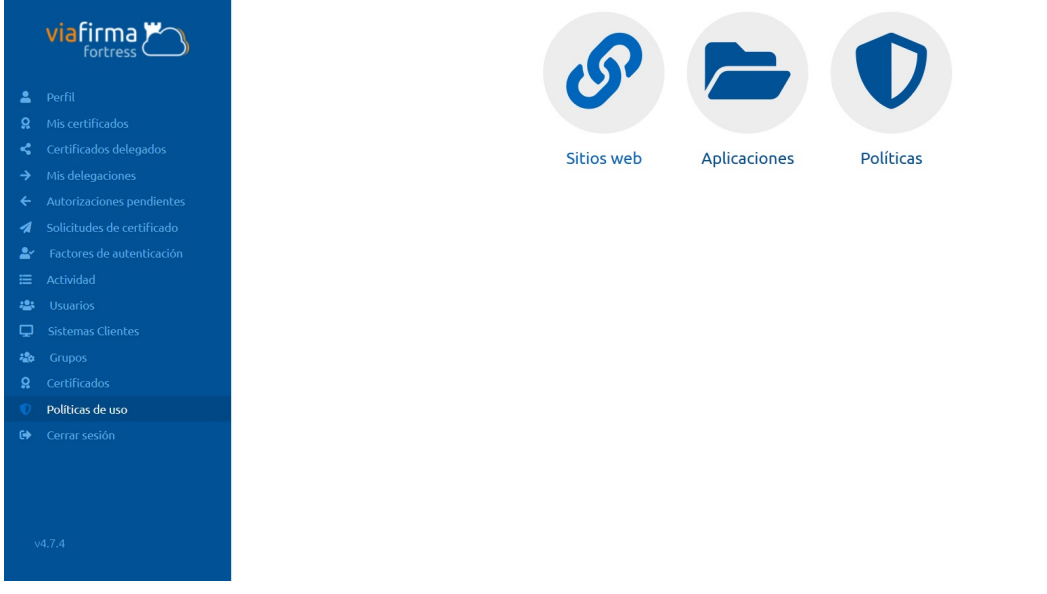

# **Funcionalidad de las políticas de uso**

### **Sitios web**

Permite gestionar los sitios web.

## **Aplicaciones**

Permite gestionar las aplicaciones.

## **Políticas**

Permite gestionar las políticas de uso.

# **Sitios Web**

Sección solo disponible para usuarios administradores y auditores ya sean globales o asociados a n grupos.

# **Listado**

La página inicial de esta sección es el listado de sitios web, donde se mostrarán todos los nombres de los sitios web dados de alta en Viafirma Fortress, el grupo al que pertenece el sitio web, la fecha de creación y la fecha de modificación.

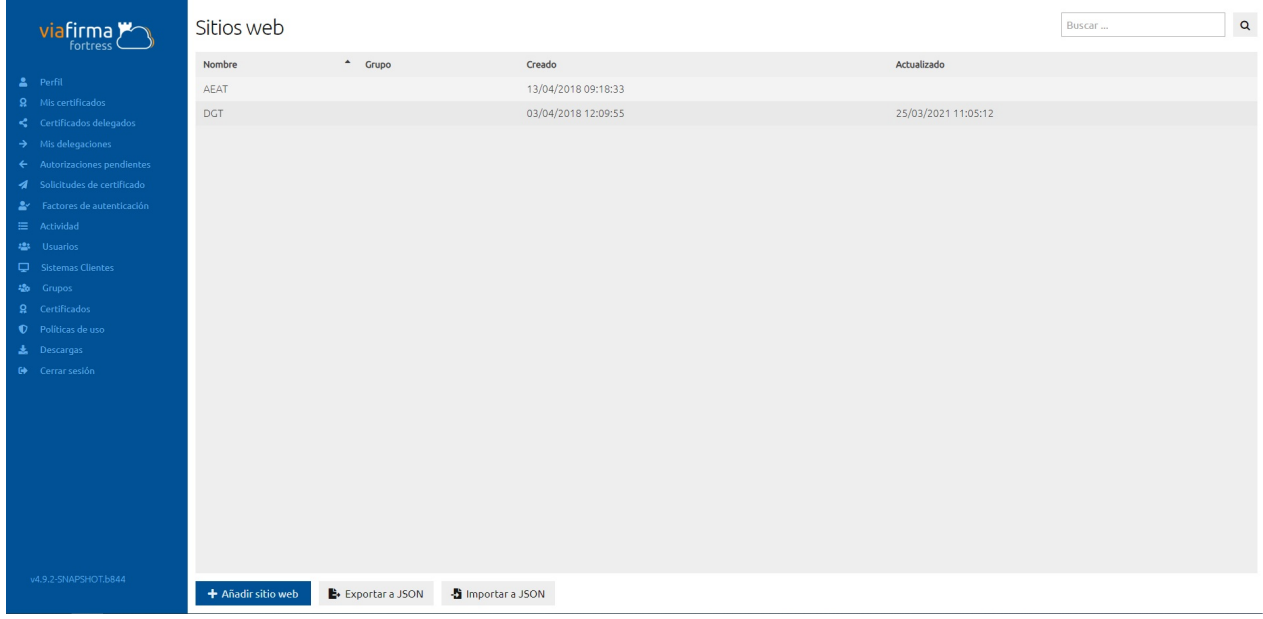

Desde este listado se pueden realizar diversas acciones:

- **Buscar**: Utilizando la caja de búsqueda de la parte superior se podrá filtrar el contenido de la lista.
- **Ordenar listado**: Clicando en los diferentes títulos de las columnas del listado se modificará el orden del listado.
- **Editar sitio web**: Haciendo clic sobre un sitio web del listado y pulsando en la opción *"Editar"* accederemos al formulario de edición del sitio web en cuestión (ver próxima sección).
- **Eliminar sitio web**: Haciendo clic sobre un sitio web del listado y pulsando en la opción *"Eliminar"* se procederá a la eliminación de dicho sitio web (mostrando antes un mensaje de confirmación).

# **Creación**

Pulsando sobre las opciones *"Añadir sitio web"* del listado de sitios web, accederemos al formulario de creación de un sitio web. Desde aquí se podrán definir los datos básicos del sitio web.

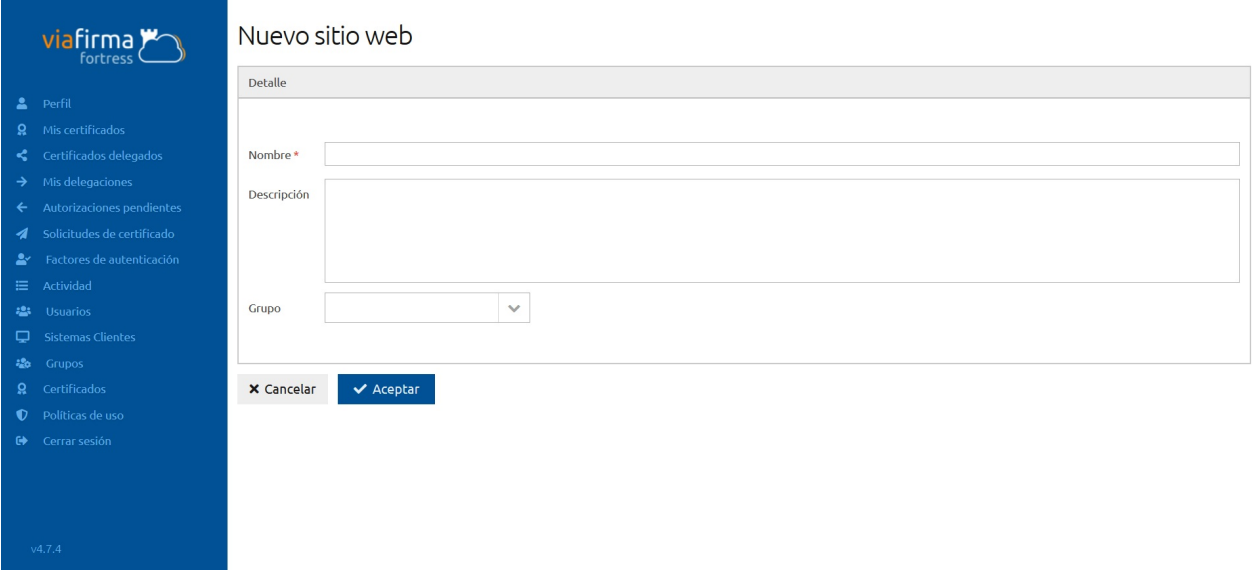

Un sitio web está compuesto por:

- **Nombre**: Nombre descriptivo del sitio web
- **Descripción**: Descripción larga del sitio web
- **Grupo**: Identifica el grupo al que está asociado el sitio web, si no se indica ningún grupo, el sitio web será global. Si el usuario que está dando de alta el sitio web tiene el Rol Administrador de n grupos, únicamente podrá dar de alta sitios webs asociados a uno de los grupos que administra.

```
Los sitios webs, que no tienen un grupo asignado son globales, es decir:
   1.- Únicamente los pueden administrar los administradores globales
   2.- Los pueden utilizar todos los usuarios de la plataforma, sean globales o pertenecientes a un grupo
Los sitios webs asociados a un grupo:
   1.- Los pueden administrar los administradores globales o los administradores de ese grupo
   2.- Únicamente los pueden utilizar los usuarios que pertenezcan a ese grupo
```
Desde este formulario se pueden realizar dos acciones:

- **Aceptar**: Se guardan los datos del sitio web y se redirecciona al listado
- **Cancelar**: Se cancela la operación y se redirecciona al listado

## **Edición**

Pulsando sobre las opciones *"Editar"* del listado de sitio webs, accederemos al formulario de edición de un sitio web. Desde aquí se podrán definir los datos y la configuración de un sitio web.

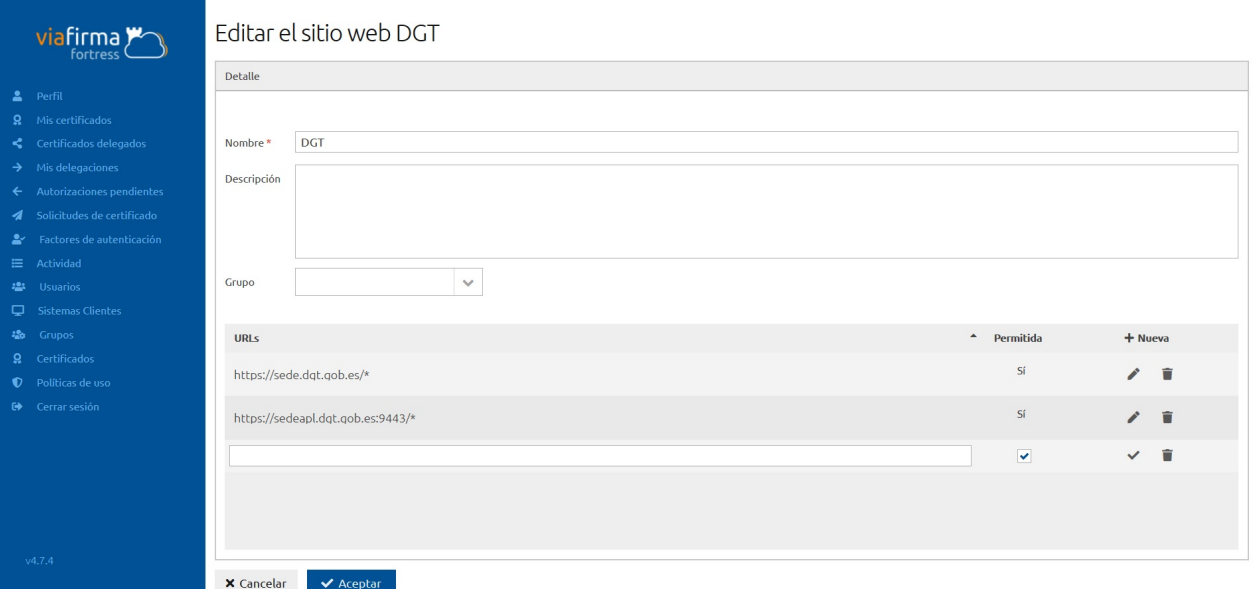

Las secciones disponibles (además de la edición de información básica del sitio web) en esta pantalla son:

**URLs**: Listado con las URLs configuradas particularmente para el sitio web, permitiendo indicar si está permitida o no.

Para agregar una nueva URL, es necesario pulsar sobre la cabecera de la columna del listado de URLs "+ Nueva"

Desde este formulario se pueden realizar dos acciones:

- **Aceptar**: Se guardan los datos del sitio web y se redirecciona al listado
- **Cancelar**: Se cancela la operación y se redirecciona al listado

## **Exportación**

Pulsando sobre la opción *"Exportar a JSON"* del listado de websites, nos descargará el listado de websites con sus correspondientes ejecutables en formato JSON, preparado para ser importado en otra instalación o como copia de seguridad para prevenir futuros cambios.

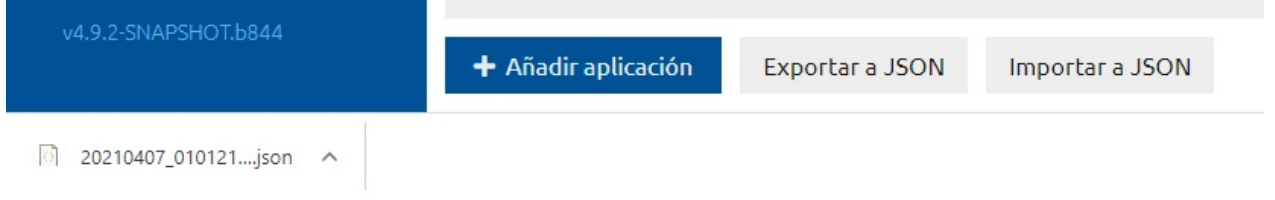

## **Importación**

Pulsando sobre la opción *"Importar a JSON"* del listado de websites, nos abrirá una ventana emergente en la que seleccionaremos el fichero en formato JSON a importar, y un único grupo al que añadir estas políticas.

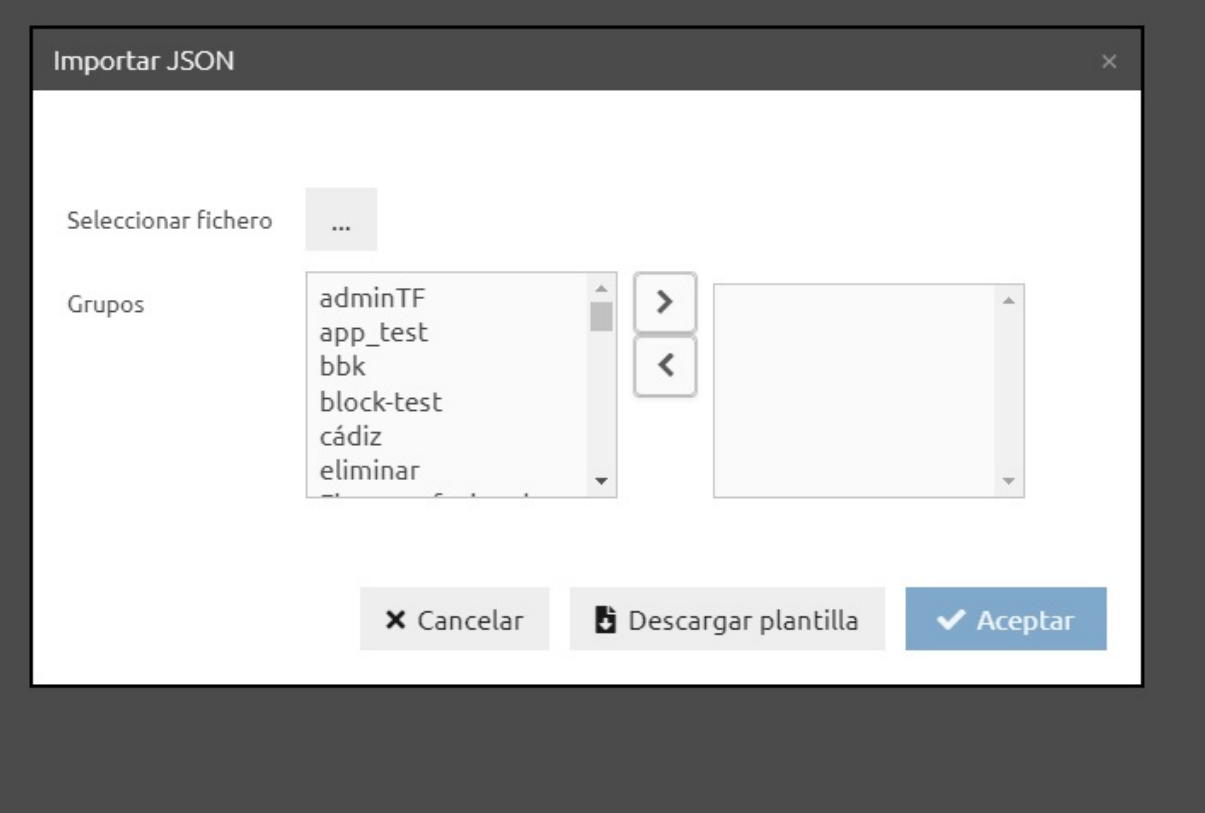

- **Seleccionar fichero**: fichero a importar
- **Grupos**: Grupo al que añadir las políticas a importar
- **Descargar plantilla**: Plantilla de ejemplo de las políticas
- **Cancelar**: Cerrará el popup y no guardará los cambios
- **Aceptar**: Guardará toda la información, comprobando que los datos sean correctos.

Posibles errores:

- El fichero no sea tipo json
- El fichero este corrupto o no este bien formado. Puedes acceder a https://jsonlint.com/ para verificar que el fichero esté validado.
- Alguna de las políticas ya existan en el grupo seleccionado, al ocurrir este error las políticas anteriores se habrán guardado correctamente, pero las siguientes a esta no habrán sido [añadidas.](https://jsonlint.com/)

# **Aplicaciones**

Sección solo disponible para usuarios administradores y auditores ya sean globales o asociados a n grupos.

# **Listado**

La página inicial de esta sección es el listado de Aplicaciones, donde se mostrarán todos los nombres de las aplicaciones dadas de alta en Viafirma Fortress, el grupo al que pertenece la aplicación, la fecha de creación y la fecha de modificación.

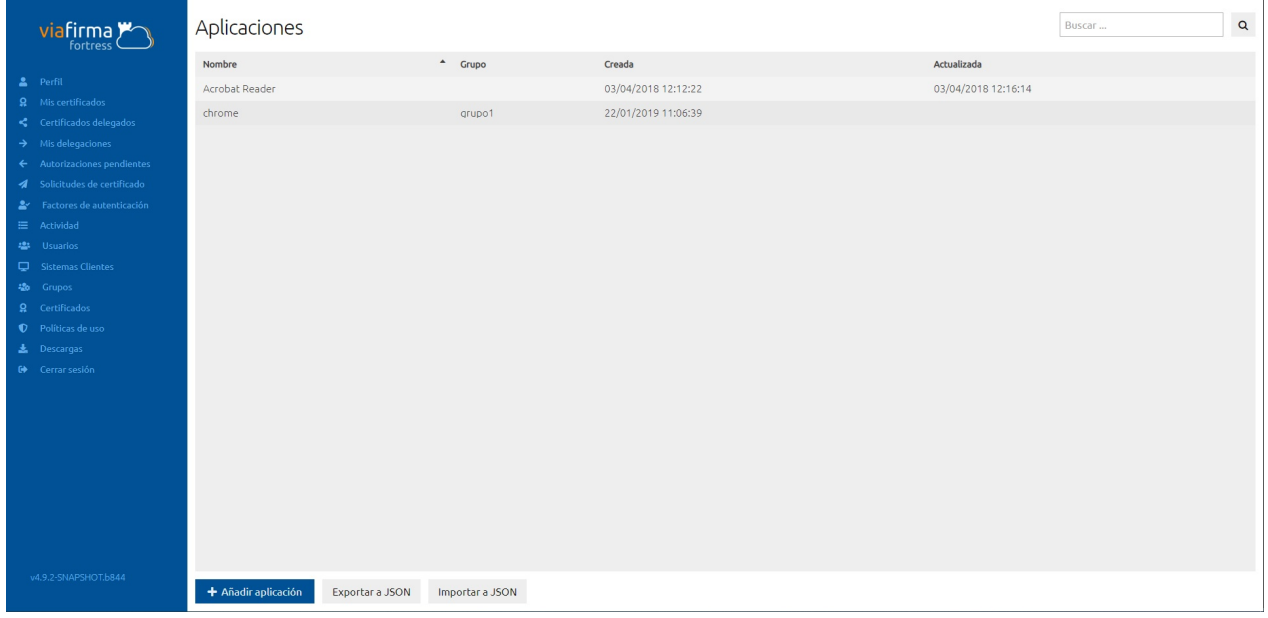

Desde este listado se pueden realizar diversas acciones:

- **Buscar**: Utilizando la caja de búsqueda de la parte superior se podrá filtrar el contenido de la lista.
- **Ordenar listado**: Clicando en los diferentes títulos de las columnas del listado se modificará el orden del listado.
- **Editar aplicación**: Haciendo clic sobre una aplicación del listado y pulsando en la opción *"Editar"* accederemos al formulario de edición de la aplicación en cuestión (ver próxima sección).
- **Eliminar aplicación**: Haciendo clic sobre una aplicación del listado y pulsando en la opción *"Eliminar"* se procederá a la eliminación de dicho aplicación (mostrando antes un mensaje de confirmación).

# **Creación**

Pulsando sobre las opciones *"Añadir aplicación"* del listado de Aplicaciones, accederemos al formulario de creación de una aplicación. Desde aquí se podrán definir los datos básicos de la aplicación.

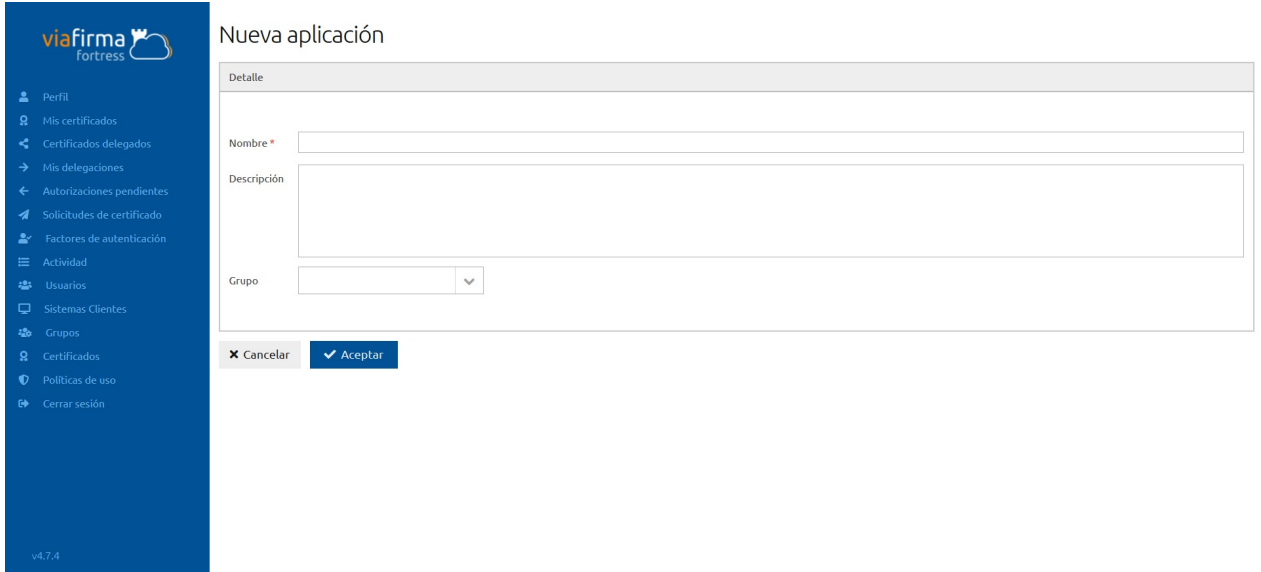

Un aplicación está compuesto por:

- **Nombre**: Nombre descriptivo de la aplicación
- **Descripción**: Descripción larga de la aplicación
- **Grupo**: Identifica el grupo al que está asociado la aplicación, si no se indica ningún grupo, la aplicación será global. Si el usuario que está dando de alta la aplicación tiene el rol Administrador de n grupos, únicamente podrá dar de alta Aplicaciones asociadas a uno de los grupos que administra.

```
Las Aplicaciones, que no tienen un grupo asignado son globales, es decir:
   1.- Únicamente las pueden administrar los administradores globales
   2.- Las pueden utilizar todos los usuarios de la plataforma, sean globales o pertenecientes a un grupo
Las Aplicaciones asociados a un grupo:
   1.- Las pueden administrar los administradores globales o los administradores de ese grupo
   2.- Únicamente las pueden utilizar los usuarios que pertenezcan a ese grupo
```
Desde este formulario se pueden realizar dos acciones:

- **Aceptar**: Se guardan los datos de la aplicación y se redirecciona al listado
- **Cancelar**: Se cancela la operación y se redirecciona al listado

## **Edición**

Pulsando sobre las opciones *"Editar"* del listado de aplicaciones, accederemos al formulario de edición de una aplicación. Desde aquí se podrán definir los datos y la configuración de una aplicación.

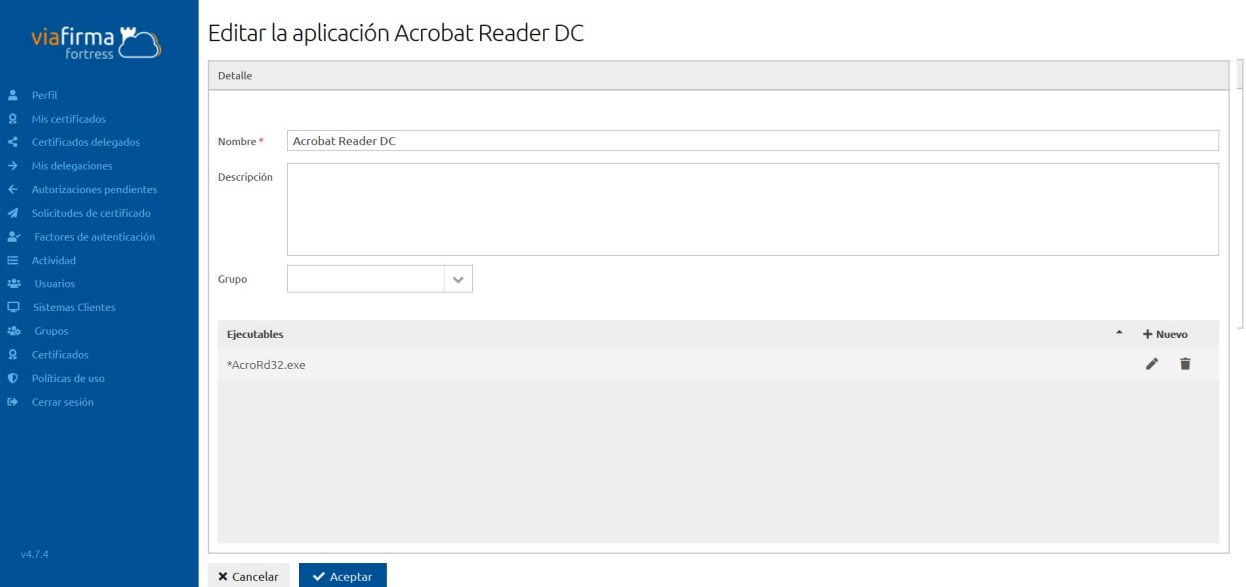

Las secciones disponibles (además de la edición de información básica de la aplicación) en esta pantalla son:

**Ejecutables**: Listado con los ejecutables configurados particularmente para la aplicación.

Para agregar un nuevo ejecutable, es necesario pulsar sobre la cabecera de la columna del listado de ejecutables "+ Nuevo "

Desde este formulario se pueden realizar dos acciones:

- **Aceptar**: Se guardan los datos de la aplicación y se redirecciona al listado
- **Cancelar**: Se cancela la operación y se redirecciona al listado

# **Exportación**

Pulsando sobre la opción *"Exportar a JSON"* del listado de Aplicaciones, nos descargará el listado de aplicaciones con sus correspondientes ejecutables en formato JSON, preparado para ser importado en otra instalación o como copia de seguridad para prevenir futuros cambios.

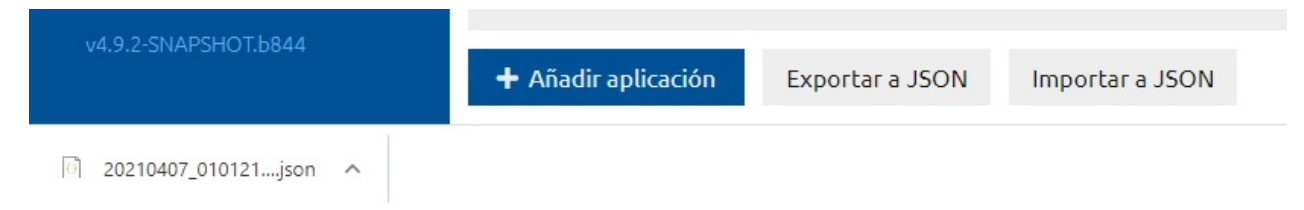

## **Importación**

Pulsando sobre la opción *"Importar a JSON"* del listado de Aplicaciones, nos abrirá una ventana emergente en la que seleccionaremos el fichero en formato JSON a importar, y un único grupo al que añadir estas políticas.
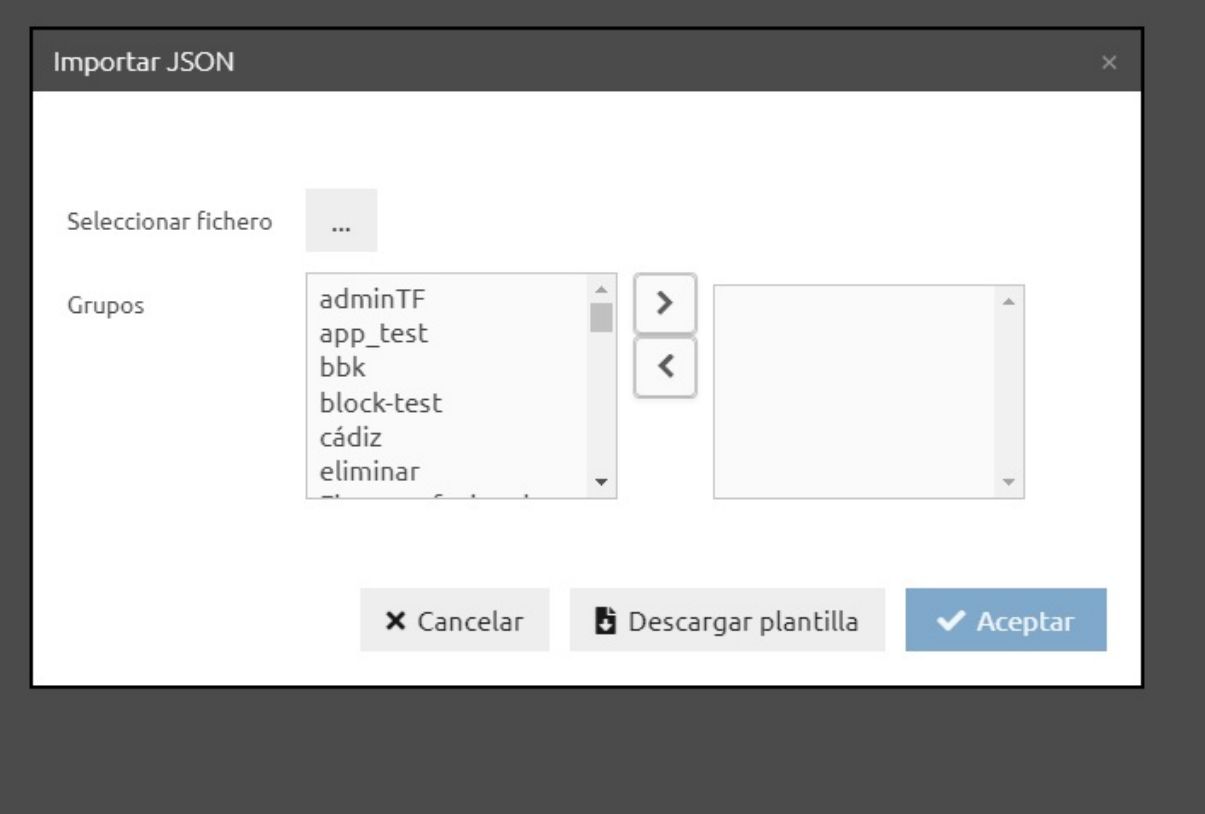

- **Seleccionar fichero**: fichero a importar
- **Grupos**: Grupo al que añadir las políticas a importar
- **Descargar plantilla**: Plantilla de ejemplo de las políticas
- **Cancelar**: Cerrará el popup y no guardará los cambios
- **Aceptar**: Guardará toda la información, comprobando que los datos sean correctos.

Posibles errores:

- El fichero no sea tipo json
- El fichero este corrupto o no este bien formado. Puedes acceder a https://jsonlint.com/ para verificar que el fichero esté validado.
- Alguna de las políticas ya existan en el grupo seleccionado, al ocurrir este error las políticas anteriores se habrán guardado correctamente, pero las siguientes a esta no habrán sido [añadidas.](https://jsonlint.com/)

## **Políticas**

Sección solo disponible para usuarios administradores y auditores ya sean globales o asociados a n grupos.

### **Listado**

La página inicial de esta sección es el listado de políticas, donde se mostrarán todos los nombres de las políticas dadas de alta en Viafirma Fortress, el grupo al que pertenece la política, la fecha de creación y la fecha de modificación.

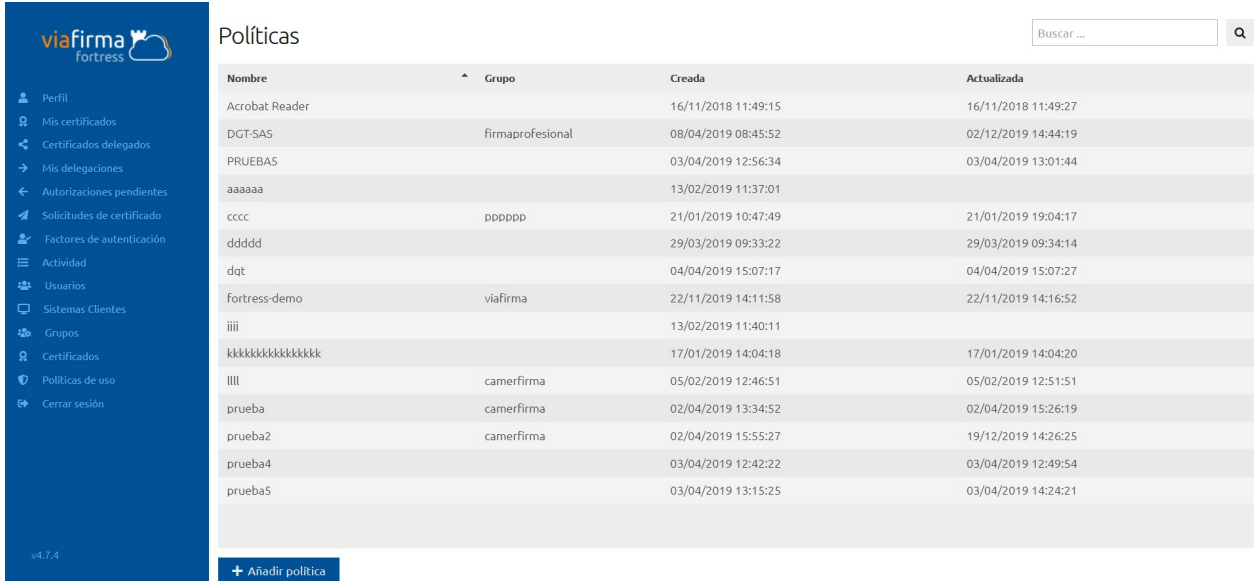

Desde este listado se pueden realizar diversas acciones:

- **Buscar**: Utilizando la caja de búsqueda de la parte superior se podrá filtrar el contenido de la lista.
- **Ordenar listado**: Clicando en los diferentes títulos de las columnas del listado se modificará el orden del listado.
- **Editar política**: Haciendo clic sobre una política del listado y pulsando en la opción *"Editar"* accederemos al formulario de edición del política en cuestión (ver próxima sección).
- **Eliminar política**: Haciendo clic sobre una política del listado y pulsando en la opción *"Eliminar"* se procederá a la eliminación de dicho política (mostrando antes un mensaje de confirmación).

### **Creación**

Pulsando sobre las opciones *"Añadir política"* del listado de políticas, accederemos al formulario de creación de un política. Desde aquí se podrán definir los datos básicos del política.

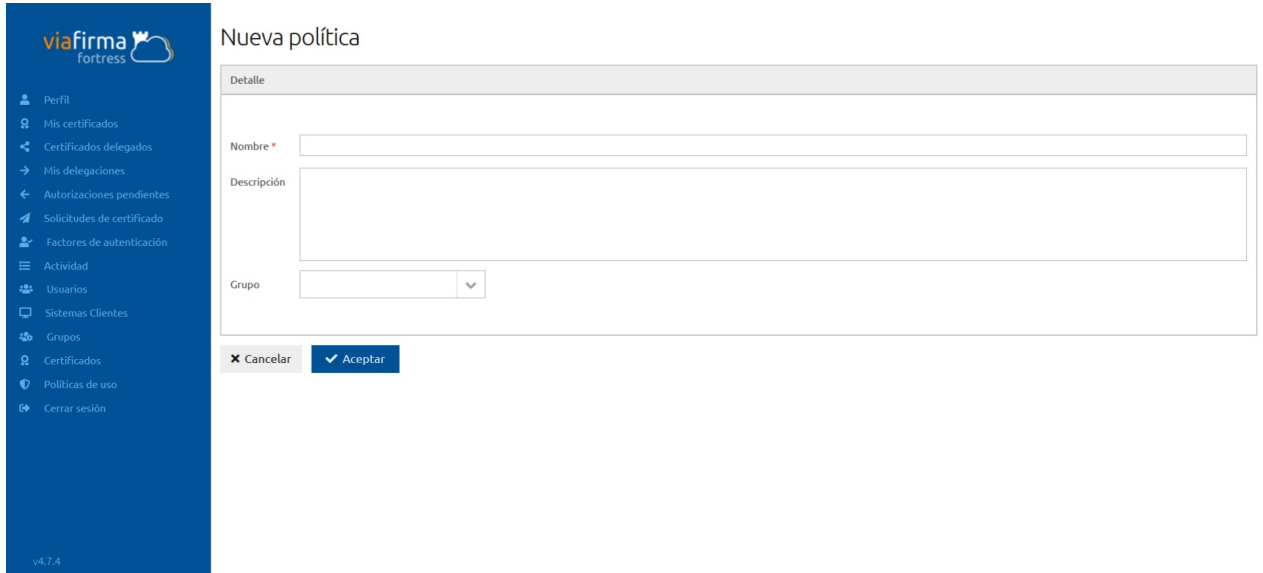

Un política está compuesto por:

- **Nombre**: Nombre descriptivo de la política
- **Descripción**: Descripción larga de la política
- **Grupo**: Identifica el grupo al que está asociada la política, si no se indica ningún grupo, la política será global. Si el usuario que está dando de alta la política tiene el Rol Administrador de n grupos, únicamente podrá dar de alta políticas asociadas a uno de los grupos que administra.

```
Los políticas, que no tienen un grupo asignado son globales, es decir:
   1.- Únicamente las pueden administrar los administradores globales
   2.- Las pueden utilizar todos los usuarios de la plataforma, sean globales o pertenecientes a un grupo
Los políticas asociados a un grupo:
   1.- Las pueden administrar los administradores globales o los administradores de ese grupo
   2.- Únicamente las pueden utilizar los usuarios que pertenezcan a ese grupo
```
Desde este formulario se pueden realizar dos acciones:

- **Aceptar**: Se guardan los datos de la política y se redirecciona al listado
- **Cancelar**: Se cancela la operación y se redirecciona al listado

### **Edición**

Pulsando sobre las opciones *"Editar"* del listado de políticas, accederemos al formulario de edición de una política. Desde aquí se podrán definir los datos y la configuración de una política.

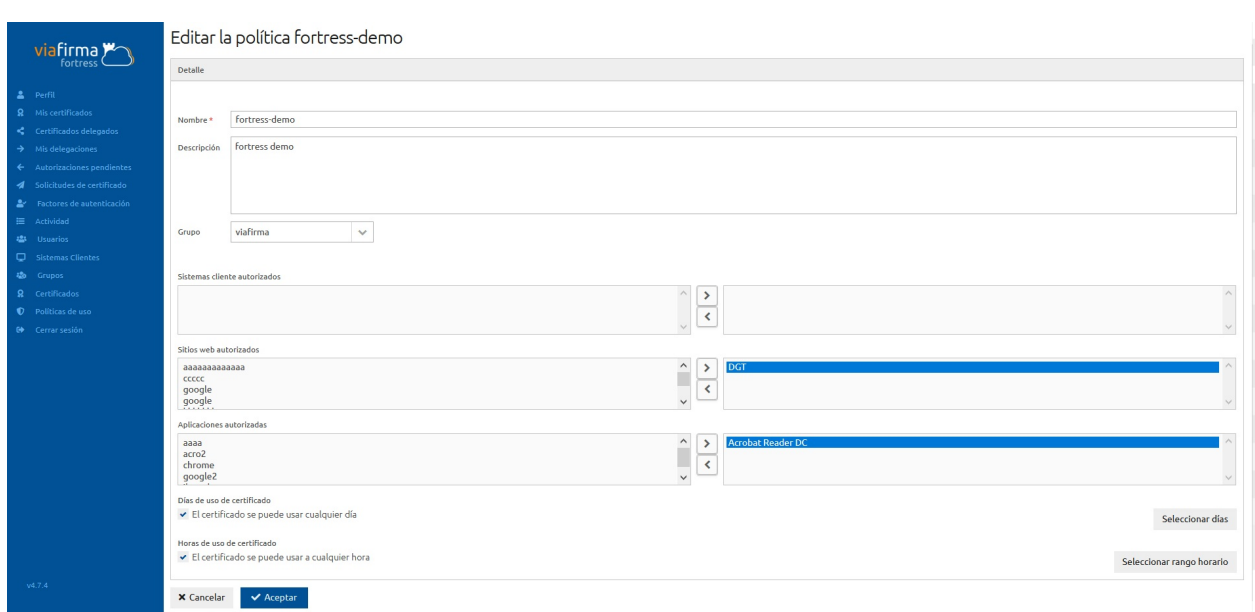

Las secciones disponibles (además de la edición de información básica de la política) en esta pantalla son:

- **Sistemas clientes autorizados**: Listado con los sistemas clientes configurados particularmente para la política.
- **Sitios webs**: Listado con los sitios web configurados particularmente para la política.
- **Aplicaciones**: Listado con las aplicaciones configuradas particularmente para la política.
- **Días de uso**: Selección de los días de uso configurados particularmente para la política.
- **Horas de uso**: Definición de la franja horaria configurada particularmente para la política.

Desde este formulario se pueden realizar dos acciones:

- **Aceptar**: Se guardan los datos del la política y se redirecciona al listado
- **Cancelar**: Se cancela la operación y se redirecciona al listado

## **Administración**

Desde esta sección se puede administrar el uso de Viafirma Fortress.

Para acceder a esta sección podemos pulsar la opción "Administración" del menú lateral (siempre visible en pantalla), o bien pulsar en el icono correspondiente de la página principal de la aplicación.

La página inicial de esta sección muestra las distintas opciones de las que dispone Viafirma Fortress:

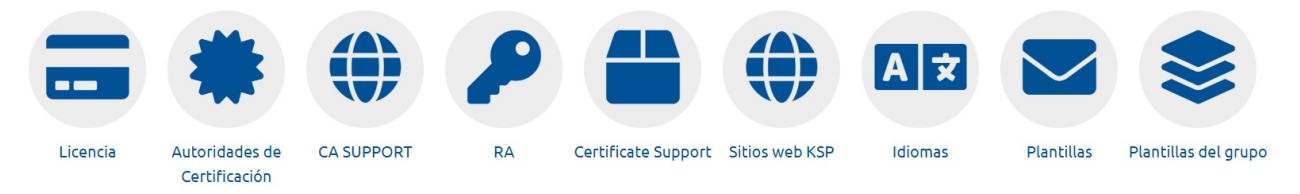

Desde cada una de estas opciones se pueden realizar distintas acciones:

- **Licencia**: Desde el apartado Licencia se puede instalar por primera vez o actualizar la licencia necesaria para el uso de la aplicación Viafirma Fortress.
- **Autoridades de certificación**: Desde el apartado 'Autoridades de certificación' se podrá consultar el listado de certificados de Autoridades de certificación con los que Fortress puede trabajar. En este listado aparecerán los certificados correspondientes a las cadenas de confianza (root y sucesivas subCAs) para cada uno de los certificados que puede emitir.
- **CA SUPPORT**: Permite gestionar los certificados que están bajo CASUPPORT.
- **RA**: Permite alojar las claves públicas que securizarán las comunicaciones entre Viafirma Fortress y las Autoridades de Registro (Ras) externas activadas a nivel de plataforma.
- **Certificate Support**: Opción disponible si se indica en los ficheros de propiedades la variable *fortress.signature.certificate\_support\_path*. Permite editar el fichero *certificate-support.json*
- **Sitios web KSP**: Permite gestionar las URLs que empleará el módulo KSP en lugar del CSP para acceder a los portales que requieran su empleo.
- **Idiomas**: Permite modificar los textos que se mostrarán en la aplicación. Requiere reinicio de la aplicación para activar los cambios.
- **Plantillas**: Ahora es posible editar las plantillas de correo. Para ello, se debe incluir en los ficheros de propiedades la variable *fortress.template\_path*, en caso contrario, se mostrará el contenido de las plantillas pero no se podrán modificar.
- **Plantillas del grupo**: Permite a los administradores editar las plantillas de correo asociados a un grupo. Para activar esta opción será necesario indicar en los ficheros de propiedades la variable *fortress.template\_path*, en caso contrario, se mostrará el contenido de las plantillas pero no podrán modificarse. Esta opción de administración será la única que le aparezca a un *Administrador de Grupo*.

## **Licencia**

Desde esta sección puede consultar los datos de su licencia así como la fecha en la que expira su validez.

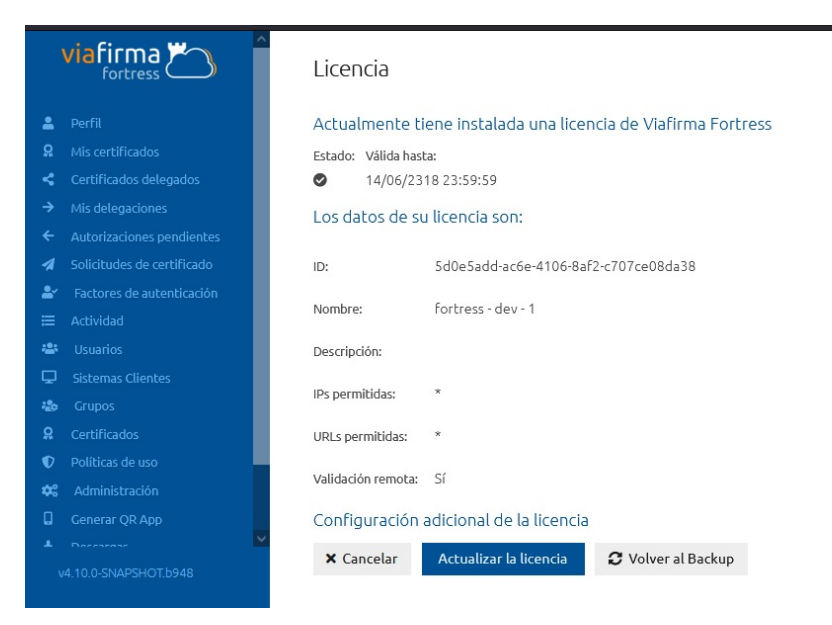

- **Estado**:
- **ID**: Identificador de la licencia.
- **Nombre**: Nombre de la licencia.
- **Descripción**: Descripción (si la hubiere) de la licencia.
- **IPs permitidas**: Rango de IPs para las que es válida la licencia. El símbolo '\*' indicará que no existen restricciones.
- **URLs permitidas**: Conjunto de URLs para las que es válida la licencia. El símbolo '\*' indicará que no existen restricciones.
- **Validación remota**: Indica si es posible o no activar la licencia remotamente.

También puede consultar los datos correspondientes a una configuración adicional si la hubiere.

Además de la consulta, en esta sección, puede actualizar la licencia o volver a una versión previa de la aplicación.

## **Autoridades de certificación**

Desde esta sección se pueden gestionar los certificados de la cadena de confianza (root y respectivas subCAS) para cada uno de los certificados que puede emitir Fortress.

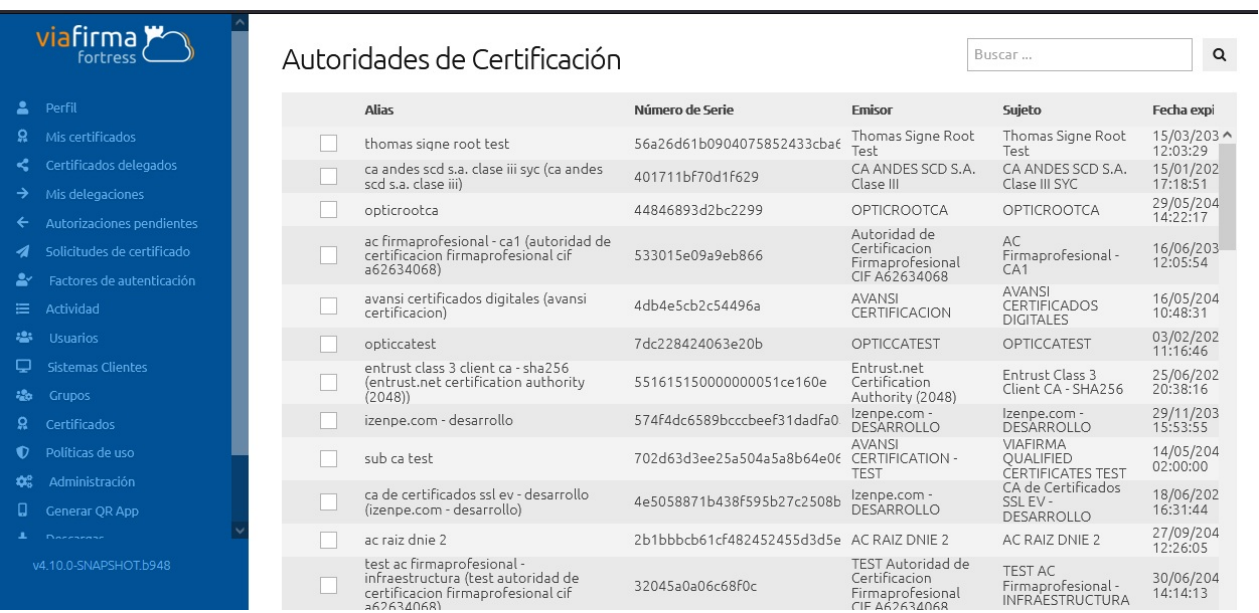

Desde este listado se pueden consultar distintos datos:

- **Alias**: Nombre por el que se reconoce al certificado en trusted cacerts.
- **Número de serie**: Identificador único del certificado.
- **Emisor**: Entidad emisora del certificado.
- **Sujeto**: Información correspondiente al certificado.
- **Fecha expiración**: Fecha, a partir de la cual, la vida útil del certificado finaliza. Cuando un certificado ha expirado se muestra visualmente en color rojo.

Además, de la información de estos certificados, puede importar un certificado o un JKS a la aplicación, así como exportar el trusted cacerts o tan solo los certificados seleccionados.

Trusted cacerts se define como el contenedor de los certificados de la cadena de confianza.

## **CA Support**

Desde esta sección se puede acceder al servicio CASupport

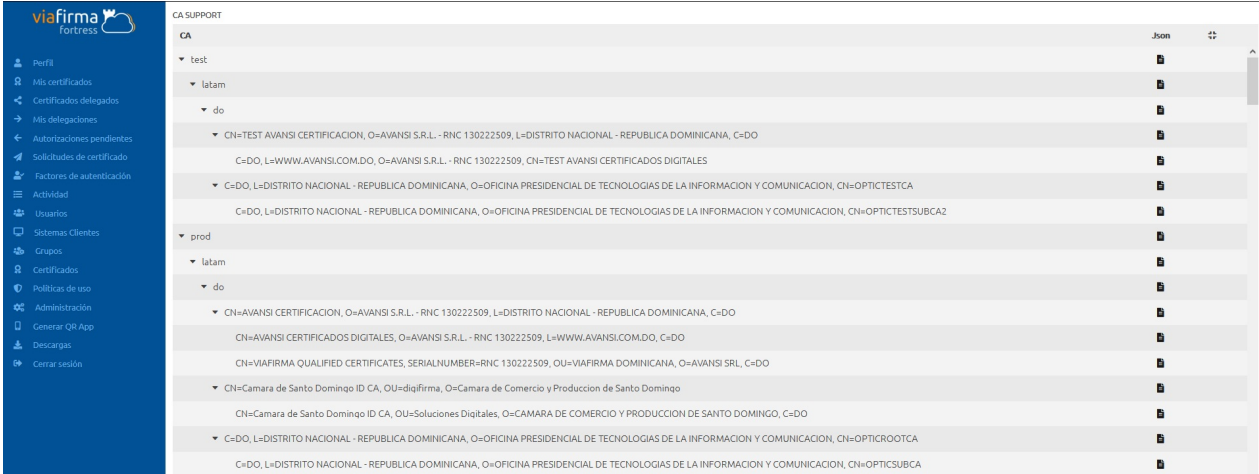

Esta pantalla tiene un carácter meramente informativo, ya que su función es única y exclusivamente mostrar al administrador los certificados que se encuentran bajo CASupport. En el listado, si está desplegado, podrá ver la jerarquía de los certificados desde el root hasta el certificado final.

También podrá consultar el JSON correspondiente a la estructura que aparece en el listado pulsando sobre el botón con icono de fichero de la segunda columna. En este caso se abrirá una nueva pantalla como la siguiente.

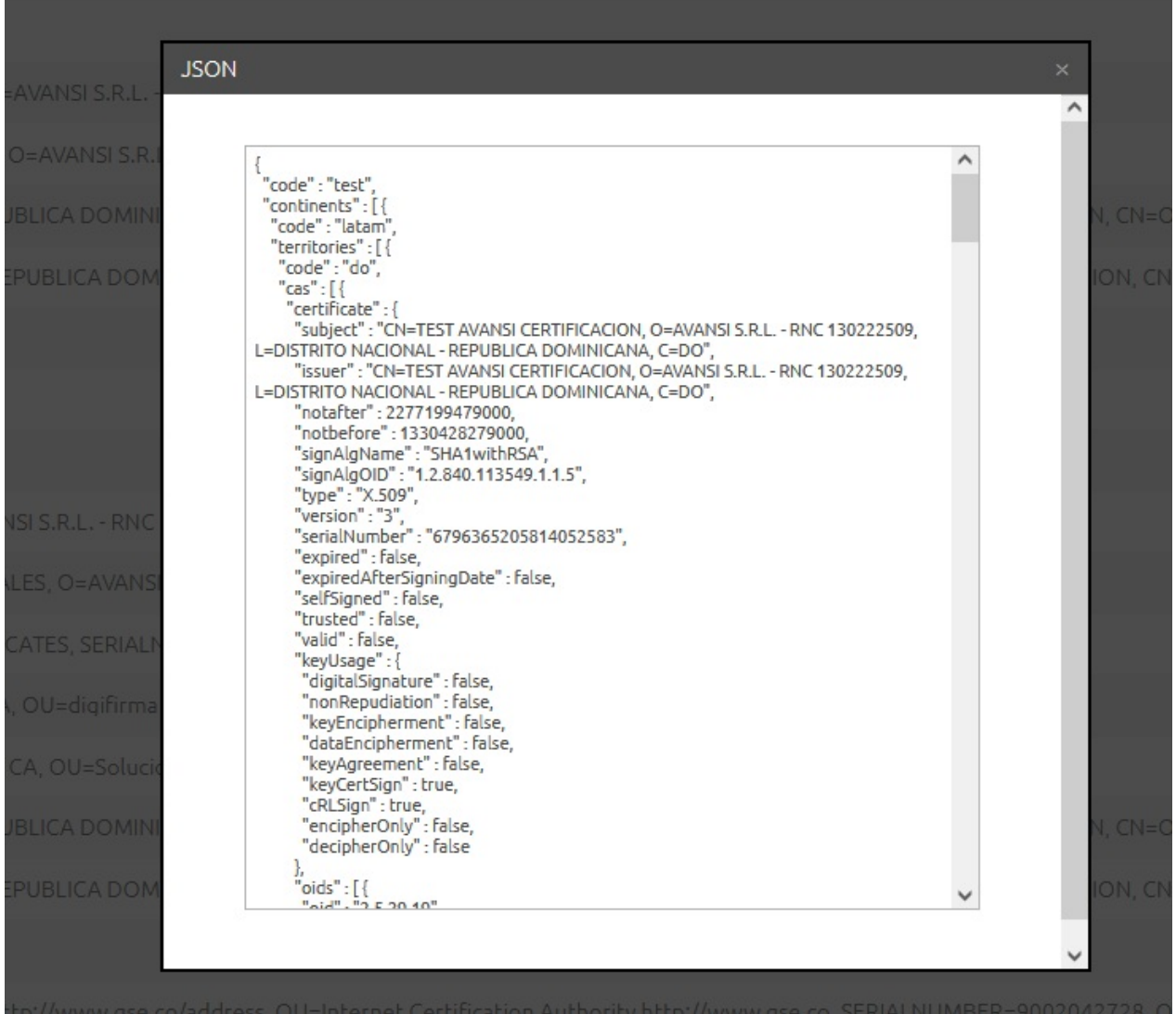

Para desplegar/plegar las estructuras, pulse sobre el botón que aparece en la tercera columna.

CA SUPPORT  $CA$ 

 $\bullet$  test

Finalmente, el botón "Actualizar" mostrará la información con los cambios más recientes.

Json

 $\blacksquare$ 

 $\frac{1}{\sqrt{2}}$ 

## **RA**

Permite alojar las claves públicas que securizarán las comunicaciones entre Viafirma Fortress y las Autoridades de Registro (Ras) externas activadas a nivel de plataforma.

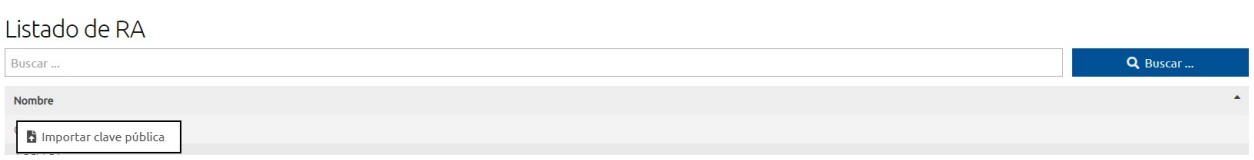

## **Certificate Support**

Opción disponible si se indica en los ficheros de propiedades la variable *fortress.signature.certificate\_support\_path*. Permite editar el fichero *certificate-support.json*.

## Certificate Support

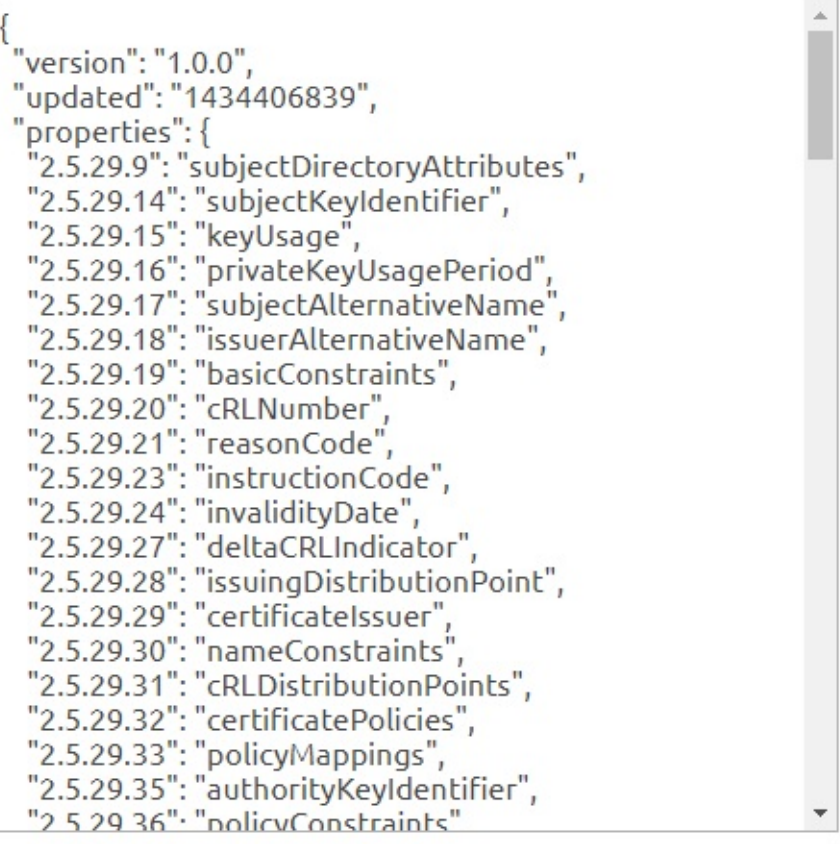

**Guardar Archivo** 

## **Sitios web KSP**

Permite gestionar las URLs que empleará el módulo KSP en lugar del CSP para acceder a los portales que requieran su empleo.

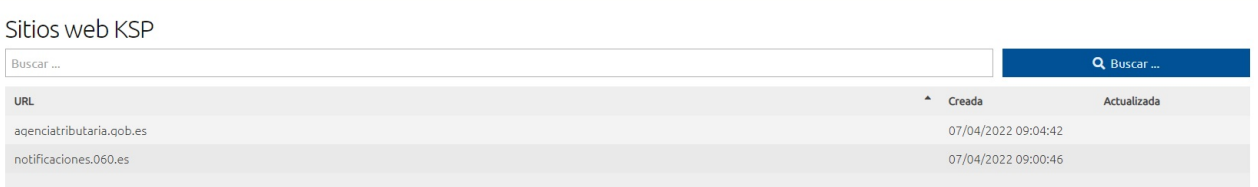

## **Idiomas**

Permite modificar los textos que se mostrarán en la aplicación. Requiere reinicio de la aplicación para activar los cambios.

Idiomas

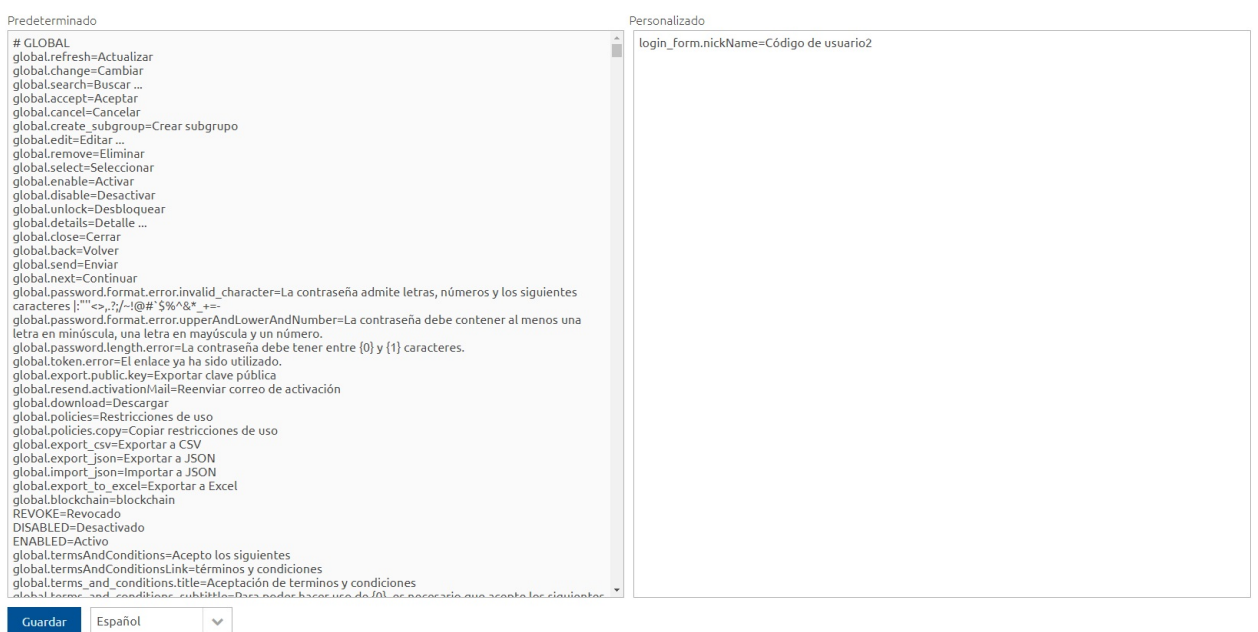

## **Plantillas**

Ahora es posible editar las plantillas de correo. Para ello, se debe incluir en los ficheros de propiedades la variable *fortress.template\_path*, en caso contrario, se mostrará el contenido de las plantillas pero no se podrán modificar.

Al acceder a la sección Plantillas, se mostrará el listado de Plantillas de correo, permitiendo acceder al detalle.

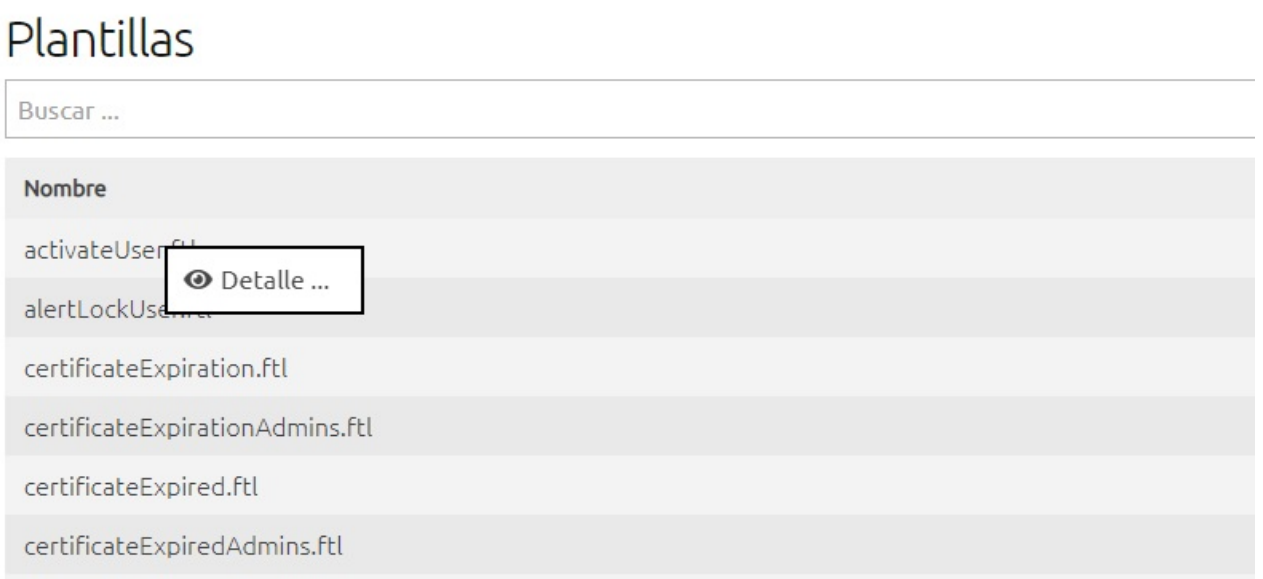

El usuario deberá seleccionar el idioma en el que desea ver traducido el texto contenido en la plantilla.

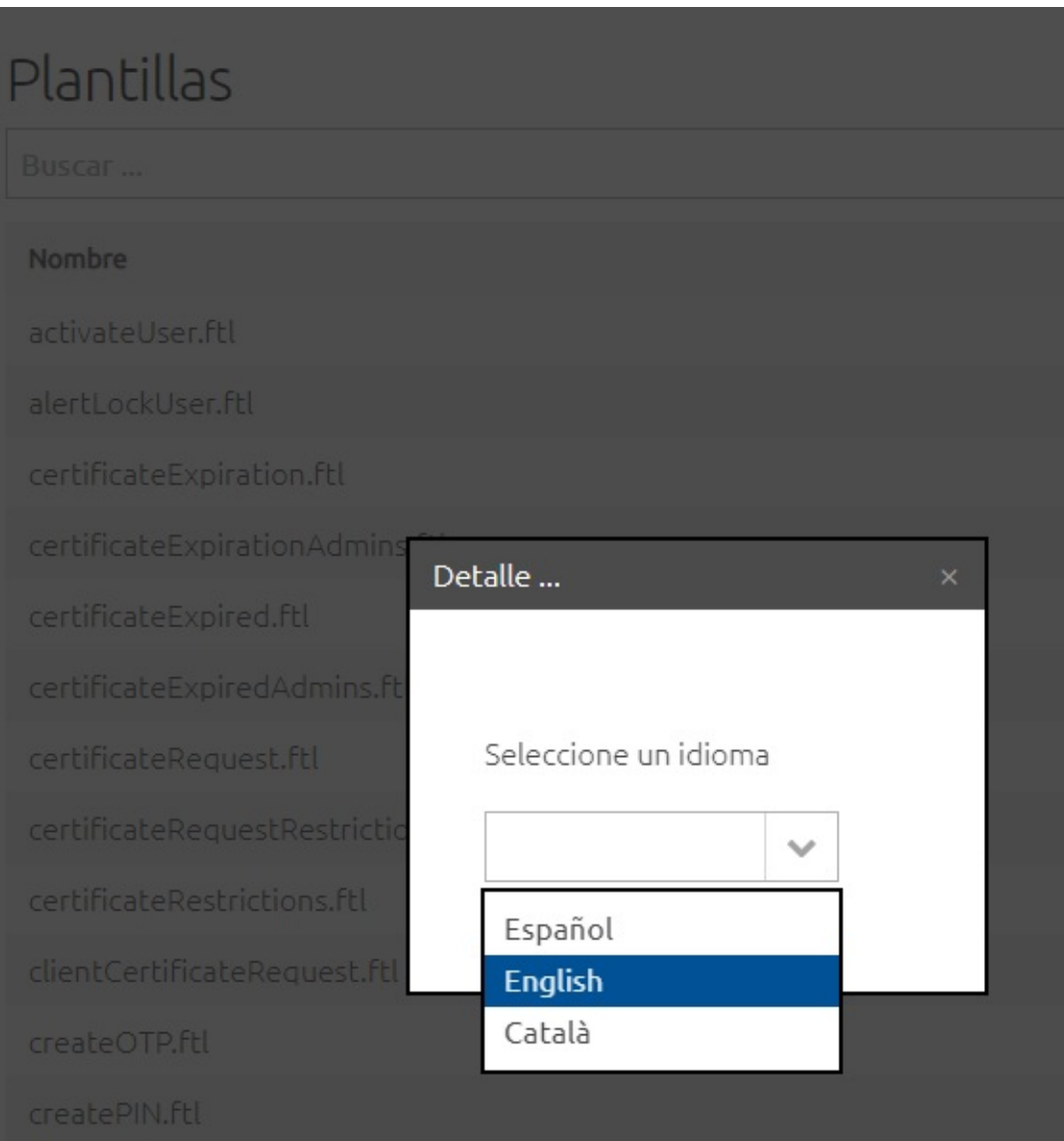

Una vez seleccionado el idioma, se mostrará el contenido de la plantilla donde el administrador podrá realizar las modificaciones oportunas.

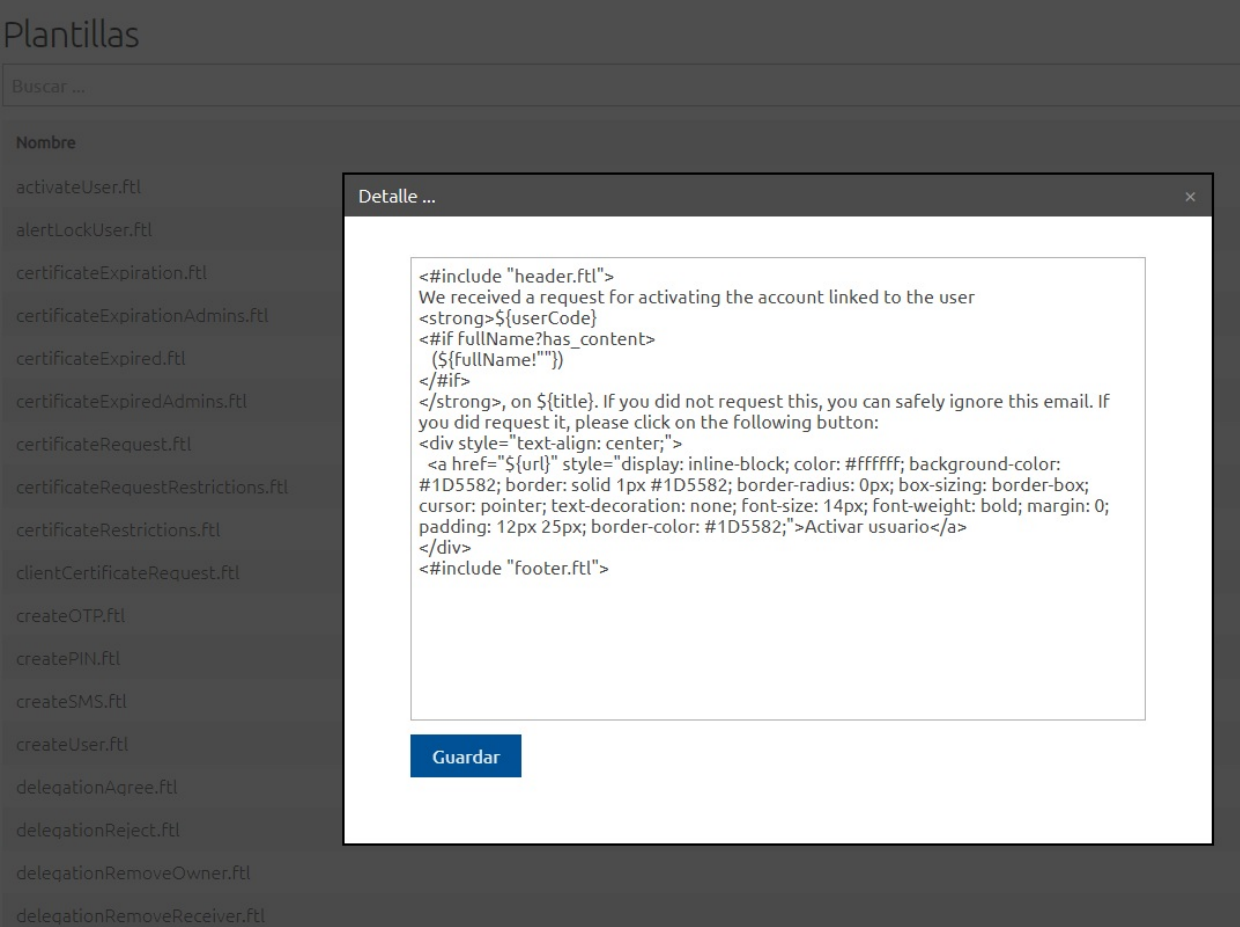

### **Plantillas de grupo**

Permite a los administradores editar las plantillas de correo asociados a un grupo. Para activar esta opción será necesaro indicar en los ficheros de propiedades la variable *fortress.template\_path*, en caso contrario, se mostrará el contenido de las plantillas pero no podrán modificarse.

Al acceder a la sección Administración del menú principal se mostrará la opción Plantillas de grupo.

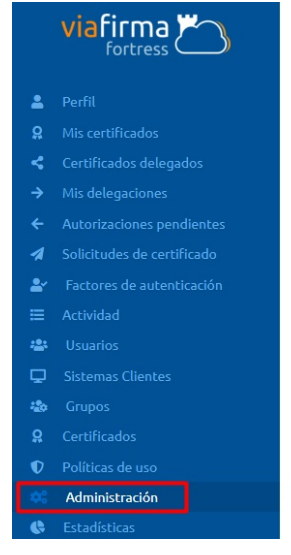

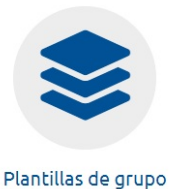

Al pulsar sobre la opción Plantillas de grupo, se mostrará la pantalla de selección del grupo.

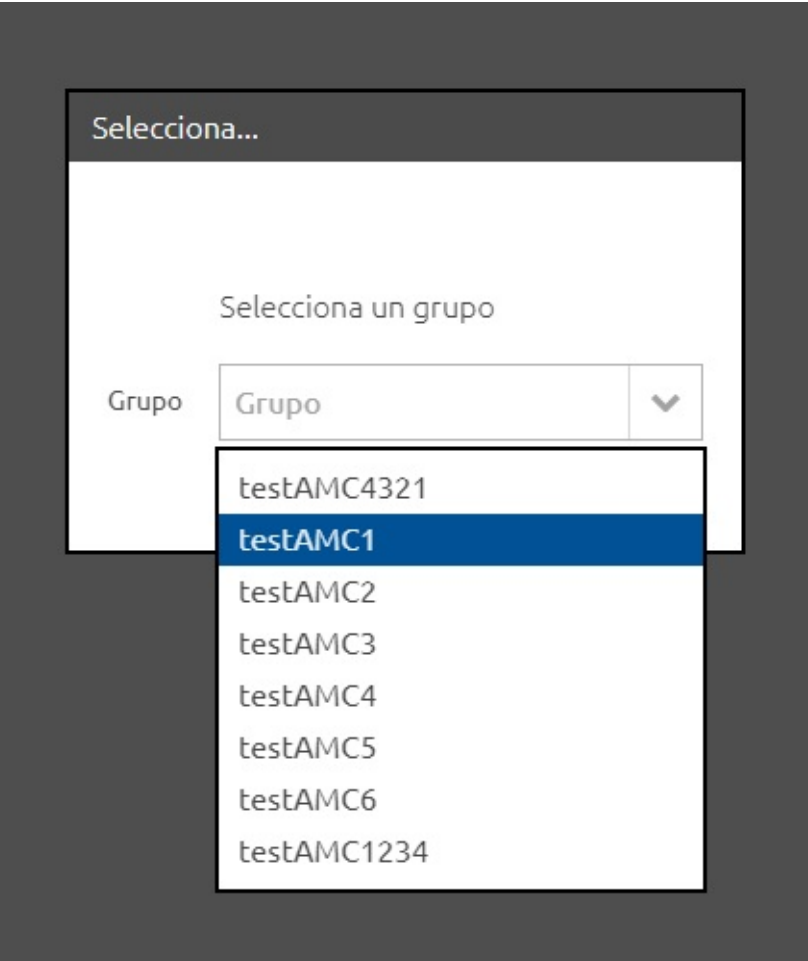

Una vez seleccionado el grupo, se mostrará el listado de Plantillas de correo, permitiendo acceder al detalle de las plantillas para el grupo en concreto.

# Plantillas del grupo : testAMC4321

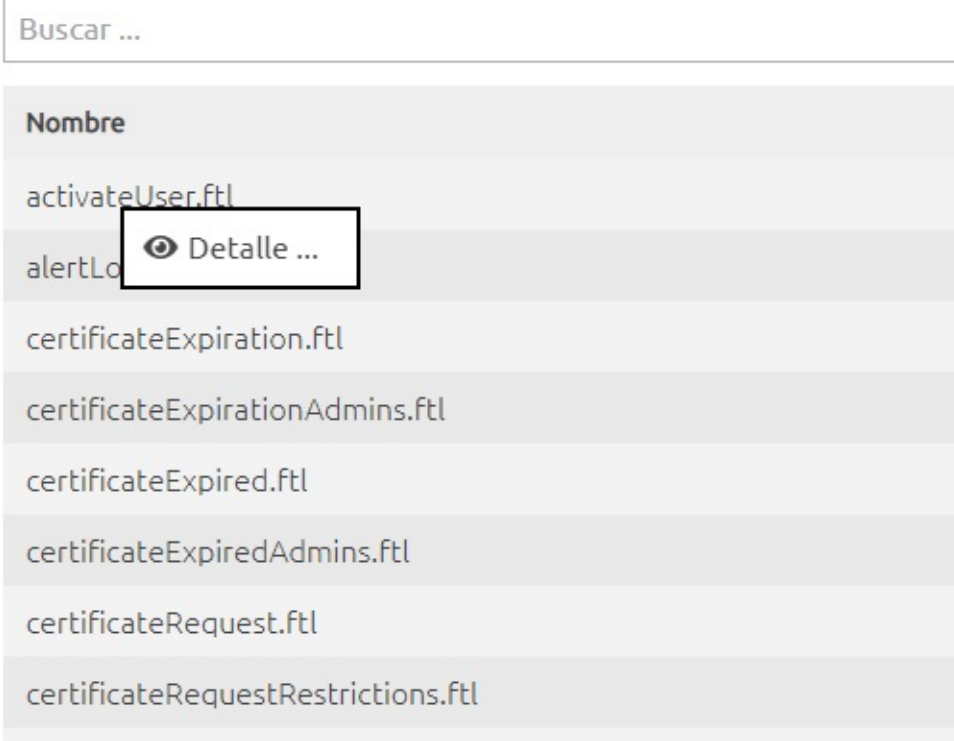

El usuario deberá seleccionar el idioma en el que desea ver el contenido de la plantilla.

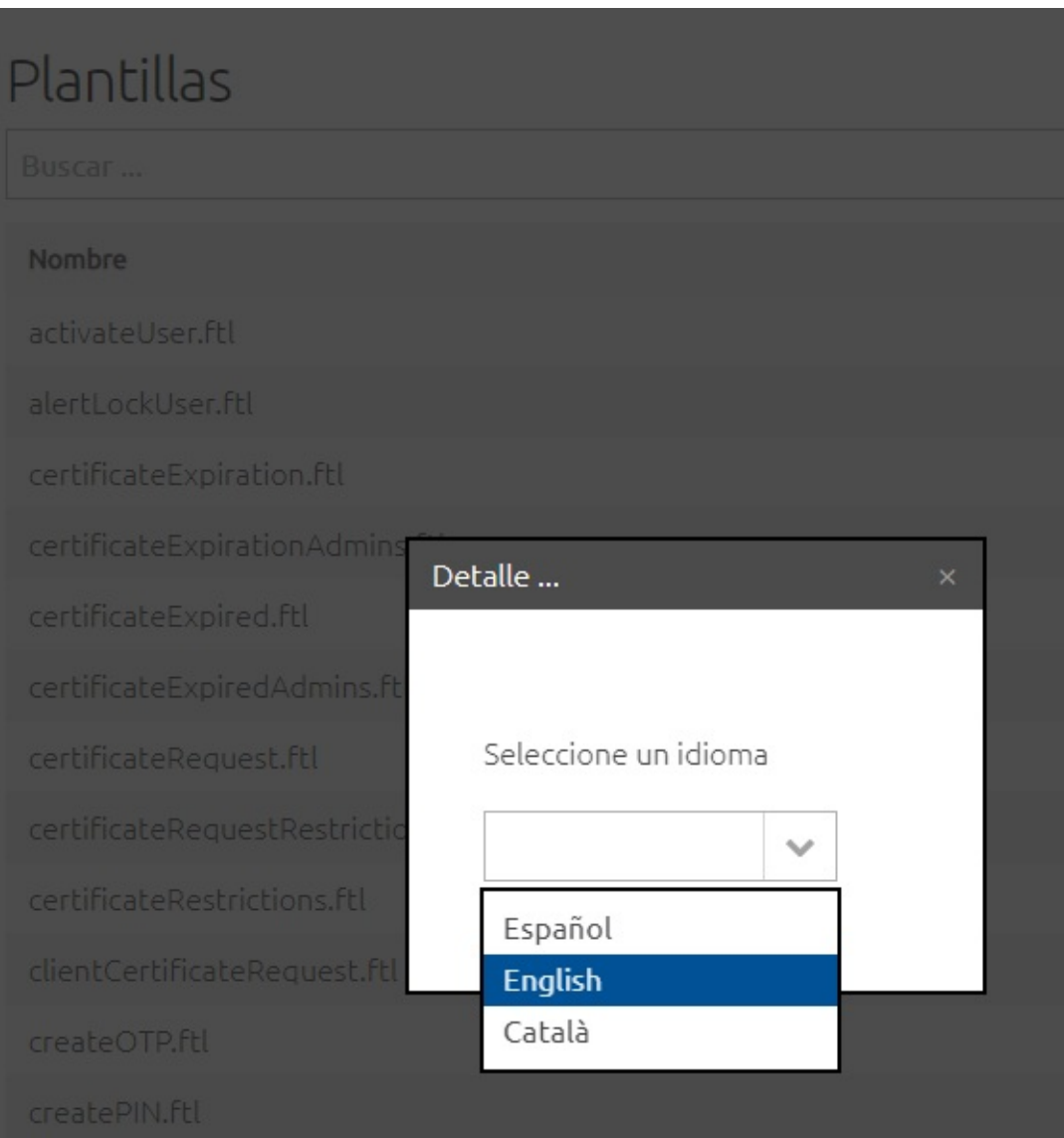

Una vez seleccionado el idioma, se mostrará el contenido de la plantilla donde el administrador podrá realizar las modificaciones oportunas.

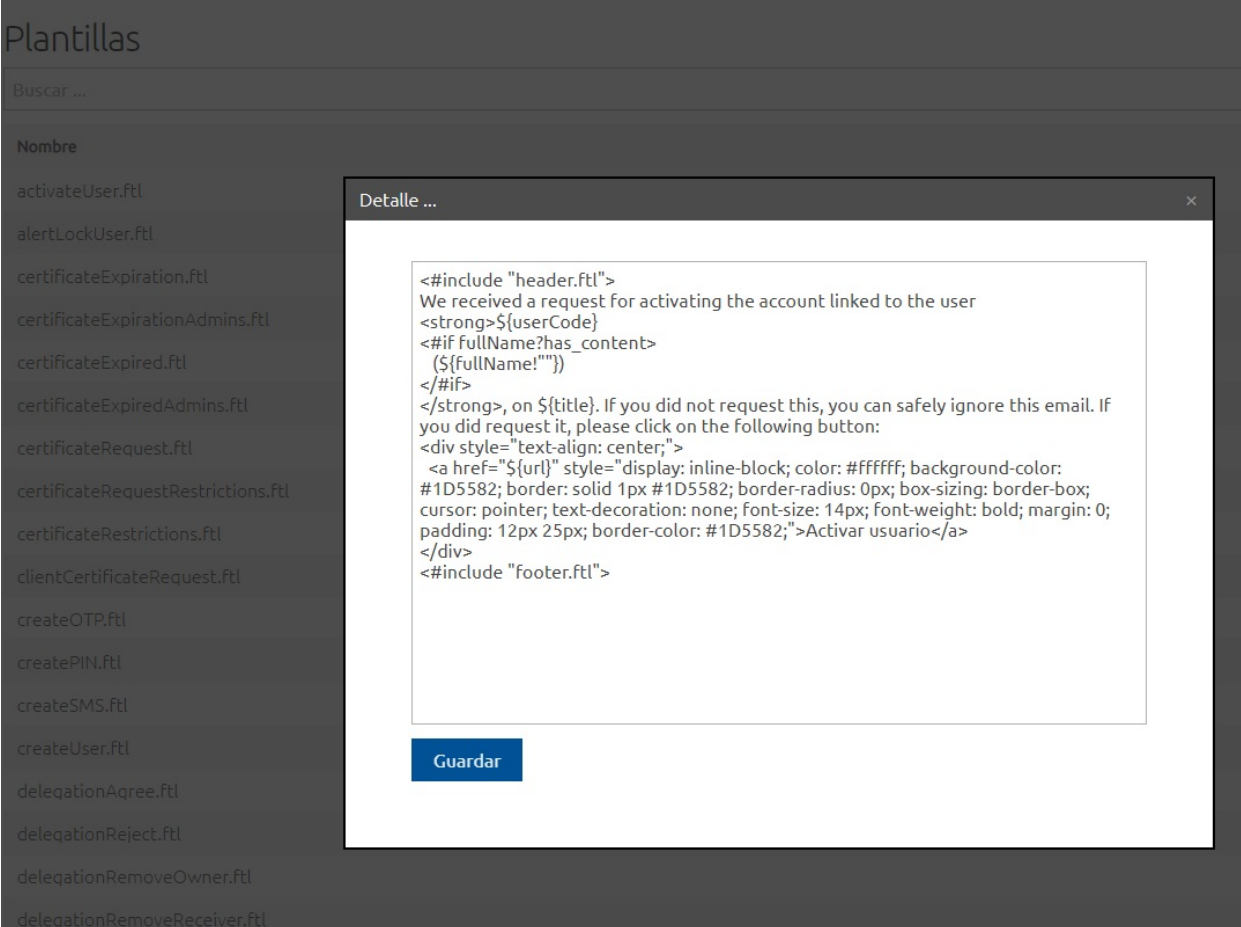

## **Alertas**

Desde esta sección se puede obtener el resumen de las alertas que se han producido en la plataforma

Al acceder a la sección "alertas", se mostrará:

- Fecha en la que se ha producido la alerta
- Descripción de la alerta
- Usuario que ha producido la alerta

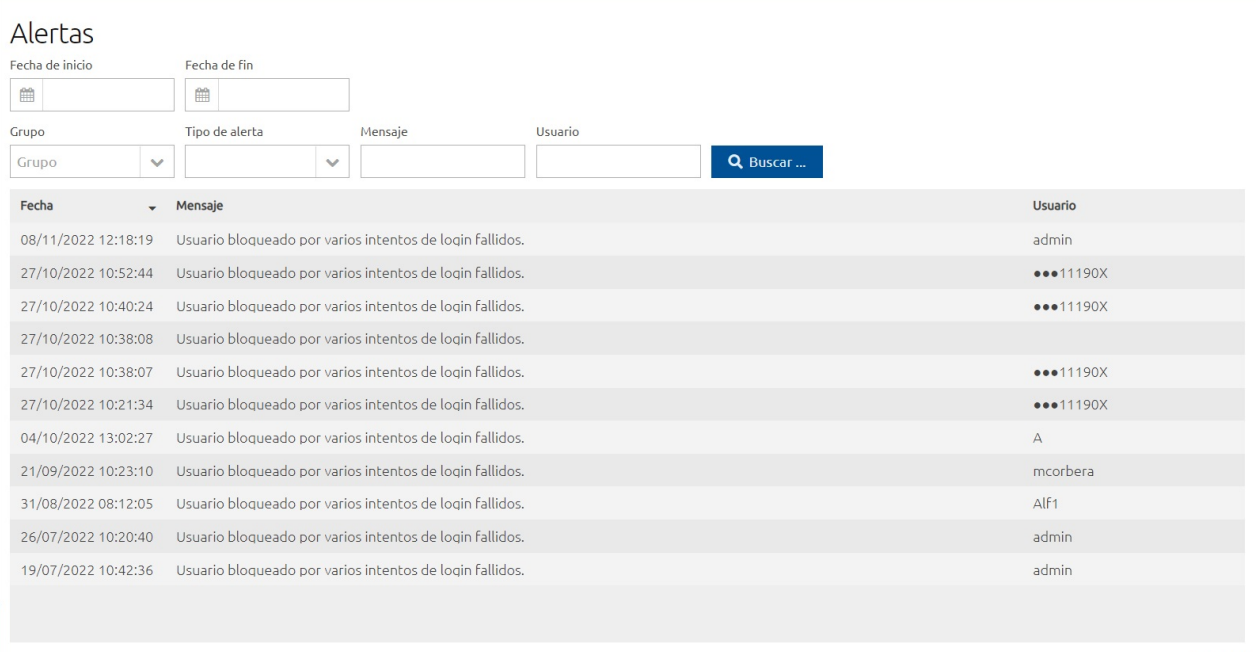

Exportar a CSV

Total: 11

## **Generar QR App**

Desde esta sección se puede acceder a la app de Fortress instalada en el móvil con el objetivo de configurar el entorno.

Para acceder a esta sección podemos pulsar la opción "Generar QR App" del menú lateral (siempre visible en pantalla), o bien pulsar en el icono correspondiente de la página principal de la aplicación.

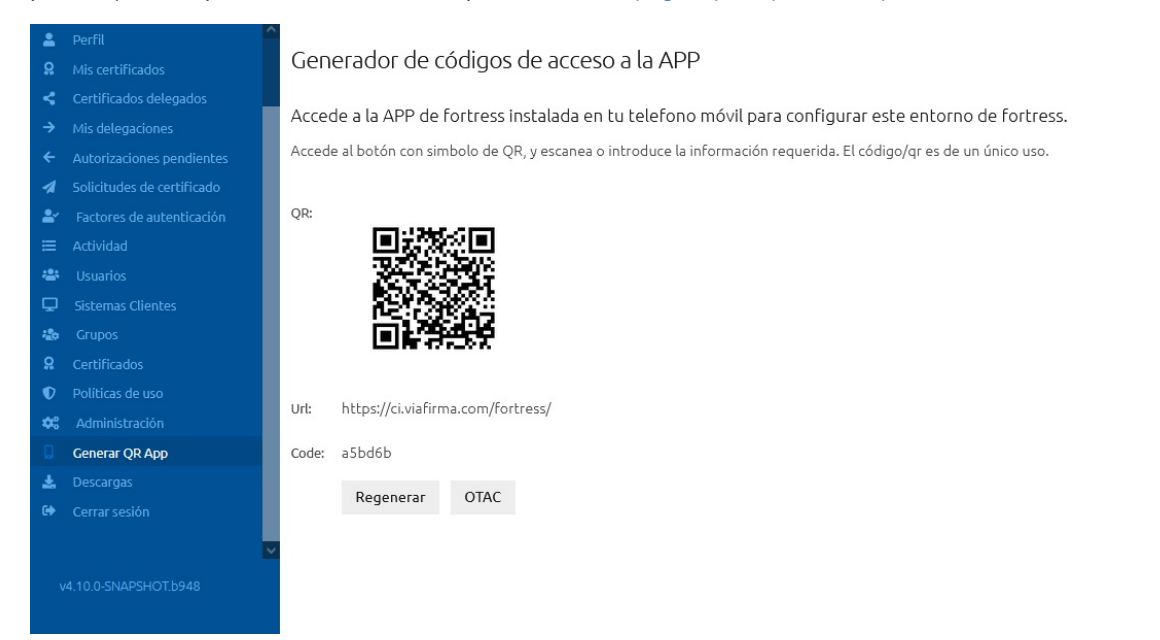

## **Descargas**

Desde esta sección se accederá a la página de descargas de Viafirma Fortress

Al acceder a la sección "descargas", se mostrará la página de descargas, desde donde los usuarios podrán descargar los siguientes recursos:

- Viafirma Fortress Desktop para Windows
- Viafirma Fortress Desktop Citrix 64bits
- Viafirma Fortress Desktop para macOS
- Extensiones para navegadores
	- Extensión de Google Chrome
	- Firefox
- Apps empleo de tokens OTP
	- App Google Authenticator
	- App Viafirma Token
- Fortress App

## **Términos y condiciones**

Desde esta sección se puede acceder a la página que contiene la información asociada a los términos y condiciones asociados a la plataforma

## **Viafirma Fortress Desktop para Windows**

Viafirma Fortress cuenta con un cliente (CSP), válido para Windows 7, 8 y 10 con el que podrás hacer uso de tus certificados centralizados en fortress de forma universal con cualquier otro sitio web o aplicación que lo requiera.

### **Versión para entorno de producción**

Puedes encontrar el enlace de descarga en la web oficial:

https://fortress.viafirma.com/

### **Versión para otros entornos**

Esta versión está [pensada](https://www.viafirma.com/fortress/es/download/) para integradores y en general para poder conectar Viafirma Fortress Desktop con otro backend distinto al de producción mediante una opción de configuración que te permite introducir la URL deseada.

Puedes descargarlo desde el siguiente enlace:

Viafirma Fortress Desktop para INTEGRADORES

### **Manual para el diagnostico de errores**

### **[Habilitación](https://descargas.viafirma.com/fortress/desktop/integrador/viafirma-fortress-desktop.exe) de los logs del navegador Chrome**

Para habilitar los logs del propio navegador cuando éste es Google Chrome hay que seguir los siguientes pasos:

- 1. Cierra cualquier instancia de Chrome que se esté ejecutando.
- 2. Haz clic con el botón derecho en el acceso directo de Chrome.
- 3. Selecciona Propiedades.
- 4. Al final de la línea Destino, añade la marca de línea de comandos --enable-logging --v=1.

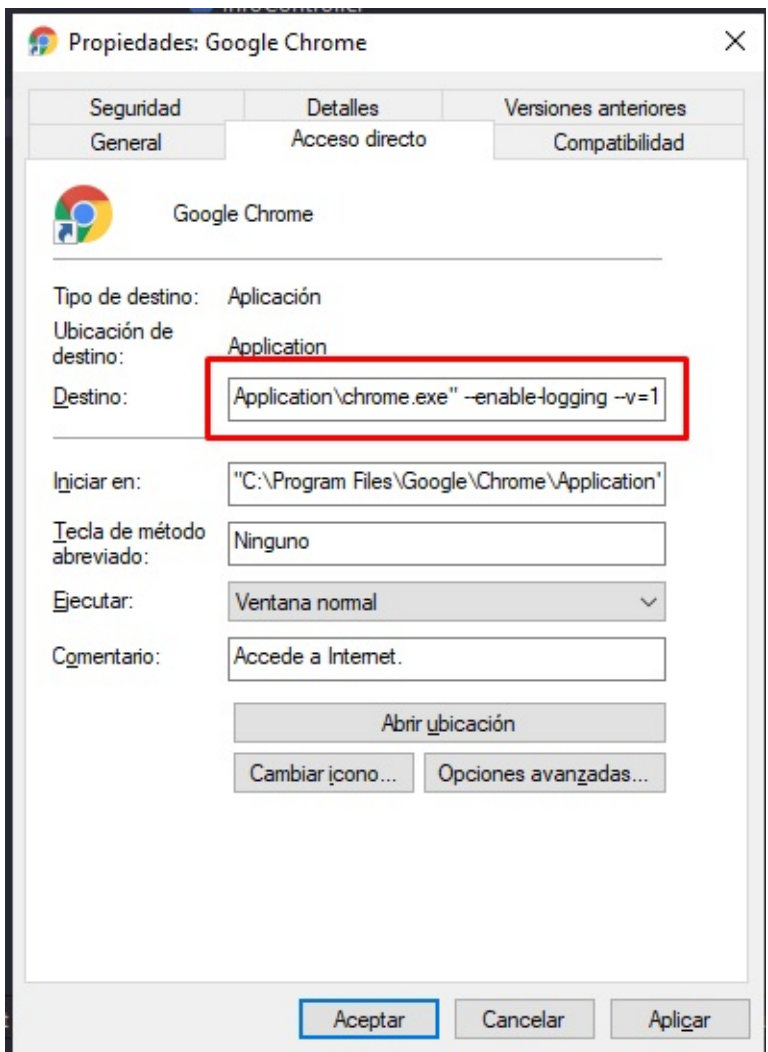

Los registros de depuración se almacenan en el directorio de datos de usuario en un archivo llamado chrome\_debug.log. Este archivo se sobrescribe cada vez que se reinicia Chrome. Por lo tanto, si se produce algún problema con el navegador, comprueba el registro antes de reiniciarlo. Para evitar que se sobrescriba el archivo, puedes moverlo al escritorio.

#### **Windows**

La ubicación predeterminada, está en la carpeta de datos de la aplicación local:

- [Chrome] %LOCALAPPDATA%\Google\Chrome\User Data
- [Chrome Beta] %LOCALAPPDATA%\Google\Chrome Beta\User Data
- [Chrome Canary] %LOCALAPPDATA%\Google\Chrome SxS\User Data
- [Chromium] %LOCALAPPDATA%\Chromium\User Data

#### Por ejemplo:

**C:\Users\AppData\Local\Google\Chrome\User Data\chrome\_debug.log**

*Ojo!!! la carpeta AppData normalmente está oculta, para poder ver las carpetas ocultas, deben pulsar: Ver→Mostrar→Elementos ocultos*

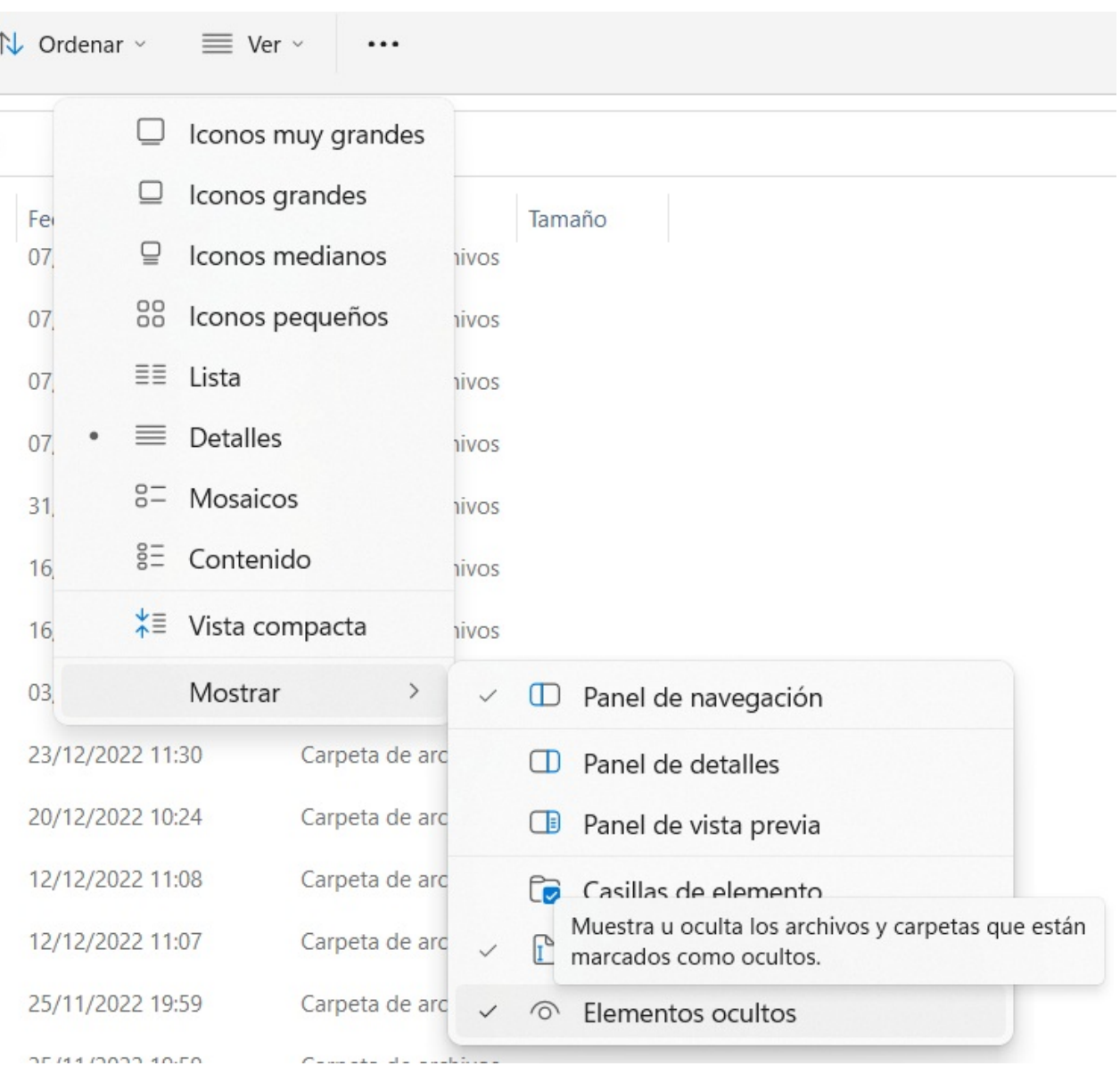

### **Comprobación del puerto Viafirma Desktop**

Es necesario que los usuarios tengan permisos de ejecución sobre el ejecutable **com.viafirma.fortress.host.bat** alojado en C:\Program Files\FortressDesktop\resources\, para su comprobación es necesario realizar los siguientes pasos:

Abrir la aplicación Símbolo de Sistema (CMD) y acceder a la siguiente ruta: cd C:\Program Files\FortressDesktop\resources\

Ejecutar: com.viafirma.fortress.host.bat

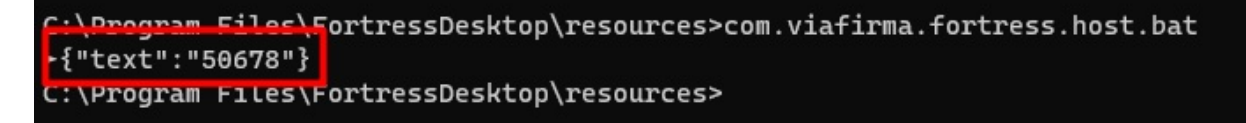

*Si se muestra un error, en lugar del puerto habilitado, será necesario comprobar los puntos indicados a continuación*

### **Otras comprobaciones**

- Desactivar antivirus del ordenador en el que se está produciendo el error.
- Probar si el error se reproduce con el navegador Internet Explorer. Debe ser este navegador y no otro.
- Comprobar si el error se produce en un equipo concreto.

### **Extensión del navegador no habilitada**

1. La extensión no se encuentra instalada o no está activada. En cuyo caso será necesario seguir los pasos indicados en:

Viafirma Fortress: Solución a extensión del explorador no activada

2. La extensión se encuentra instalada y activada. Será necesario habilitar la recopilación de errores de la extensión, siguiendo los pasos indicados a continuación

### **Problema de comunicación con la extensión de Google Chrome**

Para poder comprobar si hay algún problema con la extensión de Google Chrome, sería necesario:

- 1. Abrir navegador Google Chrome
- 2. Escribir chrome://extensions/ y pulsar intro, para acceder a las extensiones de Google Chrome o seguir la secuencia de pantallas indicada a continuación.

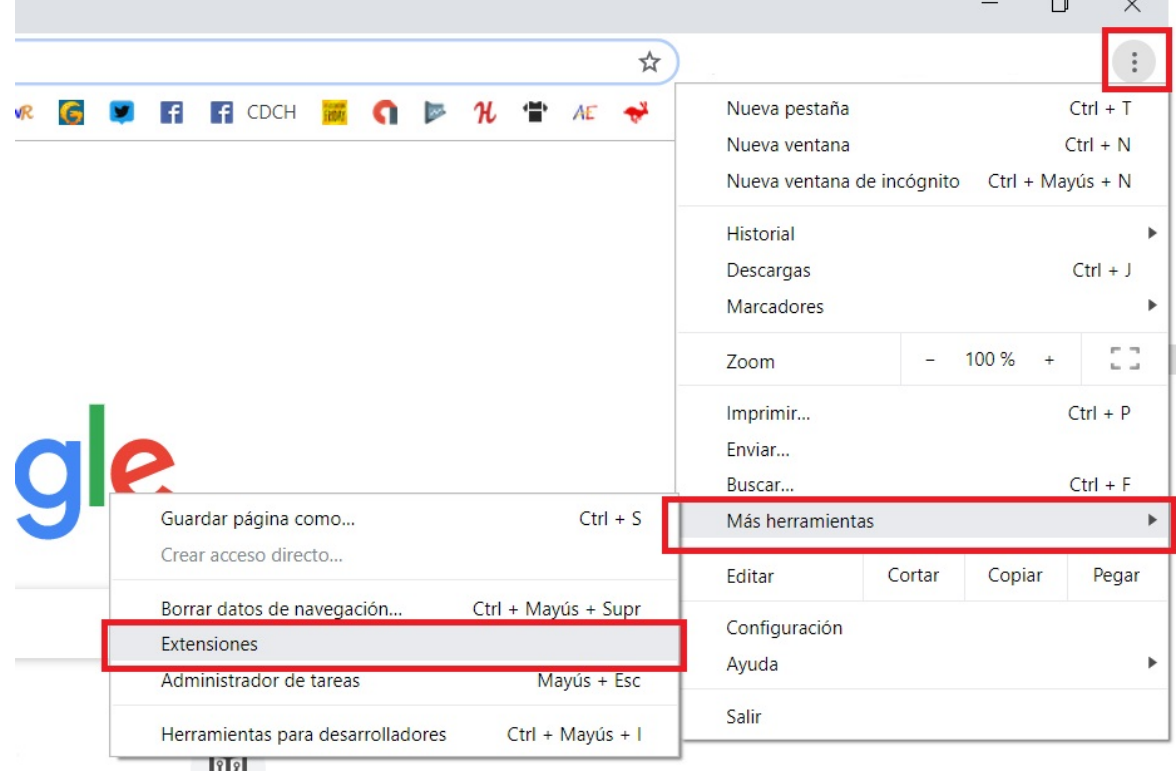

3. En la parte superior derecha, habilitar el **Modo de desarrollador**

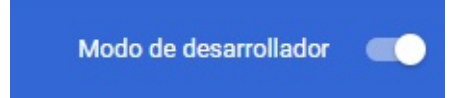

#### 4. En la extensión de Fortress pulsar sobre el botón Detalles

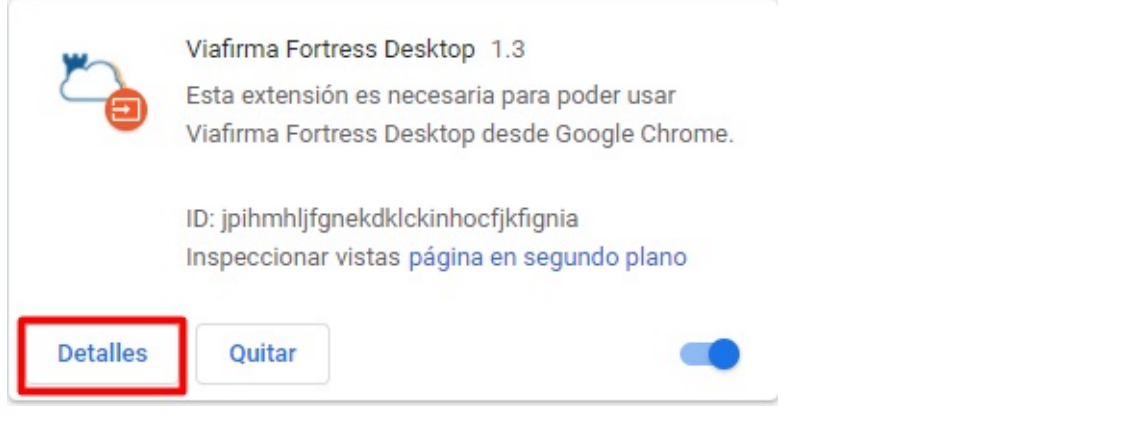

#### 5. Activar la recopilación de errores

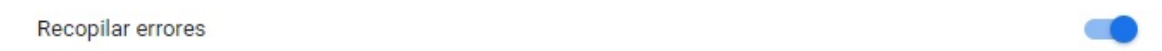

6. Finalmente reiniciar Google Chrome, y volver a probar.

Si el error persiste, repetir los pasos 1, 2 y 4, aparecerá un nuevo botón Errores en la información de la extensión, enviadnos el error que aparece. (\*) Las rutas aquí mostradas son susceptibles de cambiar en las distintas versiones de la herramienta.

### **Incompatibilidad clientes Fortress Desktop**

Si en los logs aparece el error "Client not found: xxxxx-desktop" indica que ese equipo ha tenido instalada una versión de Fortress Desktop apuntando a un backend diferente y ahora está dando problemas por la configuración guardada en la carpeta de su usuario. Es necesario desinstalar la versión actual.

*Es muy importante en este caso en concreto que eliminen la carpeta C:\Users{usuario}.fortress para eliminar la configuración de Fortress Desktop*

Finalmente, volver a descargar la versión de Fortress Desktop apuntando al repositorio correcto.

### **Error instalación dos versiones de Fortress Desktop**

Las versiones de Fortress Desktop son incompatibles, en caso de instalarse dos versiones de Fortress Desktop, se producirán problemas de comunicación entre los distintos componentes, siempre es necesario desinstalar la versión previa. Si se instalan dos versiones de Fortress Desktop es posible que no permita desinstalar la última versión instalada. En los equipos en los que hayan tenido instalada las dos versiones, se puede eliminar el registro siguiendo los siguientes pasos:

- 1. Abrir la aplicación "Editor del registro".
- 2. Acceder a la carpeta

*"Equipo\HKEY\_LOCAL\_MACHINE\SOFTWARE\Microsoft\Windows\CurrentVersion\Uninstall\"*

3. Eliminar la carpeta que contiene una entrada "DisplayName" con valor "FortressDesktop" Siguiendo estos pasos debe desaparecer la entrada en el listado de aplicaciones instaladas. Una vez instaladas las versiones previas del producto, es posible realizar una instalación limpia, que permita la correcta interacción con los certificados gestionados en Fortress Desktop.